# Samsung GALAXY EXPRESS™

#### 4G LTE SMARTPHONE

# **User Manual**

Please read this manual before operating your phone, and keep it for future reference.

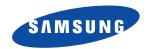

# **Intellectual Property**

All Intellectual Property, as defined below, owned by or which is otherwise the property of Samsung or its respective suppliers relating to the SAMSUNG Phone, including but not limited to, accessories, parts, or software relating there to (the "Phone System"), is proprietary to Samsung and protected under federal laws, state laws, and international treaty provisions. Intellectual Property includes, but is not limited to, inventions (patentable or unpatentable), patents, trade secrets, copyrights, software, computer programs, and related documentation and other works of authorship. You may not infringe or otherwise violate the rights secured by the Intellectual Property. Moreover, you agree that you will not (and will not attempt to) modify, prepare derivative works of, reverse engineer, decompile, disassemble, or otherwise attempt to create source code from the software. No title to or ownership in the Intellectual Property is transferred to you. All applicable rights of the Intellectual Property shall remain with SAMSUNG and its suppliers.

#### **Open Source Software**

Some software components of this product incorporate source code covered under GNU General Public License (GPL), GNU Lesser General Public License (LGPL), OpenSSL License, BSD License and other open source licenses. To obtain the source code covered under the open source licenses, please visit:

http://opensource.samsung.com.

# **Disclaimer of Warranties; Exclusion of Liability**

EXCEPT AS SET FORTH IN THE EXPRESS WARRANTY CONTAINED ON THE WARRANTY PAGE ENCLOSED WITH THE PRODUCT, THE PURCHASER TAKES THE PRODUCT "AS IS", AND SAMSUNG MAKES NO EXPRESS OR IMPLIED WARRANTY OF ANY KIND WHATSOEVER WITH RESPECT TO THE PRODUCT, INCLUDING BUT NOT LIMITED TO THE MERCHANTABILITY OF THE PRODUCT OR ITS FITNESS FOR ANY PARTICULAR PURPOSE OR USE; THE DESIGN, CONDITION OR QUALITY OF THE PRODUCT; THE PERFORMANCE OF THE PRODUCT; THE WORKMANSHIP OF THE PRODUCT OR THE COMPONENTS CONTAINED THEREIN; OR COMPLIANCE OF THE PRODUCT WITH THE REQUIREMENTS OF ANY LAW, RULE, SPECIFICATION OR CONTRACT PERTAINING

SGH-I437Z\_UM\_English\_UCAMC3\_WC\_041013\_F4

THERETO. NOTHING CONTAINED IN THE INSTRUCTION MANUAL SHALL BE CONSTRUED TO CREATE AN EXPRESS OR IMPLIED WARRANTY OF ANY KIND WHATSOEVER WITH RESPECT TO THE PRODUCT. IN ADDITION, SAMSUNG SHALL NOT BE LIABLE FOR ANY DAMAGES OF ANY KIND RESULTING FROM THE PURCHASE OR USE OF THE PRODUCT OR ARISING FROM THE BREACH OF THE EXPRESS WARRANTY, INCLUDING INCIDENTAL, SPECIAL OR CONSEQUENTIAL DAMAGES, OR LOSS OF ANTICIPATED PROFITS OR BENEFITS.

#### Modification of Software

SAMSUNG IS NOT LIABLE FOR PERFORMANCE ISSUES OR INCOMPATIBILITIES CAUSED BY YOUR EDITING OF REGISTRY SETTINGS, OR YOUR MODIFICATION OF OPERATING SYSTEM SOFTWARE.

USING CUSTOM OPERATING SYSTEM SOFTWARE MAY CAUSE YOUR DEVICE AND APPLICATIONS TO WORK IMPROPERLY. YOUR CARRIER MAY NOT PERMIT USERS TO DOWNLOAD CERTAIN SOFTWARE, SUCH AS CUSTOM OS.

# Samsung Telecommunications America (STA), LLC

Headquarters:

1301 E. Lookout Drive

Richardson, TX 75082

**Customer Care Center:** 

1000 Klein Rd.

Plano, TX 75074

Toll Free Tel: 1.888.987.HELP (4357)

Internet Address:

http://www.samsung.com

©2013 Samsung Telecommunications America, LLC. Samsung is a registered trademark of Samsung Electronics Co., Ltd. Do you have questions about your Samsung Mobile Phone? For 24 hour information and assistance, we offer a new FAQ/ARS System (Automated Response System) at: <a href="http://www.samsung.com/us/support">http://www.samsung.com/us/support</a>.

Some of the contents in this manual may differ from your phone depending on the software of the phone. Actual color may vary. Your phone is designed to make it easy for you to access a wide variety of content. For your protection, we want you to be aware that some applications that you enable may involve the location of your phone being shared. For applications available through Aio, we offer privacy controls that let you decide how an application may use the location of your phone and other phones on your account. However, the Aio privacy tools do not apply to applications available outside of Aio. Please review the terms and conditions and the associated privacy policy for each location-based service to learn how location information will be used and protected. In addition, your Aio phone may be used to access the internet and to download, and/or purchase goods, applications, and services from Aio or elsewhere from third parties. Aio provides tools for you to control access to the Internet and certain Internet content. These controls may not be available for certain devices which bypass Aio controls. Service provided by Aio Wireless. Portions © 2013 Aio Wireless LLC. All rights reserved. Aio, the Aio logo and all other Aio marks contained herein are trademarks of Aio Wireless. All other marks contained herein are the property of their respective owners.

Nuance<sup>®</sup>, VSuite™, T9<sup>®</sup> Text Input, and the Nuance logo are trademarks or registered trademarks of Nuance Communications, Inc., or its affiliates in the United States and/or other countries.

The Bluetooth® word mark, figure mark (stylized "B Design"), and combination mark (Bluetooth word mark and "B Design") are registered trademarks and are wholly owned by the Bluetooth SIG.

microSD™ and the microSD logo are Trademarks of the SD Card Association.

Openwave® is a registered Trademark of Openwave, Inc.

SISO and SISO are trademarks of SRS Labs, Inc. CS Headphone and WOW HD technologies are incorporated under license from SRS Labs. Inc.

Files, DivX®, DivX Certified® and associated logos are trademarks of Rovi Corporation or its subsidiaries and are used under license.

DivX Certified<sup>®</sup> to play DivX<sup>®</sup> video up to HD 720p, including premium content.

ABOUT DIVX VIDEO: DivX<sup>®</sup> is a digital video format created by DivX, LLC, a subsidiary of Rovi Corporation. This is an official DivX Certified<sup>®</sup> device that has passed rigorous testing to verify that it plays DivX video. Visit <a href="https://www.divx.com">www.divx.com</a> for more information and software tools to convert your files into DivX videos.

ABOUT DIVX VIDEO-ON-DEMAND: This DivX Certified<sup>®</sup> device must be registered in order to play purchased DivX Video-on-Demand (VOD) movies. To obtain your registration code, locate the DivX VOD section in your device setup menu (tap **Apps > Settings > About device > Legal information > License settings > DivX® VOD > Register**). Go to vod.divx.com for more information on how to complete your registration.

Google, the Google logo, Android, the Android logo, Google Play, Gmail, Google Mail, Google Maps, Google Music, Google Talk, Picasa, YouTube and other marks are trademarks of Google Inc.

Wi-Fi is a registered trademark of the Wireless Fidelity Alliance, Inc.

Swype and the Swype logos are trademarks of Swype, Inc. © 2010 Swype, Inc. All rights reserved.

# **Table of Contents**

| Section 1: Getting Started6                | Notification Bar                           | 38 |
|--------------------------------------------|--------------------------------------------|----|
| Setting Up Your Phone 6                    | Memory Card                                | 40 |
| Charging a Battery9                        | Updating Software                          | 41 |
| Switching the Phone On or Off              | Section 3: Call Functions                  | 42 |
| Locking and Unlocking the Touch Screen11   | Displaying Your Phone Number               | 42 |
| Configuring your Phone                     | Making a Call                              | 42 |
| Creating a Samsung Account12               | Making Emergency Calls                     |    |
| Creating a New Google Account13            | Making a Call Using Speed Dial             | 44 |
| Retrieving your Google Account Password 13 | Making a Call from the Address Book        | 44 |
| Setting Up Your Voice Mail                 | Answering a Call                           | 45 |
| Troubleshooting14                          | Dialing Options                            | 46 |
| Section 2: Understanding Your Phone15      | Call Log                                   | 46 |
| Features of Your Phone                     | Call Duration                              | 49 |
| Front View of Your Phone16                 | Options During a Call                      | 49 |
| Side Views of Your Phone17                 | Call Settings                              | 53 |
| Rear View of Your Phone18                  | Section 4: Entering Text                   | 59 |
| Display Layout                             | Text Input Methods                         | 59 |
| Menu Navigation                            | Entering Text Using the Samsung Keyboard . | 59 |
| Customizing Your Home Screen               | Changing the Text Input Mode - Keypad      | 60 |
|                                            |                                            |    |

| Using ABC Mode                           | Google Play Music                |
|------------------------------------------|----------------------------------|
| Using Symbol/Numeric Mode 61             | Video Player                     |
| Predictive Text 61                       | Play Movies & TV 82              |
| Samsung Keyboard Settings                | Gallery                          |
| Using the Google Voice Typing Feature 62 | Camera 84                        |
| Entering Text Using Swype 62             | Using the Camera 84              |
| Section 5: Contacts and Your Address     | Camera Options                   |
| Book 64                                  | Using the Camcorder 88           |
| Adding a New Contact 64                  | Camcorder Options                |
| Editing an Existing Contact 66           | Section 7: Messaging92           |
| Using Contacts 66                        | Types of Messages                |
| Joining Contacts 68                      | Creating and Sending Messages 92 |
| Synchronizing Accounts 69                | Message Options 93               |
| Address Book Options                     | Viewing New Received Messages 95 |
| Groups                                   | Deleting Messages 96             |
| Address Book Favorites                   | Message Search 96                |
| Managing Address Book Contacts 73        | Messaging Settings               |
| Section 6: Multimedia76                  | Using Email98                    |
| Media Hub                                | Using Gmail                      |
| Music Hub                                | Google Talk                      |
| Music Player                             | Google +                         |
| Using Playlists 80                       | Messenger                        |
|                                          |                                  |

| ChatON                               | Accessory Settings       |     |
|--------------------------------------|--------------------------|-----|
| Section 8: Changing Your Settings104 | Date and Time            | 130 |
| Accessing Settings104                | Accessibility            |     |
| Wi-Fi Settings                       | About Device             | 132 |
| Bluetooth settings105                | Section 9: Connections   | 135 |
| Data Usage106                        | Internet                 | 135 |
| More Settings106                     | Wi-Fi                    | 141 |
| Home screen mode                     | NFC                      | 145 |
| Blocking Mode111                     | Bluetooth                | 145 |
| Sound Settings112                    | PC Connections           | 148 |
| Display Settings114                  | Section 10: Applications | 150 |
| Storage                              | AllShare Play            | 150 |
| Power Saving Mode                    | Browser                  | 153 |
| Battery116                           | Calculator               | 153 |
| Application Manager                  | Calendar                 | 154 |
| Location Services118                 | Camera                   | 155 |
| Lock Screen Settings                 | ChatON                   | 155 |
| Security                             | Clock                    | 155 |
| Language and Input                   | Contacts                 | 159 |
| Backup and Reset128                  | Downloads                | 159 |
| Add Account129                       | Email                    | 159 |
| Motion                               | Gallery                  | 159 |
|                                      |                          |     |

| •                |                |                                              |      |
|------------------|----------------|----------------------------------------------|------|
| Game Hub         | 159            | S Voice                                      | 168  |
| Gmail            | 160            | Samsung Apps                                 | 169  |
| Google           | 160            | Settings                                     | 169  |
| Google +         | 160            | Talk                                         | 170  |
| Group Play       | 160            | Video Player                                 | 170  |
| Local            | 161            | Voice Recorder                               | 170  |
| Maps             | 161            | Voice Search                                 | 171  |
| Media Hub        | 162            | Voicemail                                    | 171  |
| Memo             | 162            | Wi-Fi                                        | 172  |
| Messaging        | 163            | YouTube                                      | 172  |
| Messenger        | 163 <b>S</b> c | ection 11: Health and Safety                 |      |
| Music Hub        |                | Information                                  | .174 |
| Music Player     | 163            | Exposure to Radio Frequency (RF) Signals     |      |
| My Aio           | 163            | Specific Absorption Rate (SAR) Certification |      |
| My Files         | 164            | Information                                  | 179  |
| Navigation       | 165            | FCC Part 15 Information to User              |      |
| Phone            | 166            | Smart Practices While Driving                |      |
| Play Books       | 166            | Battery Use and Safety                       |      |
| Play Magazines   | 166            | Samsung Mobile Products and Recycling        |      |
| Play Movies & TV | 167            | UL Certified Travel Charger                  |      |
| Play Music       | 167            | Display / Touch-Screen                       |      |
| Play Store       |                | GPS                                          |      |
|                  |                |                                              |      |

| Emergency Calls                         | 187 |
|-----------------------------------------|-----|
| Care and Maintenance                    | 188 |
| Responsible Listening                   | 189 |
| Operating Environment                   | 191 |
| FCC Hearing Aid Compatibility (HAC)     |     |
| Regulations for Wireless Devices        | 193 |
| Restricting Children's Access to Your   |     |
| Mobile Device                           | 194 |
| FCC Notice and Cautions                 | 195 |
| Other Important Safety Information      | 195 |
| Section 12: Warranty Information        | 197 |
| Standard Limited Warranty               | 197 |
| End User License Agreement for Software | 202 |
| Section 13: Samsung Product             |     |
| Registration                            | 210 |
| ndex                                    |     |
|                                         |     |

# **Section 1: Getting Started**

This section explains how to start using your phone by first configuring your hardware, activating your service, and then setting up your voice mail.

# **Setting Up Your Phone**

Prior to use it is necessary to install both the battery and SIM into their corresponding internal compartments. The microSD™ card slot is also located in this same internal area.

1. Remove the back cover by inserting a fingernail into the slot on the top of your phone (1).

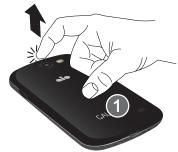

2. Lift the cover up (2) and away from the phone (3).

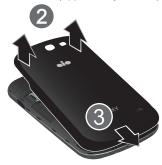

**Caution!** Do not bend or twist the back cover excessively. Doing so may damage the cover.

# **Installing the SIM Card**

When you subscribe to a cellular network, you are provided with a plug-in SIM card loaded with your subscription details, such as your PIN, available optional services, and many others features.

Important! The plug-in SIM card information and its contacts can be easily damaged by scratching or bending, so be careful when handling, inserting, or removing the card. Keep all SIM cards out of reach of small children.

- Carefully slide the SIM card into the SIM card socket (as shown) until the card locks into place.
  - Make sure that the card's gold contacts face into the phone and that the upper-left angled corner of the card is positioned as shown.

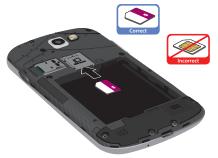

Note: If the card is not inserted correctly, the phone will not detect the SIM card. Re-orient the card back into the slot if the SIM is not detected.

# **Installing the Battery**

- 1. Insert the battery into the opening on the back of the phone, making sure the connectors align (1).
- 2. Gently press down to secure the battery (2).

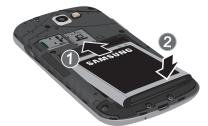

# Removing and Installing the Memory Card

You can use a microSD™ (SD) or microSDHC™ card to expand available memory space if you desire. This secure digital card enables you to exchange images, music, and

data between SD-compatible devices. This type of memory card is designed for use with this mobile phone and other devices.

**Note:** Your phone has been tested to support up to a 32GB memory card.

# **Installing the Memory Card**

- Push the microSD card into the slot until it clicks (as shown).
  - Make sure the microSD's gold contact pins face downward and the card is securely inserted.

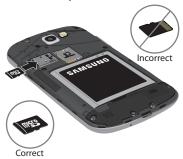

For more information on Memory Cards, see "Memory Card" on page 40.

#### **Removing the Memory Card**

- 1. Push on the memory card until it clicks and is released.
- 2. Grasp the memory card and remove it from the phone.

# **Installing the Back Cover**

 Place the battery cover onto the back of the phone (1) and press down (2).

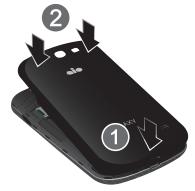

2. Press along the edge of the back cover (3) until you have a secure seal.

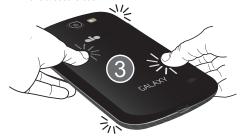

**Note:** Make sure the battery is properly installed before switching on the phone.

# **Charging a Battery**

Your device is powered by a rechargeable Li-ion battery. The Travel Charger that is used to charge the battery, is included with your device. Use only Samsung-approved batteries and chargers.

**Note:** You must fully charge the battery before using your phone for the first time. A discharged battery recharges fully in approximately 4 hours.

**Note:** Long backlight settings, searching for service, vibrate mode, web browser use, and other variables may reduce the battery's talk and standby times.

Although you can use the phone while the battery is charging, doing so will require additional charging time.

# **Using the Travel Charger**

Important! Verify that the handset battery is installed prior to connection. If the battery is not properly installed and the wall charger is connected, the handset may power off and on continuously, preventing proper operation.

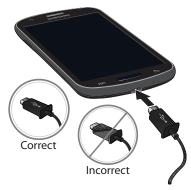

- Plug the flat end of the Travel Charger into the Power/ Accessory Interface connector and the other end into a standard AC wall outlet.
- 2. When charging is finished, remove the flat end from the interface connector jack on the phone.

Warning! If your handset has a touch screen display, please note that a touch screen responds best to a light touch from the pad of your finger. Using excessive force or a metallic object when pressing on the touch screen may damage the tempered glass surface and void the warranty. For more information, refer to "Standard Limited Warranty" on page 197.

**Note:** Failure to unplug the wall charger before you remove the battery, can cause damage to the phone.

# **Low Battery Indicator**

When the battery is weak and only a few minutes of talk time remain, the battery icon ( ) blinks and the device sounds a warning tone at regular intervals. In this condition, your phone conserves its remaining battery power, not by turning off the backlight, but by entering the dimming mode. For a quick check of your battery level, glance at the battery charge indicator located in the upper-right corner of your device's display. Solid color ( ) indicates a full charge. When the battery level becomes too low, the phone

automatically turns off.

#### **Switching the Phone On or Off**

Press and hold until the phone switches on.

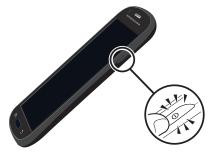

Swipe your finger across the screen to unlock the phone.

Note: The display language is preset to English at the factory. To change the language, use the Language menu. For more information, refer to "Changing Your Settings" on page 104.

To switch off the phone, press and hold \_\_\_\_\_, until the Device options screen displays.

- **4.** Tap **Power off** to switch off the phone.
- 5. At the **Power off** prompt, tap **OK**.

# Locking and Unlocking the Touch Screen

- **1.** Press **to lock the touch screen.**
- 2. Press again to display the lock screen then swipe your finger across the screen to unlock.

# **Configuring your Phone**

When you first turn on your phone, you will need to set up a few things.

- The Welcome screen displays. The default language for your phone is English. If you would like to select another language, tap English and scroll up or down to select one of the listed languages.
- 2. Tap Start to begin.
- At the Got Google? display, tap Yes if you already have a Google account or No if you do not.
- 4. Follow the on-screen instructions to create a new Google account or sign in to an existing account. If you want to wait until later to create a Google account, tap Not now.

Note: In order to utilize your device to the fullest extent, you will need to create a Google™ Account when you first use your device. With a Google Account, you will have access to more Google applications and applications will always be in sync between your phone and computer.

- 5. At the Google & location screen, a blue checkmark displays next to the text that explains that you allow Google's location service to collect anonymous location data from your phone. If you disagree, tap the checkmark to remove it.
- 6. Tap the Next icon .
- 7. A blue checkmark also displays next to the text that explains that you allow Google to access your location to get more relevant information to use in various apps. If you disagree, tap the checkmark to remove it.
- 8. Tap the Next icon
- In the provided field, enter your First name so that your phone can personalize some applications. Tap the Next icon

- **10.** In the provided field, enter your **Last** name and tap the Next icon .
- **11.** Read the information on the **Google services** screen, then tap the Next icon.
- At the Setup complete screen, tap Finish to complete your setup.

The main Home screen displays.

# **Creating a Samsung Account**

An active Samsung account is required to begin accessing applications such as ChatON and AllShare Play. If you did not create a Samsung account when you first set up your phone, follow these steps:

- From the home screen, touch and hold the Notification Bar until the pull-down displays, then drag down vertically. For more information, refer to "Notification Bar" on page 38.
- 2. Tap Samsung account.
- Tap Create new account.

- 4. Tap Terms and conditions to read them. You can read the general Terms and conditions and then the Terms and conditions for all of the listed applications. Also read the Privacy policy.
- Tap the I accept all the terms above checkbox.
- Tap Agree.
- 7. Enter the required information and tap Sign up.
- 8. At the Welcome screen, tap Next.
- **9.** Follow the on-screen instructions to verify your email address and activate your account.

# **Creating a New Google Account**

In order to utilize your device to the fullest extent, you will need to create a Google™ Account when you first use your device. With a Google Account, Google applications will always be in sync between your phone and computer.

If you did not create a new account during the setup procedure when you first turned your phone on, follow these steps:

- From the Home screen, tap → Gmail ...
   The Add a Google Account screen displays.
- 2. Tap New to create a new Google account.

– or –

If you already have a Google account, tap **Existing** to sign in and add the account to your phone.

Follow the on-screen instructions to add a Google Account.

**Note:** Once you have created a Google account, you only need to sign in.

# Retrieving your Google Account Password

A Google account password is required for Google applications. If you misplace or forget your Google Account password, follow these instructions to retrieve it:

- From your computer, use an Internet browser and navigate to http://google.com/accounts.
- 2. Click on the Can't access your account? link.
- 3. Tap the I don't know my password radio button.
- 4. Enter your Email address and click Continue.
- Follow the password recovery procedure.

# **Setting Up Your Voice Mail**

- 1. From the Home screen, tap , then tap ...
- 2. Follow the tutorial to create a password, record a greeting, and record your name.

Note: These steps may be different depending on your network.

# **Accessing Your Voice Mail**

- From the Home screen, tap , then tap .
   You may be prompted to enter a password.
- When connected, follow the voice prompts from the voice mail center.

#### Accessing Your Voice Mail From Another Phone

- 1. Dial your wireless phone number.
- **2.** When you hear your voicemail greeting, press the asterisk key on the phone you are using.
- 3. Enter your password.

# **Troubleshooting**

If your device has fatal errors, hangs up, or freezes, you may need to reset the device to regain functionality.

If your device is frozen and unresponsive, press and hold the Power/Lock Key for 8 to 10 seconds.

# **Section 2: Understanding Your Phone**

This section outlines some key features of your phone and describes the screen and the icons that appear when the phone is in use. It also shows how to navigate through the phone and provides information on using a memory card.

#### **Features of Your Phone**

Your phone is lightweight, easy-to-use and offers many useful features. The following list outlines a few of the features included in your phone.

- 4G LTE network with 1.5 GHz dual core processor
- Android v 4.1.2 Jelly Bean Platform
- Touch screen provides quick response to a variety of in-phone menus and options including applications and up to seven home screens
- Ready access to the Internet
- Built-in Bluetooth and advanced Wi-Fi® technology
- Brilliant 4.5 Super AMOLED™ Plus display
- 5 Megapixel camera and camcorder with 1.3 Megapixel Front Facing camera

- GPS Navigation functionality provides real-time navigation
- HSPA+ download capability
- 8 GB built-in memory (on-board)
- . Up to 32 GB expandable memory slot
- Corporate and Personal Email
- Sync and update social network applications
- Over 650,000 Apps available to download via Google Play Store<sup>TM</sup>
- Access to Movies and TV Shows with Samsung Media Hub
- Full Integration of Google Mobile™ Services (Gmail, YouTube, Google Maps, Google Voice Search)
- Multiple Messaging Options: Text/Picture/Video Messaging, Google+, Google Messenger, and Google Talk
- DivX Certified<sup>®</sup> to play DivX<sup>®</sup> video up to HD 720p, including premium content
- AllShare™ Play to share your media content across DLNA certified devices

#### **Front View of Your Phone**

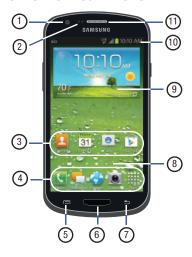

- Front facing camera: allows you to take pictures of yourself when you set the camera shooting mode to Self shot.
- Proximity and Light sensors: uses the ambient light level to adjust keypad access. If the light path is blocked, for example, when holding the phone close to your ear, the touch screen will turn off.
- **3. Application icons**: you can place shortcuts to your favorite applications on the Home screen.
- 4. Primary shortcuts: allows quick access to important features such as Phone, Messaging, Browser, Camera, and Apps. For more information, refer to "Primary Shortcuts" on page 19.
- 5. Menu key: allows you to access sub-menus with additional options for different features and applications such as Home screen, Phone, Contacts, Messaging, and Web. Press and hold to invoke the Google Search feature.

- 6. Home key: allows you to return to the main Home screen from any Home screen or menu. Press and hold to display recently used apps. Quickly press twice to activate the S Voice application.
- Back key: allows you step backwards when navigating a menu or web page.
- Home screen indicator: shows which Home screen is presently displayed.
- AccuWeather screen: displays Time, Day, Date, Temperature and weather conditions for your area.
- Indicator icons: shows the information needed to operate your phone, such as the received signal strength, phone battery level, time, unread Emails, missed calls, etc.
- 11. External speaker: allows you to hear the caller.

#### **Side Views of Your Phone**

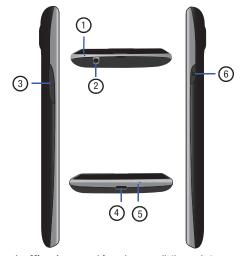

- **1. Microphone**: used for noise cancellation and stereo recording.
- 2. 3.5mm Headset jack: allows you to plug in headphones.

- 3. Volume keys: allow you to adjust the ringer volume while in standby mode or adjust the voice volume during a call. When receiving an incoming call, briefly press down either volume key ( ) to mute the ring tone. Adjusts text size when reading a message or using the browser in the Apps folder.
- Power/Accessory Interface connector: allows you to connect a Travel Charger or other optional accessories such as a USB/data cable or a hands-free headset for convenient, hands-free conversations.
- Microphone: allows other callers to hear you when you are speaking to them. It also used for the Speakerphone.
- 6. Power/Lock key: ( ) lets you power your phone on and off or end a call. Also allows you to lock or unlock the touch screen. Press and hold for two seconds to display the Device options menu. For more information on locking your phone, see "Locking and Unlocking the Phone" on page 29.

#### **Rear View of Your Phone**

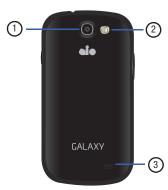

- 1. Camera lens: is used to take pictures and shoot videos.
- 2. Flash: is used to provide adequate light when taking pictures in dark places.
- **3. External speaker**: allows you to hear when the Speakerphone is turned on.

# **Display Layout**

Your display screen provides a wealth of information about the phone's status and options, as well as providing access to application icons. For more information, refer to "Front View of Your Phone" on page 16.

# **Primary Shortcuts**

There are four non-movable Application Shortcuts that appear at the bottom of all Home screens. The default shortcuts are:

- Phone for dialing a number.
- **Messaging** for creating and viewing Messages.
- Browser 

   for surfing the Internet.
- Camera for taking pictures and videos.
- **Apps #** for accessing the applications on your phone.

You can change the Phone, Email, Browser, and Camera application shortcuts to any icon that is displayed in the Apps menu.

For more information, refer to "Adding and Removing Primary Shortcuts" on page 33.

#### Indicator Icons

This list identifies the symbols you'll see on your phone's display and Indicator area:

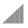

Displays your current signal strength. The greater the number of bars, the stronger the signal.

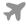

Indicates that the Airplane Mode is active. You cannot send or receive any calls or access online information.

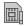

Displays when there is no SIM card in the phone.

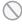

Displays when there is no network available.

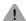

Displays when there is a system error or alert.

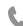

Displays when a call is in progress.

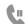

Displays when a call is on hold.

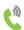

Displays when the speakerphone is on.

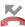

Displays when a call has been missed.

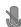

Displays when a call has been muted.

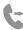

Displays when Call forwarding is set to Always forward. For more information, refer to "Call forwarding" on page 56.

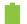

Displays your battery charge level. Icon shown is fully charged.

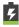

Displays when your battery is charging. Also displays battery charge level.

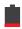

Device Power Critical – Shows your current battery only has three percent power remaining and will immediately shutdown.

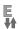

Displays when your connection to an EDGE network is active.

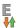

Displays when your phone is communicating with the EDGE network.

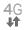

Displays when your connection to a UTMS, HSDPA, HSPA. or HSPA+ network is active.

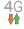

Displays when your phone is communicating with the UTMS, HSDPA, HSPA, or HSPA+ network.

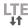

Displays when your connection to a 4G LTE network is active.

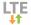

Displays when your phone is communicating with the 4G LTE network.

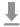

Displays when your phone is downloading or has downloaded a file. It will blink green when it is installing.

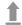

Displays when the an outbound file transfer is in progress.

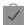

Displays when a Play Store download has completed.

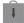

Displays when updates are available for download.

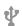

Displays when the phone is connected to a computer via a supported USB cable connection.

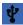

Displays when the phone is tethered via a supported USB cable connection.

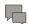

Displays when a new text or multimedia message is received.

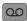

Displays when a new voice mail is received.

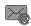

Displays when Email is received.

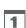

Displays when the time and date for a Calendar Event has arrived. For more information, refer to "Calendar" on page 154.

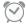

Displays when you set an alarm to ring at a specified time. For more information, refer to "Alarm" on page 155.

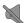

Displays when the Sound profile is set to Mute.

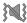

Displays when the Sound profile is set to Vibrate.

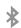

Displays when Bluetooth is activated.

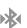

Displays when a Bluetooth device has been paired with the phone.

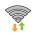

Displays when Wi-Fi is connected, active, and communicating with a Wireless Access Point (WAP).

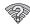

Displays when there is a Wi-Fi access point available but you are not connected to it. May also display if there is a communication issue with the target Wireless Access Point (WAP).

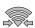

Displays when Wi-Fi Direct is active and your phone is connected to another device.

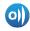

Displays when your phone is connected to a Digital Living Network Alliance (DLNA) certified device using the AllShare Play application.

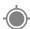

Displays when GPS is active and acquiring a signal.

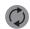

Displays when data synchronization and application sync is active and synchronization is in progress for, Calendar, and Contacts.

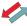

Displays when your phone is connecting to the Device Management server when you first turn on your phone.

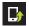

Displays when software updates are available for your phone.

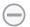

Displays when your phone is in Blocking mode.

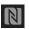

Displays when Near Field Communication (NFC) has been activated.

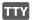

Displays when TTY device has been inserted.

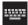

Displays when the keypad is active.

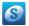

Displays when you have not yet set up a Samsung Account.

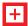

Displays when an emergency call is taking place.

For more details on configuring your phone's settings, see "Changing Your Settings" on page 104.

# **Application Icons**

The Apps menu provides quick access to the items you use most frequently.

The following table contains a description of each application. If the application is already described in another section of this user manual, then a cross reference to that particular section is provided.

For information on navigating through the Apps icons, see "Navigating Through the Application Menus" on page 31.

- 1. From the Home screen, tap then tap one of the application icons.
- 2. Follow the on-screen instructions.
- 3. To return to the main Home screen, tap @

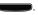

The following applications are available:

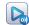

AllShare Play: AllShare Play allows your phone to stream photos, music and videos from its memory to other Digital Living Network Alliance (DLNA) certified devices. Your phone can also play digital content streamed from other DLNA certified devices. For more information, refer to "AllShare Play" on page 150.

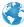

Browser: Open the web browser to start surfing the web. The browser is fully optimized and comes with advanced functionality to enhance the Internet browsing feature on your phone. For more information, refer to "Internet" on page 135.

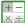

**Calculator**: Using this feature you can use the phone as × = a calculator. The calculator provides the basic arithmetic functions: addition, subtraction. multiplication, and division. You can also use this as a scientific calculator. For more information, refer to "Calculator" on page 153.

\*\*\*\*\*\* Calendar: With the Calendar application, you can 31 consult the calendar by day, week, month, year, create events, and set an alarm to act as a reminder, if necessary. For more information, refer to "Calendar" on page 154.

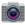

Camera: Use your 5.0 Megapixel camera feature to produce photos and videos. For more information, refer to "Camera" on page 84.

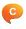

**ChatON**: With the ChatON application, you can interact with friends and family with text, images, hand-written notes and video shared instantly. You can also chat in groups. For more information, refer to "ChatON" on page 155.

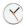

**Clock**: The Clock application allows you to access alarms, view the World Clock, set a stopwatch, use a timer, and setup a Desk Clock. For more information. refer to "Clock" on page 155.

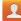

Contacts: You can manage your daily contacts by storing their name and number in your Address Book. For more information, refer to "Contacts and Your Address Book" on page 64.

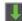

**Downloads:** The Downloads application allows you to manage all of your downloads from the Play Store and the Browser. For more information, refer to "Downloads" on page 159.

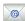

Email: Email enables you to review and create email using various email services. You can also receive text message alerts when you receive an important email. For more information, refer to "Using Email" on page 98.

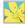

Gallery: The Gallery is where you view photos and play back videos. For photos, you can also perform basic editing tasks, view a slideshow, set photos as wallpaper or contact image, and share as a picture message. For more information, refer to "Gallery" on page 83.

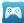

**Game Hub**: Games Hub allows you access to hundreds of Social and Premium games that you can play on your phone. For more information, refer to "Game Hub" on page 159.

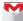

Gmail: Gmail is a web-based email service. Gmail is configured when you first set up your phone. Depending on your synchronization settings, Gmail can automatically synchronize with your Gmail account on the web. For more information, refer to "Using Gmail" on page 100.

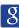

**Google**: The Google Search application is the same onscreen Internet search engine that is on the Google Search Bar on your main Home screen. For more information, see *"Google Search Bar"* on page 27.

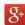

Google +: Google+ makes messaging and sharing with your friends a lot easier. You can set up Circles of friends, visit the Stream to get updates from your Circles, use Messenger for fast messaging with everyone in your Circles, or use Instant Upload to automatically upload videos and photos to your own private album on Google+. For more information, refer to "Google +" on page 102.

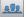

**Group Play**: Group Play allows you to share pictures, music, and documents in real-time with your friends. For more information, refer to "Group Play" on page 160.

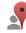

Local: Local is an application that uses Google Maps and your location to help you find Restaurants, Cafes, Bars, Attractions, and more. You can also add your own locations. For more information, refer to "Local" on page 161.

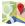

Maps: Depending on your location, you can view basic, custom, and satellite maps and local business information, including locations, contact information. and driving directions. You can also post public messages about a location and track your friends. For more information, refer to "Maps" on page 161.

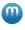

Media Hub: Samsung Media Hub is your one stop for the hottest movie and TV content. You can rent or purchase your favorite content and watch from the convenience of anywhere. For more information, refer to "Media Hub" on page 76.

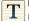

Memo: This feature allows you to create a memo. For more information, refer to "Memo" on page 162.

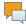

Messaging: You can send and receive different types of messages. For more information, refer to "Messaging" on page 92.

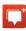

Messenger: Messenger allows you to bring groups of friends together into a simple group conversation. When you get a new conversation in Messenger, Google+ sends an update to your phone. For more information, refer to "Messenger" on page 102.

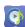

Music Hub: This app lets you upload your music collection to the cloud, stream and purchase songs from an extensive catalog, and listen to personal radio. For more information, refer to "Music Hub" on page 78.

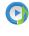

Music Player: Music Player allows you to play music files that you have stored on your phone and memory card. You can also create playlists. For more information, refer to "Music Player" on page 78.

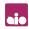

My Aio: With the My Aio application, you can make payments, see your usage information and access support. For more information, refer to "My Aio" on page 163.

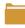

My Files: My Files allows you to manage your sounds, images, videos, bluetooth files, Android files, and other memory card data in one convenient location. For more information, refer to "My Files" on page 164.

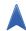

Navigation: Navigation is an internet-connected GPS navigation system with voice guidance. You can type or speak your destination. For more information, refer to "Navigation" on page 165.

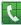

**Phone**: Allows you to access the dialer keypad, call logs, and favorites. For more information, refer to "Call Functions" on page 42.

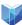

**Play Books**: With Google Play Books, you can find more than 3 million free e-books and hundreds of thousands more to buy in the eBookstore. For more information, refer to "Play Books" on page 166.

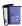

Play Magazines: With Google Play Magazines, you can subscribe to your favorite magazines and have them available to read on your phone at any time or any place. For more information, refer to "Play Magazines" on page 166.

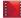

Play Movies & TV: With Google Play Movies & TV, you can rent thousands of different movies and television shows. You can watch instantly, or download your movie or show for offline viewing at a later time. For more information, refer to "Play Movies & TV" on page 82.

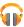

**Play Music:** With the Music application, while online, you can play music that you have added to your music file as well as any music you copied from your PC. While offline, you can listen to music you have copied from your PC. For more information, refer to "Google Play Music" on page 81.

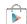

**Play Store**: The Play Store provides access to downloadable applications and games to install on your phone. For more information, refer to "Play Store" on page 167.

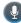

**S Voice**: With the S Voice application you can use your voice to perform operations that you would normally have to do by hand such as dialing a phone number, texting a message, playing music, etc. For more information, refer to "S Voice" on page 168.

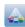

**Samsung Apps**: Samsung Apps allows you to simply and easily download an abundance of applications to your phone. Featuring a wealth of games, news, reference, social networking, navigation, and other applications, Samsung Apps makes your Smartphone smarter. For more information, refer to "Samsung Apps" on page 169.

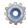

Settings: This icon navigates to the sound and phone settings for your phone. It includes such settings as: display, security, memory, and any extra settings associated with your phone. For more information, refer to "Changing Your Settings" on page 104.

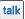

Talk: Google Talk is a free Windows and web-based application for instant messaging offered by Google. Conversation logs are automatically saved to a Chats area in your Gmail account. This allows you to search a chat log and store them in your Gmail accounts. For more information, refer to "Google Talk" on page 101.

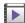

**Video Player**: The Video Player application plays video files stored on your microSD card. For more information, refer to "Video Player" on page 82.

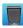

Voice Recorder: The Voice Recorder allows you to record an audio file up to one minute long and then immediately send it as a message. For more information, refer to "Voice Recorder" on page 170.

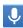

Voice Search: The Google Voice Search application allows you to search the web using only your voice. For more information, refer to "Voice Search" on page 171.

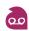

**Voicemail**: The Voicemail application allows you to see your voicemails in a visual manner. For more information, refer to "Voicemail" on page 171.

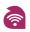

**Wi-Fi**: The Wi-Fi application makes it easy to access Wi-Fi on your phone. For more information, refer to "Wi-Fi" on page 172.

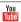

YouTube: YouTube is a video sharing website on which users can upload and share videos, and view them in MPEG-4 format. For more information, refer to "YouTube" on page 172.

Tip: To open applications quickly, add the icons of frequentlyused applications to the Home screen or to the folders you created. For details, see "Customizing Your Home Screen" on page 32.

#### **Google Search Bar**

The Google Search Bar provides you an on-screen Internet search engine powered by  $Google^{TM}$ .

 From the main Home screen, sweep the screen to the right to bring up the next Home screen.

- 2. Tap the Google Search bar Google
- 3. Use the on-screen keypad to enter the item you want to search for, then tap Q.
- Tap to use Google Voice Search. Follow the on-screen instructions.

# **Menu Navigation**

You can tailor the phone's range of functions to fit your needs using both menus and widgets. Menus, sub-menus, and features can be accessed by scrolling through the available on-screen menus. Your phone originally has three home screens but you can expand up to seven home screens.

# **Command Keys**

#### Menu Key

Press Menu to display a context-sensitive menu of options for the current screen or feature.

#### **Home Key**

Press Home to display the main Home screen.

Press and hold to display recently used apps and access the Task manager.

#### **Back Key**

Press **Back** to return to the previous screen, option or step.

# Terms used in this user manual Tap

Lightly touch items to select or launch them. For example:

- Tap the on screen keyboard to enter characters or text.
- Tap a menu item to select it.
- Tap an application's icon to launch the application.

#### **Touch and Hold**

Activate on-screen items by a touch and hold gesture. For example:

- Touch and hold a widget on the home screen to move it.
- Touch and hold on a field to display a pop-up menu of options.

#### **Swipe**

To swipe, lightly drag your finger vertically or horizontally across the screen. Use swipe when:

- Unlocking the screen
- · Scrolling through the Home screen or a menu

To palm swipe, swipe the side of your hand horizontally across the screen. Use palm swipe when:

Capturing the screen

#### Tilt

To activate the tilt feature, press and hold two points on the screen then tilt the device back and forth to reduce or enlarge the screen. Use tilt to:

Reduce or enlarge the screen in the Gallery or Browser.

For more information, refer to "Power Saving Mode" on page 115.

#### **Turn over**

Turn your phone over so that the screen faces downward. For example:

 Mute incoming calls and playing sounds by turning your phone over.

# **Using Gestures**

By activating the various gesture features within the Motion Settings menu, you can access a variety of time saving functions.

#### To activate motion:

 From the Home screen, press and then tap Settings → Motion.

- 2. Tap the ON/OFF icon located at the top right of the screen to activate the motion feature.
- 3. Tap the checkboxes to the right of the listed features to create a checkmark and activate the feature.
  - Shake to update: Once enabled, shake your device to rescan for Bluetooth devices, rescan for Wi-Fi devices, Refresh a Web page, etc.
  - Turn over to mute/pause: Once enabled, mute incoming calls and any playing sounds by turning the device display down on a surface. This is the opposite of the Pickup to be Notified Gesture.
- Tap Learn about motions for tutorials on the different motions.

# **Locking and Unlocking the Phone**

To unlock your phone:

- Press the lock button located on the upper right side of your phone.
- The lock screen will display with Swipe screen to unlock displayed at the bottom of the screen.

3. Swipe the touch screen in any direction.

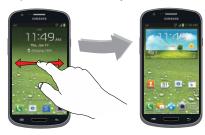

4. The Home screen will display as shown above.

**Note:** There are several additional ways you can lock your screen. For more information, refer to "Lock Screen Settinas" on page 118.

#### Home Screen Overview

The main home screen is the starting point for many applications and functions, and it allows you to add items like application icons, shortcuts, folders, or Google widgets to give you instant access to information and applications. This is the default page and accessible from any menu by pressing

#### **Navigating Through the Home Screens**

Your phone initially has three home screens but you can expand up to seven home screens. If you like, you can place different applications on each of the home screens.

From the main Home screen, sweep the screen with your finger in either direction. The main Home Screen is located in the middle with three Home screens on each side.

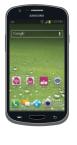

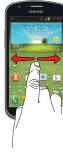

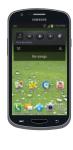

# **Navigating Through the Application Menus**

Your phone initially has three Application Menus available. Follow these steps to navigate through the Application Menus:

- At the Home screen, tap . The first Application Menu will be displayed.
- Sweep the screen left or right to access the other two menus.
- 3. Tap one of the application icons.

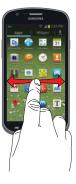

**Note:** As you add applications, the number of Application menus that you have available will increase.

# **Navigating Using Sub-Menus**

Sub-menus are available when you are at any Home screen or have selected a feature or application such as Phone, Contacts, Messaging, or Internet.

To access a sub-menu:

1. Press

A sub-menu will appear at the bottom of the phone screen.

2. Tap an option.

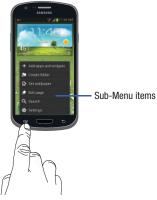

## **Accessing Recently-Used Apps**

- Press and hold from any screen to open the recently-used applications window.
- **2.** Tap an icon to open the selected application.
  - or -

Tap one of the following icons at the bottom of the screen:

- Task manager 😂 : to go to the Task manager.
- **Google Search** 3: to go to the Google Search where you can search by text or voice.
- **Delete !!!** : to delete the record of all recently used applications.

# **Customizing Your Home Screen**

You can customize your Home screen by doing the following:

- Creating Shortcuts
- Adding and Removing Widgets on the Home Screen
- Repositioning Widgets
- Creating Folders
- · Changing the Wallpaper
- Adding and Deleting Home Screens

# **Creating Shortcuts**

Shortcuts are different than the current Home screen widgets that only launch an application. Shortcuts activate a feature, action, or launch an application.

#### Adding a shortcut from the Apps Menu

- 1. Press to activate the main Home screen.
- 2. Navigate to the desired Home Page.
- 3. Tap to display your current applications.

- Scroll through the list and locate your desired application.
- Touch and hold the application icon.
- 6. While still holding the, position it on the current page. Once complete, release the screen to lock the new shortcut into its new position on the current screen. This creates an immediate shortcut of the selected icon and closes the Apps tab.

#### Adding a shortcut via the Add to Home screen

- **1.** Press **t**o activate the main Home screen.
- Navigate to the desired Home Page.
- 3. Touch and hold on an empty area of the Home screen.
- 4. Tap Apps and widgets, Folder, or Page.
- Press and hold a shortcut from the available list and position it on the current screen.

#### **Deleting a shortcut**

- Press to activate the main Home screen.
- Touch and hold the desired shortcut. This unlocks it from its location on the current screen.
- 3. Drag the icon up to the Remove icon im and release it.

As you place the shortcut into the Trash, both items turn red.

**Note:** This action does not delete the shortcut, it just removes it from the current screen.

## **Adding and Removing Primary Shortcuts**

You can change any of your primary shortcuts with the exception of the **Apps** shortcut.

- 1. Press to activate the main Home screen.
- Touch and hold the primary shortcut you want to replace, then drag it to an empty space on any Home screen.
- Scroll through the Home screen to find the shortcut you want to add as the new primary shortcut.

**4.** Touch and hold the new shortcut, then drag it to the empty space in the row of primary shortcuts.

The new primary shortcut will now appear on all Home screens.

## **Adding and Removing Widgets**

Widgets are self-contained applications that reside in either your Widgets tab or on the main or extended Home screens. Unlike a shortcut, the widget appears as an on-screen application.

## **Adding a Widget**

- 1. Press to activate the main Home screen.
- 2. Navigate to the desired Home Page.
- 3. Touch and hold on an empty area of the screen.
- 4. Tap Apps and widgets.
- 5. Tap the Widgets tab at the top of the screen.
- Press and hold an available widget to position it on the current screen.

#### **Removing a Widget**

 Touch and hold a widget until you can move it around on the screen. 2. Drag the widget up to the Remove icon and release it.

As you place the widget into the Trash, both items turn red.

**Note:** This action does not actually delete the widget, it just removes it from the current Home screen.

## Moving Icons in the Apps Menu

- 1. Press to activate the main Home screen.
- 2. Tap to display your current applications.
- Tap the Apps tab at the top of the screen if it is not already selected.
- 4. Press and tap View type.
- Tap Customizable grid. A green circle will appear next to the option.
- 6. Press and tap Edit.
- Scroll through the list and locate the icon you wish to move.

- 8. Touch and drag the icon to the position that you want. To move to a different page, drag the icon to the edge of the page until the page scrolls to the desired page.
- Tap Save.
- Press to return to the Home screen.

# **Creating Application Folders**

You can create application folders to hold similar applications if you wish.

To create a folder follow these steps:

- 1. Press to activate the main Home screen.
- 2. Tap to display your current applications.
- Tap the Apps tab at the top of the screen if it is not already selected.
- 4. Press and tap Edit.
- Touch and hold the first application that you would like to move to a folder.
- 6. Drag the icon up to the Create folder icon.
- A folder is displayed in the original place of the application icon with the application icon displayed on top of it.
- 8. Repeat steps 5 7 to add additional apps to the folder.

- **9.** Drag the icon up to the **App info** icon to view information on the application.
- **10.** Tap **Save**.

#### Adding a New Page to the Application Menu

You can add a new page to your application menu by following these steps:

- Press to activate the main Home screen.
- 2. Tap to display your current applications.
- Tap the Apps tab at the top of the screen if it is not already selected.
- 4. Press and tap View type.
- Tap Customizable grid. A green circle will appear next to the option.
- 6. Press and tap Edit.
- Touch and hold the first application that you would like to move to a new page.
- Drag the icon up to the Create page icon.
   The app will appear on a new page.

#### **Changing the Wallpaper**

You can change the Wallpaper (background) of your home screens by following these steps:

 From any Home screen, touch and hold on an empty area of the screen.

The **Home screen** window is displayed.

- 2. Tap Set wallpaper.
- Under the Set wallpaper heading, select the location where you would like to change the wallpaper. Tap Home screen, Lock screen, or Home and lock screens.
- 4. Tap one of the following options:
  - Gallery: select a wallpaper from photographs you have taken with your camera.
  - Live wallpapers: select an animated wallpaper. This option is not available for the Lock screen option.
  - Wallpapers: select from many still-life wallpapers.
- Select a wallpaper and tap Set wallpaper, Done, or Cancel.

#### **Adding and Deleting Home Screens**

You can add and delete Home screens. You can have up to seven Home screens.

#### To add a Home screen, follow these steps:

- 1. Press to activate the main Home screen.
- 2. Press and tap Edit page.
- Tap the Home screen that contains then drag the new screen to the desired location.

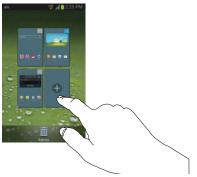

4. Press to return to the main Home screen.

You can now add items to your new Home screen.

#### To delete a Home screen, follow these steps:

- 1. Press to activate the main Home screen.
- 2. Press and tap Edit page.
- 3. Touch and hold the Home screen you want to delete.
- Drag it to the trash can located at the bottom of the screen. The page will turn red. The remaining screen will automatically be rearranged.

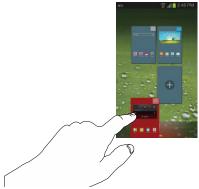

- If there are items on the Home screen that you want to delete, the **Delete home screen page** prompt is displayed.
- Tap OK to delete the page and its contents, otherwise tap Cancel.
- **7.** Press to return to the main Home screen.

# **Moving Home Screens**

You can arrange your Home screens in any order that you want.

To move a Home screen, follow these steps:

- Press to activate the main Home screen.
- 2. Press and tap Edit page.

**3.** Touch and hold the Home screen you want to move.

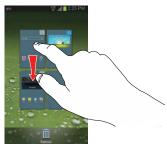

4. Drag it to the location that you would like to place it. In this example, the Dual clock app screen is moved to the last position.

When you move a Home screen, the other Home screens are be re-ordered automatically.

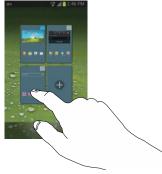

5. Press to return to the main Home screen.

#### **Notification Bar**

The Notification Bar includes a pull-down list to show information about processes that are running, recent notifications, and alerts. To display the Status indicator:

 On the Home screen, touch and hold the Notification Bar until the pull-down displays, then drag down vertically.

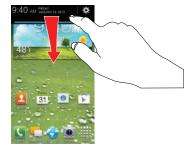

# **Clearing Notifications**

To clear all notifications from the Notification panel:

 From the Home screen, touch and hold the Notification Bar until the pull-down displays, then drag down vertically.

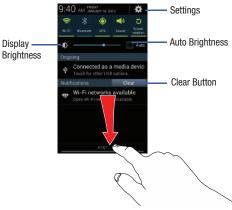

2. Tap the Clear button.

The notifications are cleared and the panel closes.

# **Accessing Additional Panel Functions**

In addition to notifications, this panel also provides quick and ready access to separate device functions. These can be quickly activated or deactivated by toggling them on or off.

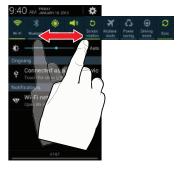

The following functions can either be activated (green) or deactivated (gray): Wi-Fi, Bluetooth, GPS, Sound, Screen rotation, Airplane mode, Power saving, Driving mode, and Sync.

## **Memory Card**

Your device lets you use a microSD™ (SD) or microSDHC™ card to expand available memory space. This secure digital card enables you to exchange images, music, and data between SD-compatible devices. This section addresses the features and options of your device's SD functionality. The device has a USB SD card mode.

#### **Mounting the SD Card**

To store additional photos, music, videos, and other applications, you must mount (install) the SD card prior to use. Mounting the SD card establishes a USB connection with your computer.

- Insert the SD card into the external, SD card slot. For more information, refer to "Removing and Installing the Memory Card" on page 7.
- Your SD card is scanned to see the available information on it.

#### **Unmounting the SD card**

Unmounting the SD card prevents corruption and damage to the SD card while removing it from the slot.

- Scroll to the bottom of the display and tap Unmount SD card.
- 3. Tap 0K.

For more information, refer to "Removing and Installing the Memory Card" on page 7.

## **SD card Available Memory Status**

To view the memory allocation for your external SD card:

- From the Home screen, tap 
   → Settings →
   Storage.
- The available memory for Device and SD card displays under the Total space and Available space headings.

#### **Erasing Files from the SD card**

You can erase files from the SD card using the phone.

- 1. Ensure the SD card is mounted. For more information, refer to "Mounting the SD Card" on page 40.
- Tap Format SD card.
- 3. At the Format SD card confirmation prompt, tap Format SD card.

Warning! Performing the next step erases all data stored on the SD card.

4. Tap Delete all to format or press 5 to cancel.

# **Updating Software**

You can automatically update your phone with the latest software whenever the Software update icon ( ) appears on your status bar.

- On the Home screen, touch and hold the Notification Bar until the pull-down displays, then drag down vertically. For more information, refer to "Notification Bar" on page 38.
- 2. Tap Software update.
- Tap Terms and conditions to read the terms and conditions, then tap the I accept all the terms above checkbox.
- 4. Read the Privacy policy and tap Confirm.
- At the Software update prompt, tap OK. Your phone will automatically update to the latest software unless it is already current.

## **Section 3: Call Functions**

This section describes how to make or answer a call. It also includes the features and functionality associated with making or answering a call.

For more information, refer to "Sound Settings" on page 112.

# **Displaying Your Phone Number**

■ Tap → Settings → About device → Status. Your phone number is displayed in the My phone number field.

# **Making a Call**

- 1. From the Home screen, tap and use the on-screen keypad to enter the number you wish to dial.
- 2. Tap to make the call.

Note: When you activate the Auto redial option in the Voice Call menu, the phone will automatically redial up to 10 times when the person does not answer the call or is already on the phone. For more information, refer to "Call Settings" on page 53.

#### Making an International Call

- 1. From the Home screen, tap , then touch and hold 0 + . The + character appears.
- 2. Use the on-screen keypad to enter the country code, area code, and phone number.
  - If you make a mistake, tap until the desired numbers have been deleted.
- 3. Tap to make the call.

## **Manual Pause Dialing**

To manually call a number with pause(s) without storing it in your Contacts list:

- 1. From the Home screen, tap and use the on-screen keypad to enter the phone number.
- 2. Press 🗖 to display the dialer sub-menu.
- Tap Add 3-sec pause to add a three-second pause, and use the keypad to enter the additional numbers.

**Tip:** You can create pauses longer than 3 seconds by entering multiple 3 second pauses.

- Select Add wait to add a wait. A wait will pause the calling sequence until you enter a number or press a key.
- Tap to make the call.

For more information, refer to "Adding Pauses to Contact Numbers" on page 65.

# **Correcting an Entered Number**

Use the following steps to correct a mis-typed entry when dialing.

- After entering a number using the keypad:
  - If you make a mistake, tap 

    to erase a single character.
  - Press and hold to erase the entire string of numbers.

#### **Ending a Call**

Tap the key.

#### Dialing a Recent Number

All incoming, outgoing and missed calls are recorded in the **Call log**. If the number or caller is listed in your Address Book, the associated name also displayed.

- 1. From the Home screen, tap
- 2. Tap the Logs tab.

A list of recent calls is displayed.

3. Tap the desired Contact to enter the Details page, then tap \( \cdot \) to make a call.

# **Making Emergency Calls**

If you do not have a SIM card installed the first time you turn on the phone, the **Insert SIM card to make calls** message displays and an animated tutorial shows you how to install the SIM card

Without a SIM card, you can only make an emergency call with the phone; normal cell phone service is not available.

#### Making an Emergency Call without a SIM card

- Tap Emergency call from the on-screen display to make an emergency call.
- Enter 9-1-1 and tap ... Complete your call. During this type of call, you will have access to the Speaker mode, Keypad, and End Call features.
- 3. Tap a to exit this calling mode.

#### Making an Emergency Call with a SIM card

The Emergency calling mode makes redialing an emergency number a 1-tap process. Before you can resume normal calling operations, you should first exit this mode.

- 1. From the Home screen, tap 📞
- 2. Enter the emergency number (ex: 911) and then tap
- Complete your call. During this type of call, you will have access to the Speaker mode, Keypad, and End Call features.

# **Making a Call Using Speed Dial**

You can assign a shortcut number to a phone number in your Contacts List for speed dialing.

- 1. From the Home screen, tap **Contacts** List.
- 2. Press 🖃 to display the Contacts List sub-menu.
- 3. Tap Speed dial setting.
- The Speed dial setting screen displays showing the numbers 1 through 100. The number 1 is reserved for Voicemail.

- Tap an unused number and the Select contact screen displays.
- Select a contact to assign to the number. The selected contact number will display in the speed dial number box.
- To remove a speed dial number or change the order, press to display the Speed dial setting sub-menu.
- 8. Tap Change order or Remove.

# Making a Call from the Address Book

You can store phone numbers that you use regularly on the SIM card or in the phone's memory. These entries are collectively called the **Address Book**.

For further details about the **Address Book** feature, see "Finding an Address Book Entry" on page 66.

# **Answering a Call**

When a call is received the phone rings and displays the caller's phone number, or name if stored in the Address Book.

- 1. At the incoming call screen:
  - Touch and drag in any direction to answer the call.
  - Touch and drag in any direction to reject the call and send it to your voicemail.
  - Touch and drag the Reject call with message tab upward and tap a predefined text message to send to the caller.
    - I'm driving
    - I'm at the cinema
    - I'm in class
    - I'm in a meeting
    - Sorry, I'm busy. Call back later.
  - or -
  - Tap **Create new message** to compose a new message.

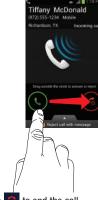

2. Tap 🔝 to end the call.

**Note:** You can answer a call while using the Address Book or other menu feature. After ending the call, the phone returns to the previously active function screen.

# **Dialing Options**

From the Home screen and Application menus, you have the option to access the Dialer and initiate a call by tapping

→ Keypad. From the Dialer and the Contacts screen, the following tabs are located at the top of your screen:

- Keypad: dials the current number entered using the on-screen keypad.
- Logs: displays a list of all dialed, received, and missed calls.
- Favorites: displays your contacts that you have marked as Favorites.
- Contacts: takes you to your Address Book where you can select a contact to call.

After you begin to enter numbers, the **Add to Contacts** option appears so you can save the Contact if needed.

# Call Log

The phone stores the numbers of the calls you've dialed, received, or missed in the Call log. The Call log displays the details of the call

- 1. From the Home screen, tap <
- 2. Tap the Logs tab.

A list of recent calls is displayed. If the number or caller is listed in your Address Book, the associated name is displayed.

All calls made, received, and missed are listed. Types of calls are identified by the following icons:

• Incoming Calls:

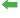

Outgoing Calls:

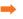

Missed Calls:

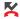

Rejected Calls:

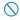

Auto Rejected Calls:

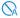

# **Viewing Missed Calls from the Lock Screen**

The number of calls you have missed is displayed on the Home screen.

1. Touch the missed call icon with the number of missed calls on it and move it in any direction.

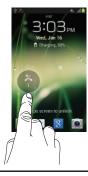

Note: If there is a voicemail sent by the same number, associated icons are displayed and can then be selected.

The Call log is displayed. Missed calls are identified by the \( \subseteq \) icon next to the number.

#### **Calling Back a Missed Call**

To call back a missed call number:

- - A list of recent calls is displayed. If the number or caller is listed in your Address Book, the associated name is displayed.
- 2. Swipe the desired missed call to the right to call.
  - or —

Swipe the desired missed call to the left to message.

## Saving a Recent Call to your Address Book

- 2. Tap the call you want to save to your Address Book.
- The call detail page is displayed. Tap Create contact to add the call to your Address Book.

The Create contact screen is displayed.

- or -

If you want to replace the number for an existing contact, tap **Update existing**.

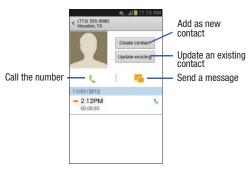

- Enter information into the various fields using the keypad.
- 5. Tap Save to save when you are finished.

For further details about the **Address Book** feature, see "Adding a New Contact" on page 64.

## Sending a Message to a Recent Call

- From the Home screen, tap → Logs.
   A list of recent calls is displayed.
- 2. Swipe the entry you want to message to the left.

- **3.** At the Message screen, tap the empty text field and use the on-screen keypad to type in a message.
- 4. When you are done with your message, tap to send.

For more information, refer to "Creating and Sending Messages" on page 92.

## **Deleting a Call from the Call Log**

- Touch and hold the call you want to delete from the Call log.
- Tap Delete.
- At the Delete prompt, tap OK.
   The call is deleted from the Call log.

## Adding a Call to the Reject List

- From the Home screen, tap → Logs.
   A list of recent calls is displayed.
- Touch and hold the call you want to add to the Reject List.
- 3. Tap Add to reject list.

4. At the Add to reject list prompt, tap OK.

Future calls from this number will be rejected and sent to your voicemail.

#### **Call Duration**

- 2. Press 
  → Call duration.
- 3. The following times are displayed for Voice and Data:
  - Last call: shows the length of time for the last call.
  - Dialed calls: shows the total length of time for all calls made.
  - Received calls: shows the total length of time for all calls received.
  - All calls: shows the total length of time for all calls made and received.
- **4.** You may reset these times to zero by pressing then tapping **Reset**.

# **Options During a Call**

Your phone provides a number of control functions that you can use during a call.

#### **Adjusting the Call Volume**

During a call, to adjust the earpiece volume, use the **Volume** keys on the left side of the phone.

 Press the Up volume key to increase the volume level and press the Down volume key to decrease the volume level.

From the Home screen, you can also adjust the ringer volume using these same keys.

#### **In-Call Options**

During an active call there are several functions available by tapping a corresponding on-screen button.

- Hold: place the current active call on hold.
- Add call: displays the dialer so you can call another person.
- Keypad: displays the on-screen keypad, where you can enter number using DTMF (Dual Tone Multi-Frequency).
- End call: terminates the call.
- Speaker: routes the phone's audio through either the speaker or through the earpiece.
  - Tap Speaker to route the audio through the speaker. (You can adjust the speaker volume using the volume keys.) A green line will appear under the Speaker button.

- Tap Speaker again to use the phone's earpiece (see "Using the Speakerphone During an Active Call" on page 52). The green line will disappear when Speaker is not activated.
- Mute/Unmute turn the onboard microphone either on or off.
  - Tap Mute during a call to mute the microphone. A green line will appear under the Mute button.
  - Tap Mute again to unmute the microphone. The green line will disappear when Mute is not activated.
- . Headset connects to a Bluetooth headset.
  - Tap Headset during a call to activate a Bluetooth headset. A green line will appear under the Headset button.
- Tap Headset again to de-activate the Bluetooth headset. The green line will disappear when the Headset is not activated.
- Press 🖃 for more options:
  - Contacts: allows you to go to your Contact list.
  - Message: allows you to send a message during a call.
  - Memo: allows you to jot down a memo during a call.
  - Noise reduction on/off: allows you to turn on the Noise reduction feature when you are in a noisy area. Turn it off when not needed to conserve battery power.
  - My call sound: assigns a sound equalizer preset for use during an active call. Sometimes you might need the sound to be softer, clearer, or optimized for one ear or the other.

## Placing a Call on Hold

You can place the current call on hold at any point during a conversation. You can also make another call while you have a call in progress if your network supports this service.

- **1.** While on a call, tap **Hold** II Hold . This action places the current caller on hold.
- 2. You can later reactivate this call by tapping **Unhold** Unhold

#### To make a new call while you have a call in progress

- 1. Tap Hold II Hold
- 2. Tap Add call to display the dialer.
- 3. Enter the new number and tap \_\_\_\_\_.
  Once connected, the active call will appear in a large box at the top of your screen and the call on hold will appear in a smaller box in the middle of your screen.

#### **Switching Between Calls**

When you have an active call and a call on hold, you may switch between the two calls, changing the one on hold to active and placing the other on hold.

1. Tap Swap.

The current call (caller #2) is placed on hold and the previous call on hold (caller #1) is then reactivated so that you can continue conversing with that person. The active call will appear in a green box.

2. Tap 🔝 to end the currently active call.

#### To end a specific call

- Tap Swap until the call you want to end appears in a green box.
- 2. Tap at to end the specific call.
- 3. Tap 🔝 to end the remaining call.

#### To answer a call while you have a call in progress

- Tap and slide to the right to answer another call.
- Tap Putting "Number" on hold to put the first call on hold.
  - or -

Tap Ending call with "Number" to end the first call.

- 3. To switch between the two calls, tap **Swap**.
  - Swap: Places the current call on hold and then activates the previous call. The active call will appear in a green box. Tap Swap again to switch back.

#### To end a call on hold

- 1. Tap 🔝 to disconnect the active call.
- 2. The call on hold will now become the active call. Tap to end the call.

## 3-Way Calling (Multi-Party Calling)

The 3-Way or Multi-Party feature allows you to answer a series of incoming calls and place them on hold. If this service is supported by the network, all calls can be joined together. You are notified of an incoming call by a call waiting tone.

Note: The Merge option combines all of the calls you have established with your phone (both active and on hold).

Swap places the current call on hold and then activates the previous call.

This feature joins all of the calls you have established with your phone (both active and on hold) into a multi-party call.

- Tap and slide to the right to answer the call.
- Tap 
  and slide to the right to answer the next call.
- Tap Putting "Number" on hold to put the first call on hold.
- Join the first two callers into a single multi-party call by tapping Merge 🚉

To rejoin the conference call tap **Unhold Dunhold** 

- 5. To temporarily leave the conference call, tap Hold Hold
- **6.** Tap to end the call.

# **Using the Speakerphone During an Active Call**

While in an active call, it is possible to enable the speakerphone feature.

 Tap Speaker The **Speaker** button now appears as speakerphone is activated.

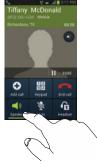

- Use the Volume keys (located on the left side of your phone) to adjust the volume.
- To deactivate the speakerphone, tap Speaker

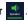

**Important!** For more information, refer to "Responsible Listening" on page 189.

## Switching off the Microphone (Mute)

You can temporarily switch your phone's microphone off, so that the other person cannot hear you.

**Example:** You wish to say something to person in the room, but do not want the person on the phone to hear you.

#### To mute your phone during a call

1. Tap Mute

The **Mute** button now appears as and Mute activated.

2. Tap **Mute** to deactivate the Mute function and reactivate the microphone.

#### Bluetooth headset

- 1. Tap Headset
- **2.** The phone will scan for your Bluetooth headset. When found, connect to the headset.

The **Headset** button now appears as and the Bluetooth headset is activated.

**3.** Tap **Headset 1** to deactivate the Bluetooth headset and reactivate the phone speaker.

#### Searching for a Number in Address Book

- 1. During the active call, press it then tap **Contacts**.
- 2. Tap the Address Book entry.

For further details about the **Address Book** feature, see "Finding an Address Book Entry" on page 66.

#### **Call Waiting**

The Call Waiting feature allows you to answer an incoming call while you have a call in progress, if this service is supported by the network, and you must first activate the Call Waiting feature:

From the Home screen, tap → □ → Call settings
 → Additional settings → Call waiting to create a checkmark and enable the feature.

You are notified of an incoming call by a call waiting tone.

# **Call Settings**

To access the Call settings menu:

From the Home screen, tap → □ → Call settings.

#### Call rejection

- 1. From the Call settings screen, tap Call rejection.
- 2. Tap the OFF / ON icon to turn Auto reject mode on
- 3. Tap Auto reject mode and tap one of the following options:
  - All numbers: to reject all calls.
  - Auto reject numbers: to reject all calls in your Reject list.
- Tap Auto reject list.
- 5. Tap + to manually add numbers to the Reject list.
- 6. Tap Save.
- Tap Unknown, to create a checkmark and automatically reject all calls that are not in your Contacts list.

#### Set reject messages

- From the Home screen, tap → □ → Call settings
   Set reject messages.
- 2. Tap 🛨 to manually add a reject message.

- or -

Tap one of the pre-written messages to be displayed when you want the call to be rejected. You can edit the message if desired.

**3.** Tap **Save** to save the reject message.

# Ringtones and keypad tones

- From the Home screen, tap → □ → Call settings
   → Ringtones and keypad tones.
- 2. Tap Device ringtone, select a ringtone, and tap OK.
- Tap Device vibration, select a vibration type, and tap OK.
- Tap Vibrate when ringing to create a checkmark if you want your phone to vibrate when a call is incoming.
- Tap Keytones to create a checkmark if you want tones to play when the keypad is pressed.

#### Call alert

- From the Home screen, tap → □ → Call settings
   → Call alert.
- Tap Call vibrations to enable your phone to vibrate when the called party answers the phone.
- Tap Call status tones to set the sound settings during a call then tap OK.
- **4.** Tap **Alerts on call** to create a checkmark and turn off alarm and message notifications during a call.

#### Call answering/ending

- From the Home screen, tap → □ → Call settings
   → Answering/ending calls.
- **2.** The following options are available:
  - The home key answers calls: Tap this option to be able to accept incoming calls by pressing the Home key.
  - Answer calls using voice: Tap this option to be able to accept incoming calls by using your voice.
  - The power key ends calls: This option will allow you to end a call by pressing the power key without turning off the screen.

## Turn off screen during calls

This option turns on the proximity sensor during calls so that your phone will know to turn the screen off to save power.

# Accessory settings for call

- From the Home screen, tap → □ → Call settings
   → Call accessories.
- **2.** The following options are available:

- Automatic answering: configures the device to automatically answer and incoming call when a headset is detected.
- Automatic answering timer: configures the time delay before the device automatically accepts the incoming call.
- Outgoing call conditions: allows you to make calls even when the device is locked.

#### Extra volume on calls

This option allows you to see an extra volume button on the screen during calls.

From the Home screen, tap → □ → Call settings → Extra volume on calls to create a checkmark and enable the feature.

#### Increase volume in pocket

This option increases the ringtone volume when the device is in a pocket or a bag. It uses the proximity sensor to detect its location.

From the Home screen, tap → □ → Call settings → Increase volume in pocket to create a checkmark and enable the feature.

#### **Call forwarding**

- From the Home screen, tap → □ → Call settings
   Call forwarding.
- 2. Tap one of the following options:
  - Always forward: allows you to forward all voice calls.
  - Forward when busy allows you to forward voice calls to a designated number instead of your voice mail number if you are on another phone call.
  - Forward when unanswered: allows you to forward voice calls to a designated number instead of your voicemail number when there is no answer on your phone. You can also select the amount of time that the phone delays before forwarding.
  - Forward when unreachable: allows you to forward voice calls to a designated number instead of your voicemail number when you are not in an area covered by your service provider or when your phone is switched off.

# **Additional settings**

- 2. Tap one of the following options:

- Caller ID: allows you to choose how your Caller ID will be displayed. Select Network default, Hide number, or Show number.
- **Call waiting**: the network service informs you when someone is trying to reach you during another call. Tap to activate.
- Auto redial: automatically redials the last number if the call
  was either cut off or was unable to connect. Tap to activate.
- Noise reduction: allows you to suppress background noise from your side during calls.
- **Fixed Dialing Numbers**: allows you to restrict outgoing calls to a limited set of phone numbers.
- Auto area code: allows you to automatically prepend a specific area code to all outbound calls.

# Using Fixed Dialing Numbers Enabling FDN

- Tap Enable FDN.
- At the prompt, enter your PIN2 code and tap **0K**. FDN is enabled.

 To enable FDN after it has been disabled, tap Disable FDN, enter your PIN2 code and tap OK.

Important! Not all SIM cards use a PIN2 code. If your SIM card does not, this menu does not display.

The PIN2 code is provided by your carrier. Entering an incorrect PIN2 code could cause the phone to lock. Contact customer service for assistance.

#### **Changing the PIN2 Code**

- From the Home screen, tap → → Call settings → Additional settings → Fixed dialing numbers.
- 2. Tap Change PIN2.
- 3. At the prompt, enter your old PIN2 code.
- 4. At the prompt, enter a new PIN2 code.
- Confirm your PIN2 code.

#### **Managing the FDN List**

When this feature is enabled, you can make calls only to phone numbers stored in the FDN list on the SIM card.

Note: Before you can manage an FDN list a list must be created.

- 2. Tap FDN list.
- 3. A list of all existing FDN numbers will be displayed.

#### Voicemail service

- - Voicemail service provided by your carrier is the default.
- 2. Tap My carrier to remove the carrier Voicemail service.

#### Voicemail settings

You can view or modify your voicemail number from this menu.

- From the Home screen, tap → □ → Call settings
   Voicemail settings.
- Tap the Voice mail number field, backspace to erase the digits, and enter a new voicemail number using the keypad, then tap 0K.
- Tap 0K.

#### **Ringtone**

- From the Home screen, tap → □ → Call settings
   → Ringtone.
- Tap a ringtone to hear it played.
- 3. Select a ringtone and tap OK.

#### **Vibrate**

This option allows you select vibration settings.

- From the Home screen, tap → □ → Call settings
   → Vibrate
- 2. Tap Always, Only in silent mode, or Never.

#### **TTY Mode**

A TTY (also known as a TDD or Text Telephone) is a telecommunications device that allows people who are deaf, hard of hearing, or who have speech or language disabilities, to communicate by telephone.

Your phone is compatible with select TTY devices. Please check with the manufacturer of your TTY device to ensure that it is compatible with digital cell phones.

Your phone and TTY device will connect via a special cable that plugs into your phone's headset jack. If this cable was not provided with your TTY device, contact your TTY device manufacturer to purchase the connector cable.

- From the Home screen, tap → □ → Call settings
   → TTY mode
- Tap TTY Full, TTY HCO, or TTY VCO. A green checkmark will appear. Tap TTY Off to turn it off.

## **Hearing aids**

This option allows you to turn on Hearing aid compatibility on your device.

- Tap Hearing aids to create a checkmark and make your device compatible with a Hearing aid.

# **Section 4: Entering Text**

This section describes how to select the desired text input method when entering characters into your phone. This section also describes the predictive text entry system that reduces the amount of key strokes associated with entering text.

Your phone comes equipped with an orientation detector that can tell if the phone is being held in an upright (Portrait) or sideways (Landscape) orientation. This is useful when entering text.

# **Text Input Methods**

There are three text input methods available:

- Samsung keyboard (default): Samsung's on-screen QWERTY keypad that can be used in both portrait and landscape orientation.
- Google Voice typing: allows you to enter text by speaking.
- Swype: a new way to enter text on touch screens. Instead
  of tapping each key, use your finger to trace over each
  letter of a word.

To change the input method, see "Keyboards and Input Methods" on page 124.

# **Entering Text Using the Samsung Keyboard**

From a screen where you can enter text, rotate your phone counterclockwise to a Landscape orientation. The on-screen QWERTY keypad will display.

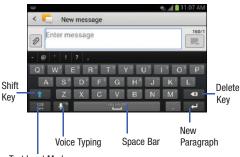

Text Input Mode

# **Changing the Text Input Mode - Keypad**

There are two main keypad layout keys that will change the on-screen keys within the QWERTY keypad.

The available Text Input modes are: Sym and Abc.

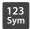

**Symbol/Numeric Mode**: activates the number, symbol, and emoticon keys.

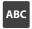

Note: When in Abc mode, the Sym button will appear. When in Sym mode, the Abc/ABC/abc button will appear.

# **Using ABC Mode**

- If desired, rotate your phone counterclockwise to a Landscape orientation.
- 2. When you tap the Enter message field, the following screen displays:

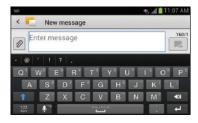

- 3. Tap the desired alphabetic characters.
- The screen initially opens in ABC mode. After typing the first letter, the shift key ( ) will change to and following letters will be lowercase.
- twice to switch to ABC mode. The shift key will change to in ABC mode. All following letters will be uppercase until you tap the shift key again.

# **Using Symbol/Numeric Mode**

Use Symbol/Numeric Mode to add numbers, symbols, or emoticons.

- Rotate your phone counterclockwise to a Landscape orientation.
- 2. Tap 123 at the bottom of the screen. The following screen displays:

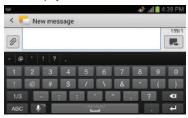

- Tap the desired number, symbol, or emoticon characters.
- **4.** Tap the 1/3 button to access additional symbols.
- 5. Tap ABC to return to Abc mode.

#### **Predictive Text**

By using the Predictive Text option, you can have next-letter prediction and regional error correction, which compensates for pressing the wrong keys on the QWERTY keyboard.

- 2. Tap the icon next to Samsung keyboard.
- 3. Tap the ON/OFF slider, located to the right of the **Predictive text** field, to or off or off.
- 4. In the text portion of the message screen, begin typing a word. A list of word options is displayed. Tap one of the words to replace the word that has already been typed or scroll the line of words to the left for more word choices.

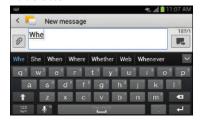

5. Continue typing your message. Tap to send the message or press for more options. For more information, refer to "Creating and Sending Messages" on page 92.

**Note:** You can also use Predictive Text mode in the portrait orientation.

# **Samsung Keyboard Settings**

For information on how you can configure your Samsung keyboard settings, see "Samsung Keyboard settings" on page 124.

# **Using the Google Voice Typing Feature**

You can use your voice to enter text using the Google Voice typing feature.

- From the keypad, touch the top of the screen and drag it down to display your notification panel.
- Tap Choose input method.
- Tap Google voice typing.

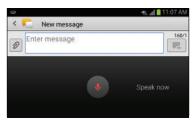

- At the Speak now prompt, speak clearly and distinctly into the microphone.
- The text is displayed in the message as you are speaking.

**Note:** The feature works best when you break your message down into smaller segments.

# **Entering Text Using Swype**

Swype<sup>™</sup> is a text input method that allows you to enter a word by sliding your finger or stylus from letter to letter, lifting your finger between words. Swype uses error

correcting algorithms and a language model to predict the next word. Swype also includes a tapping predictive text system.

The following example shows how to enter the word "this". Put your finger down on the "t", and without lifting, glide it to the "h", then to the "i" then over to the "s".

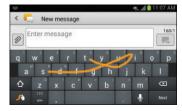

# **Enabling and Configuring Swype**

The Samsung keyboard is the default text input method, so to use Swype, you must first change the default keyboard setting.

To enable Swype:

- From the keypad, touch the top of the screen and drag it down to display your notification panel.
- 2. Tap Choose input method.

Tap the Swype radio button. It will turn green.The Swype keyboard is displayed.

#### **Swype Settings**

For information on how you can configure your Swype settings, see "Swype Keypad Settings" on page 126.

#### Swype Text Entry Tips

You can access the SwypeTips application and watch a video or tutorial on using Swype. You can also use the following Swype text entry tips.

- Create a squiggle (like an S shape) to create a double letter (such as pp in apple).
- Touch and hold a key to view the punctuation menu then make a selection.
- Move your finger or stylus over the apostrophe to enter contractions.
- Double-tap on the word you want to change to correct a misspelled word, then tap the delete key to erase one character.
   Touch and hold the delete key to erase an entire word.

# Section 5: Contacts and Your Address Book

This section allows you to manage your daily contacts by storing their name and number in your Address Book. Address Book entries can be sorted by name, entry, or group.

# **Adding a New Contact**

Use the following procedure to add a new contact to your Address Book.

#### Saving a Number from the Home screen

- 1. From the Home screen, tap Contacts  $\bigcirc$  +
- 2. At the Save contact to prompt, tap Phone, SIM, or Account name.
- 3. Tap the image icon and assign a picture to the new entry by choosing one of three options:
  - Image: retrieve a previously stored image from your Gallery or from your My files folder and assign it to this entry. Tap an image to assign the image to the contact, then tap **Done**.
  - **Take picture**: use the camera to take a new picture and assign it to this entry, then tap **Done**.

- **Tagged picture**: retrieve a previously stored tagged picture from your Gallery and assign it to this entry. Tap an image to assign the image to the contact, then tap **Done**.
- Remove: although not an option with a new entry, deletes any previously assigned image on an existing contact.
- 4. Tap the Name field and use the on-screen keypad to enter the full name. For more information, refer to "Entering Text" on page 59.
  - or -

next to the Name field to display additional name fields.

Tap the **Phone number** field.

The numerical keypad is displayed.

The **Mobile** button Mobile initially displays next to the Phone number field. If you want to add a phone number that is not a mobile number, tap the Mobile button and select from Mobile, Home, Work, Work fax, Home Fax, Pager, Other, Custom (add your own label), or Callback.

Enter the phone number.

Tap (+) to add another Phone number field or tap to delete a field.

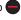

- 7. Tap any of the following fields that you want to add to vour new contact:
  - **Groups**: assign the contact to Not assigned, ICE emergency contacts, Co-workers, Family, or Friends.
  - Ringtone: adds a field used to assign a message tone that will sound when messages are received from this contact. Choose between Default, Ringtones, or Go to My files.
  - Message alert: allows you to set the ringtone for your message alerts.
  - Vibration pattern: allows you to set the specific type of vibration.
  - Add another field: tap this button to add another field such as Phonetic name. Organization. Email. IM. Address. Notes. Nickname, Website, Internet call, Events, or Relationship.
- Tap Save to save the new contact.

## **Adding Pauses to Contact Numbers**

When you call automated systems, you are often required to enter a password or account number. Instead of manually entering the numbers each time, you can store the numbers in your Contacts along with special characters called pauses and waits. A pause will stop the calling sequence for two seconds and a wait will pause the calling sequence until you enter a number or press a key.

#### To add a pause or a wait to a Contact:

- 1. From the Home screen, tap Contacts [1.], and then tap the name or number to open the Contact.
- 2. Tap \( \text{to edit.} \)
- Tap the phone number field.
- Tap the screen at the position where the pause or wait needs to be added.
- Tap Sym
- Tap Pause to add a two-second pause or tap Wait to add a wait, and use the keypad to enter the additional numbers. A pause will be displayed as a comma (.) and a wait will be displayed as a semi-colon (;).
- 7. Tap Save to save your changes, or tap Cancel to discard.

# **Editing an Existing Contact**

When editing an existing contact, you can tap a field and change or delete the information, or you can add additional fields to the contact's list of information.

- 1. From the Home screen, tap Contacts .
- 2. Press and hold the Contact that you want to edit.
- 3. Tap Edit.
- Tap any of the fields to add, change, or delete information.
- **5.** Tap **Save** to save the edited information.

# **Using Contacts**

# **Dialing or Messaging from Address Book**

Once you have stored phone numbers in the Address Book, you can dial them easily and quickly by either using their SIM card location number or by using the Search field to locate the entry.

From the Address book, you can also send messages.

#### Finding an Address Book Entry

You can store phone numbers and their corresponding names onto your SIM card and phone's onboard memory. The two locations are physically separate but are used as a single entity, called the Address Book.

Depending on your particular SIM card, the maximum number of phone numbers the SIM card can store and how they are stored may differ.

- 1. From the Home screen, tap Contacts .
- Within the Contacts list (sorted alphabetically), tap a letter on the right side of the display to quickly jump to the contacts beginning with that letter.

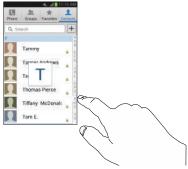

3. Tap the contact you wish to call or message.

**4.** Tap the phone icon to make a phone call or tap the message icon to send a message.

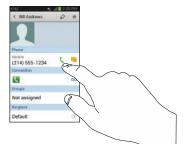

For more information, refer to "Creating and Sending Messages" on page 92.

Tip: From the Contact list, sweep right over a listing to make a call. Sweep left over a listing to send a message.

## **Joining Contacts**

## **Joining Contact Information**

Many people now maintain multiple email accounts, social networking logins, and other similar account information. For example, a Facebook account login name might differ from a corporate email account login because they are maintained separately and for different groups of people.

This device can synchronize with multiple accounts such as Facebook, Twitter, MySpace, Corporate email, and Google. When you synchronize your phone with these accounts, each account creates a separate contact entry in the Contacts list. If one of your contacts (Amy Smith, for example) has a regular email account that you maintain in Gmail, but also has a Facebook account under her maiden and married name, as well as a Yahoo! chat account, when you merge these accounts into your Contacts list you can join all of her entries and view the information in one record.

The next time you synchronize your phone with your accounts, any updates that contacts make to email account names, email addresses, etc. automatically update in your contacts list

For more information about synchronizing accounts, see "Synchronizing Accounts" on page 69.

- 1. From the Home screen, tap Contacts .
- Tap a contact name (the name you want to join to another entry). Note: typically this is the same contact with a different name or account information.
- Press 
   → Join contact.
   The contact list is displayed.
- 4. Tap the second contact entry (the entry in which to join). The second contact is now joined with the first and the account information is merged into one screen.

**Note:** The information is still maintained in both entries, but displays in one record for easier viewing when you join the contacts.

5. Tap the area under the Connection bar to view the contact information you joined. The contacts and information displays with an icon next to the contact name to indicate what type of account information is contained in the entry.

#### **Unjoining a Contact**

- From the Home screen, tap **Contacts** ...
- Tap a contact name (the account name from which you want to unlink an entry). Note: typically this is the same contact with a different name or account information.
- Tap the area under the **Connection** bar.
- Tap the minus sign next to entry in which you want to unioin.
- 5. At the Separate contact prompt, tap **OK**. The contact is now separated and no longer displays in the merged record screen.

## Marking a Contact as Default

When you use messaging type applications, the application needs to know which information is primary (default) in a contact entry list. For example, you may have three different contact records for John Smith, so the application will be looking for the "default" number or entry.

- 1. From the Home screen, tap Contacts ...
- Tap a Contact name.

- 3. Press 
  → Mark as default. The Mark as default screen displays radio buttons next to the contact names or phone numbers of all the linked contacts. The radio button next to the default contact will be areen.
- 4. To change the default contact, tap the radio button next to another entry that you want to be the default. The radio button will turn green, then tap Done.

# **Synchronizing Accounts**

From the Accounts menu you decide if you want applications to synchronize, send, and receive data at any given time, or if you want the applications to synchronize automatically. After determining how you want the accounts to synchronize. indicate which account to synchronize with your Contacts list.

- From the Home screen, tap **Contacts** .
- Press then tap Accounts.
- Tap the checkbox to the right of the Auto sync app data field, to turn auto sync on.

Tap **0K** to synchronize all accounts.
 Your address book is synchronized with all of your accounts.

# **Address Book Options**

You can access Address Book options while at the main Address Book page or while in the details page for a specific entry.

#### **Options in Address Book**

- 1. From the Home screen, tap Contacts 1. then press
- 2. The following options are displayed:
  - Delete: allows you to delete 1 or more of your contacts.
  - Import/Export: allows you to move contacts to or from your memory card or USB storage. You can also send a namecard via Bluetooth, ChatON, Email, Gmail, Messaging, or Wi-Fi Direct
  - Merge with Samsung: allows you to merge your contacts together with your Samsung account contacts.
  - **Merge with Google**: allows you to merge your contacts together with your Google account contacts.

- Accounts: allows you to add and manage your Samsung, ChatON, Google, LDAP (Lightweight Directory Access Protocol), and Microsoft Exchange ActiveSync accounts. Tap Add account and then follow the on-screen instructions.
- Speed dial setting: allows you to set up speed-dialing. For more information, refer to "Making a Call Using Speed Dial" on page 44.
- Send email: allows you to send an email using your Google account.
- **Send message**: allows you to send a text or picture message.
- Contacts to display: You can choose to display all of your contacts or only display contacts on your Phone, SIM, or contacts stored to other accounts. You can also tap Customized list to change other options on how your contacts are displayed.
- **Settings**: allows you to choose set the following options:
  - Only contacts with phones: allows you to only display contacts that have phone numbers.
  - List by: allows you to sort by First name or Last name.
  - Display contacts by: allows you to sort by First name or Last name first.

- Service numbers: allows you to display or edit your service numbers.
- Contact sharing settings: allows you to set up how to send contacts via Bluetooth in the form of namecards.

#### **Options at Selected Contact Screen**

- 1. From the Home screen, tap Contacts .
- 2. Tap a contact and at the contact's display screen, press
- 3. The following options are displayed:
  - History: allows you to view the phone and message history for the contact.
  - Edit: allows you to edit the contact's information.
  - Delete: allows you to delete the contact from your Address Book.
  - **Join contact**: allows you to join contacts with other contacts (only displays when contact is saved to SIM).
  - Separate contact: allows you to separate contacts that have been joined. If the contact has not been joined, this option will not display.

- Mark as default: when you have multiple contacts linked together, you can mark one of them as default (only displays when contact is saved to the phone). For more information, refer to "Marking a Contact as Default" on page 69.
- Share namecard via: allows you to send the contact's information via Bluetooth, ChatON, Email, Gmail, Messaging, or Wi-Fi Direct.
- Assign speed dial: allows you to assign this contact to your speed dial list. For more information, refer to "Making a Call Using Speed Dial" on page 44.
- Add to/Remove from reject list: allows you to add or remove the contact from your reject list. If they call while being on the reject list, the call will be sent directly to voice mail.
- Print contact info: allows you to print the contact's namecard to a Samsung printer using Wi-Fi.
- Add shortcut to Home: allows you to place a shortcut for this contact on your Home screen.

## **Groups**

#### **Adding a Contact to a Group**

- 1. From the Home screen, tap Contacts .
- Press and hold a contact that you would like to add to a group.
- 3. Tap Add to group.
- 4. Tap a group entry.
- 5. Tap Save.

The contact is added to the group.

# Removing a Contact From a Group

- 2. Tap a group entry.
- 3. Press 
  → Remove member.
- Tap all of the contacts you want to remove from this group. A green checkmark will appear next to their name.
- Tap Done.

The contacts are now removed from the group.

#### **Creating a New Group**

- From the Home screen, tap Contacts → Groups
   → Create.
- Tap the Group name field and use the on-screen keypad to enter a new group name. For more information, refer to "Entering Text" on page 59.
- Tap Group ringtone to choose an audio file for assignment to this new group. Choose from Default, Ringtones, or Go to My files.
- Tap Vibration pattern to choose an audio file for assignment to this new group.
- **5.** Tap **Add member** to add contacts to the new group.
- Tap each contact you want to add to create a checkmark. You can also tap Select all.
- '. Tap **Done**.
- 8. Tap Save to save the new Group category.

# Editing a Caller Group

To edit a Group entry, there must be at least one member as part of the selected group.

From the Home screen, tap Contacts → Groups

- Tap a group entry.
- Press 

  → Edit.
- Make modifications to the Group name, Group ringtone, or Vibration pattern fields.
- Tap **Add member** to add more contacts to this group, then tap Done.
- **6.** Tap **Save** to save the edited Group category.

#### **Address Book Favorites**

Once you have stored phone numbers in the Address Book. you can add them to your Favorites list.

To view your Favorites list:

■ From the Home screen, tap Contacts → Favorites

#### Adding Favorites to your Address Book

- 1. From the Home screen, tap Contacts ...
- 2. Within the Contacts list, touch and hold a contact that you want to add to your favorites list.
- Tap Add to favorites on the displayed list.
- A gold star will appear next to the contact in the Address Book.

## Removing Favorites from your Address Book

- 1. From the Home screen, tap Contacts ...
- 2. Within the Contacts list, touch and hold a contact that you want to remove from your favorites list. Contacts in your Favorites list will have a gold star.
- 3. Tap Remove from favorites on the displayed list.
- 4. The gold star will no longer appear next to the contact in the Address Book.

# **Managing Address Book Contacts**

You can copy, delete, and view the memory status for the Phone and SIM contacts on your phone.

# **Copying Contacts to the SIM Card**

Note: When storing an Address Book entry into the SIM card, only the name, phone number, and email address are available as fields. Also, if you move the SIM card to another phone that does not support additional fields on the SIM card, this additional information may not be available.

1. From the Home screen, tap Contacts  $\square$   $\rightarrow \square$ Import/Export.

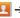

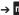

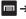

#### 2. Tap Export to SIM card.

The phone then displays a list of your current phone contacts.

- Tap the contacts to place a checkmark adjacent to those entries you wish to have copied to the SIM or SD card.
  - Repeat this step for all individual entries you wish copied to the SIM card or tap Select all to place a checkmark alongside all entries
- 4. Tap Done.
- At the Copy to SIM display, tap OK.The selected contacts are copied to the SIM card.

# Copying Contacts to your Phone from the SIM Card

- 2. Tap Import from SIM card.
- At the Save contact to display, tap Phone or an account name.

The phone then displays a list of your current contacts stored on your SIM card.

- **4.** Tap the contacts to place a checkmark adjacent to those entries you wish to have copied to your phone.
  - Repeat this step for all individual entries you wish copied to your phone or tap Select all to place a checkmark alongside all entries.
- 5. Tap Done.

The selected contacts are copied to your phone.

## **Copying Contacts to your SD Card**

Note: The options to import and export contacts from an SD card are only displayed when an SD card has been inserted in your phone.

- From the Home screen, tap Contacts → → → Import/Export.
- 2. Tap Export to SD card.
- At the Confirm export display, the path and filename where your contacts will be stored on the SD card is shown. Tap OK.

All contacts are copied to your SD card.

Note: Contacts are stored on your SD card in vCard files.

# Copying Contacts to your Phone from your SD Card

- 2. Tap Import from SD card.
- At the Save contact to display, tap Phone or an account name.
- At the Select vCard file display, tap an option then tap OK.
- At the next Select vCard file display, select the vCard files that you want to import and tap OK.

The selected vCard files are copied to your phone.

## **Deleting Address Book Entries from the Phone**

You can delete Phone or SIM entries from your phone's memory.

- 1. From the Home screen, tap Contacts 🔼
- 2. Within the Contacts list, touch and hold a contact that you want to delete.

- **3.** Tap **Delete** on the displayed list.
- At the Delete prompt, tap OK to delete the contact or Cancel to exit.

## **Using the Service Dialing Numbers**

You can view the list of Service Dialing Numbers (SDN) assigned by your service provider. These numbers may include emergency numbers, customer service numbers, and directory inquiries.

- 2. Tap Service numbers.
- **3.** Scroll through the available numbers (if available).
- Tap a number and the call is made.

**Note:** This menu is available only when your SIM card supports Service Dialing Numbers.

#### **Section 6: Multimedia**

This section explains how to use the multimedia features of your phone, including Media Hub, Music Player, Google Play Music, Video Player, Play Movies & TV, Gallery, Camera, and Camcorder.

#### **Media Hub**

Samsung Media Hub is your one stop for the hottest movie and TV content. With hundreds of titles available at your fingertips, entertaining yourself or your kids on the go has never been easier. You can rent or purchase your favorite content and watch from the convenience of anywhere. Featuring the stunning viewing quality Samsung is known for, Samsung Media Hub is your gateway to mobile video like you've never experienced it before.

Note: Media Hub usage is based on service availability.

## **Using Media Hub**

- From the Home screen, tap → Settings → Security
   → Unknown sources to create a checkmark and allow the Samsung app to run.
- 2. At the warning prompt, tap **0K**.

- 3. Tap Home → → Media Hub ...
  The Media Hub screen displays.
- At the Media Hub screen, What's New is displayed with recently added media that you can rent or purchase.
- 5. The following tabs are displayed at the top of the screen:
  - Home: displays the Media Hub main screen.
  - Movies: displays movies that are available for rent or purchase.
     Scroll through the top navigation bar and select a movie category. The movies of that type will be displayed below.
  - TV Shows: displays TV shows that are available for purchase.
     Scroll through the top navigation bar and select a TV category.
     The TV shows of that type will be displayed below.
  - My Media: allows you to view all of the media that you have purchased or rented. Tap a media entry to view it.
- Scroll through the media listings and tap on an item you would like to purchase or rent.
- 7. At the Details screen, follow the on-screen instructions to create a Samsung account and make a purchase.

B. The media will be stored in the My Media folder.

#### **Media Hub Notices**

- Any media item (Media Content) may be rented or purchased after you create an account in Media Hub.
- Media Content that is downloaded may be viewed concurrently on up to five (5) devices with Media Hub that are also registered to the same account.
- You may choose to remove a device from your account no more than once every 90 days.
- You may remove Media Content from a device as many times as you'd like. You will have the ability to re-download the Media Content at a later point in time subject to content re-download availability and studio permissions.
- You MUST be in network coverage to license Media Content you have acquired through the Service.
- You can use 3G, 4G, or Wi-Fi connectivity in order to download Media Content.
- Unlike purchased Media Content, rented Media Content will be viewable on only 1 device in your account.
- Media Content is downloaded and saved onto the SD card.

- Your Media Content may pause/stop or not download in networks where there is a weak signal.
- You may begin watching downloaded Media Content as soon as a) license acquisition has occurred and b) sufficient amount of the Media Content has been buffered.
- You must finish watching rented Media Content within 24 consecutive hours of start of playback.
  - Stopping, pausing or restarting rented Media Content does not extend the available viewing time.
  - In no event will rented Media Content be available for a period of more than thirty (30) days (or shorter on a title-by-title basis) after the Media Content has been rented (e.g., if you begin viewing rented Media Content on the 29th day after the rental transaction, but do not finish viewing the entire title, that rented Media Content may not be available for the entire twenty-four (24) consecutive hour period if such period would extend the viewable time beyond the thirty (30) day rental window).
- You cannot play any media content downloaded from Media Hub through any output on your mobile phone, including All Share.

#### **Music Hub**

The Music Hub app lets you upload your music collection to the cloud, stream and purchase songs from an extensive catalog, and listen to personal radio.

Note: You must sign up for an account before accessing some of the Music Hub options.

- 1. Sign on to your Samsung account if you have not already done so. For more information, refer to "Creating a Samsung Account" on page 12.

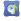

- Tap Start.
- The first time you access Music Hub, you are given a free 7-day trial. Tap **0K** to continue.
- 5. Follow the on-screen instructions to use Music Hub.
- (Search) and use the keyboard to enter a key word or phrase to search for tracks, albums, or artists.
- 7. Press for additional options.

## **Music Player**

The Music Player is an application that can play music files. The Music Player supports files with extensions AAC, AAC+, eAAC+, MP3, WMA, 3GP, MP4, and M4A. Launching the Music Player allows you to navigate through your music library, play songs, and create playlists (music files bigger than 300 KB are displayed).

Music files can be transferred from your PC to your phone. For more information, refer to "PC Connections" on page 148.

## **Playing Music**

- Tap  **→ Music Player (**).
- 2. Tap a library category at the top of the screen (All, Playlists, Albums, Artists, Music square, or Folders) to view the available music files.
- Scroll through the list of songs and tap an entry to begin playback.
- The following Music Player controls are available:
  - ш Pause the song.
  - Start the song after being paused.

- Press and hold to rewind the song. Tap to go to previous song.
- Press and hold to fast-forward the song. Tap to go to next song.
- Volume control.
- Repeat one: repeats the currently playing song.
- Repeat all: replays the current list when the list ends.
- A Play All: plays the current song list once.
- Shuffle On: the current list of songs are randomly shuffled for playback.
- Shuffle Off: songs play in order and are not shuffled.
- Provides access to the Music square.
- Lists the current playlist songs.
- Displays the current song in the player window.
- Provides access to the SoundAlive feature.

## **Music Player Options**

To access additional options, follow these steps:

- 1. While in the Music Player, press .
- 2. The follow options are available:
  - Add to quick list: adds the current music file to the Quick list.
  - Via Bluetooth: scans for devices and pairs with a Bluetooth headset.
  - Share via: allows you to share your music by using Bluetooth, Email, Gmail, Group Play, Messaging, or Wi-Fi Direct.
  - Add to playlist: allows you to add the current music file to a selected playlist.
  - **Set as:** allows you to set a music file to Phone ringtone, Caller ringtone, or Alarm tone.
  - Settings: allows you to change your Music Player settings. For more information, refer to "Music Player Settings" on page 80.
  - Details: allows you to view media info such as Artist, Title, Biography, and other information.
  - **End**: allows you to end the Music Player app.

#### **Music Player Settings**

The Music Player Settings menu allows you to set preferences for the Music Player such as whether you want the music to play in the background, sound effects, and how the music menu displays.

- 1. From the Home screen, tap 
  → Music Player 
  → ...

- Press 

  → Settings.
- 3. Select one of the following settings:
  - SoundAlive: set a type of equalization such as Normal, Pop. Rock, Jazz, Dance, Classic, etc.
  - Play speed: set the play speed anywhere between 0.5X and 2.0X using the slider.
  - Music menu: this menu allows you to select which categories you want to display. Choices are: Albums. Artists. Genres. Music square, Folders, Composers, Years, Most played, Recently played, or Recently added. Tap each item that you want to display in the Music menu.
  - Lyrics: when activated, the lyrics of the song are displayed if available.
  - . Music auto off: when activated, music will automatically turn off after a set interval.

# **Using Playlists**

Playlists are used to assign songs to a list of preferred media which can then be grouped into a list for later playback. These Playlists can be created via either the handset's Music Player options menu or from within a 3rd party music application (such as Windows Media Player) and then downloaded to the handset

## Creating a Playlist

- 1. From the Home screen, tap 
  → Music Player 
  → ...
- Tap the Playlists tab.
- Press 

  → Create playlist.
- Type a name for this playlist in the field and tap **OK**.

## **Adding Music to a Playlist**

To add files to the playlist:

- 1. From the Home screen, tap 
  → Music Player 
  → ...

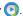

- Tap the **Playlists** tab.
- Tap the playlist name in which to add music.
- Tap + Add music.
- Tap a music file, or tap **Select all** to add all the music tracks to this playlist then tap **Done**.

#### Removing Music from a Playlist

To remove music files from a playlist:

- From the Home screen, tap → Music Player .
- 2. Tap the Playlists tab.
- 3. Tap the playlist name in which to delete music.
- 4. Press 

  → Remove.
- Tap the checkbox to the left of each track you want to remove from this playlist, or tap Select all to remove all the music tracks from this playlist, then tap Remove.

## **Editing a Playlist**

Besides adding and removing music files in a playlist, you can also rename the playlist.

To edit a playlist:

- 2. Tap Playlists.
- 3. Press 

  → Edit title.
- 4. Tap a playlist name to edit.
- **5.** Enter a new name for the playlist then tap **0K**.

For information on downloading music for your phone, see "Google Play Music" on page 81.

# **Google Play Music**

With Google Play Music, you can play music that you have added to your music file as well as any music you copied from your PC. While offline, you can listen to music you have copied from your PC.

- From the Home screen, tap → Play Music → All music on your device and external SD card is displayed including Music folders that may contain multiple songs.
- 2. Tap a song to start playback.
- From the main Play Music screen, you can tap any of the following tabs for a more detailed listing of songs: Playlists, Recent, Artists, Albums, Songs, and Genres.
- **4.** Tap for the following options:
  - Shuffle all: allows you to play all of your music in a shuffled order.
  - Settings: allows you to view Open source licenses and the music version for the Play Music application.
  - Help: allows you to view a help file on the Google Support website.

# Video Player

The Video Player application plays video files stored on your microSD card.

- From the Home screen, tap 

  → Video Player 

  .
- 2. All videos that you have on your phone and memory card will be displayed. Tap the video that you want to play.
- The video will begin to play.
- The following video controls are available:
  - Ш Pause the video.
  - Start the video after being paused.
  - Press and hold to rewind the video. Tap to 144 go to previous video.
  - Press and hold to fast-forward the video. Tap to go to next video.
  - Volume control.
  - Original size view. The video will be played in its original size.

- Full-screen in ratio view. The video is enlarged as much as possible without becoming distorted.
- Full-screen view. The entire screen is used. K X which may cause some minor distortion.

**Note:** The screen view icons are a three-way toggle. The icon that is displayed, is the mode that will appear after the icon is tapped.

For more information on downloading videos for your phone, see "Media Hub" on page 76.

# **Play Movies & TV**

With Google Play Movies & TV, you can rent thousands of different movies and television shows. You can watch instantly, or download your movie or show for offline viewing at a later time.

- 1. From the Home screen, tap →Play Movies & TV
- **2.** Log on to your Google account if you have not already done so.

- **3.** Following the on-screen instructions for renting and viewing movies.
- **4.** Tap the **MOVIES** tab to view movies you can rent.
- 5. Tap the **TV SHOWS** tab to view shows you can rent.
- Tap the PERSONAL VIDEOS tab to view movies you have on your phone or memory card.
- 7. Press for additional options.

# **Gallery**

The Gallery is where you view photos and play back videos. For photos, you can also perform basic editing tasks, view a slideshow, set photos as wallpaper or contact image, and share as a picture message.

- From the Home screen, tap → Gallery ...
   All of the Albums that hold your pictures and videos will be displayed with folder name and number of files.
- Tap an Album and thumbnails of the contents will be displayed.

Note: If your device displays that the memory is full when you access Gallery, delete some of the files by using My files or other file management applications and try again. For more information, refer to "My Files" on page 164.

#### **Viewing Pictures**

1. Tap a thumbnail to view the picture.

Note: If no control icons are displayed on the screen in addition to the picture, tap anywhere on the screen to display them.

- **2.** The following options are available at the top of the screen:
  - Slideshow

     : allows you to see your photos in a slideshow.

     You can also select Slideshow settings to set Effects, Music, and Speed.
  - Share via < : allows you to share the picture via Group Play, ChatON, Picasa, Google+, Bluetooth, Wi-Fi Direct, Messaging, Gmail, or Email.
  - **Delete** i: allows you to delete the picture. This option is only available in Landscape mode.

3. Press for additional options.

#### **Viewing Videos**

Note: If no control icons are displayed on the screen in addition to the picture, tap anywhere on the screen to display them.

- 1. Tap a video to select it.
- 2. Tap b to play the video.
- Press for additional options.
   For video player controls, see "Video Player" on page 82.

#### **Camera**

This section explains how to use the camera on your phone. You can take photographs and shoot video by using the built-in camera functionality. Your 5 megapixel camera produces photos in JPEG format.

Important! Do not take photos of people without their permission. Do not take photos in places where cameras are not allowed. Do not take photos in places where you may interfere with another person's privacy.

# **Using the Camera**

#### **Taking Photos**

Taking pictures with your device's built-in camera is as simple as choosing a subject, pointing the camera, then pressing the camera key.

**Note:** When taking a photo in direct sunlight or in bright conditions, shadows may appear on the photo.

- Using the phone's main display screen as a viewfinder, adjust the image by aiming the camera at the subject.
- Before you take a picture, use the Up and Down Volume keys to zoom in or out. You can magnify the picture up to x4 (400 percent).

#### - or -

Pinch the screen to zoom out or pinch outwards to zoom in.

- If desired, before taking the photo, you can tap on-screen icons to access various camera options and settings.
- **5.** You can also tap the screen to move the focus to the area you touch.
- 6. Press the Camera key ( ) until the shutter sounds. (The picture is automatically stored within your designated storage location. If no microSD is installed, all pictures are stored on the Phone.) For more information, refer to "Camera Options" on page 86.

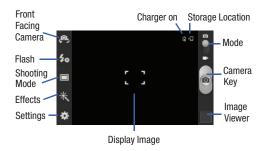

While viewing a picture, after you have taken it, pinch the screen outwards to zoom in or pinch the screen inwards to zoom out.

You can magnify the picture up to x4.

**8.** Press **5** to return to the viewfinder.

# **Camera Options**

Options are represented by icons across both sides of the screen.

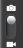

Camera / Camcorder Mode: allows you to take a photo in various modes. Once you change the mode, the corresponding indicator appears at the top left of the display. Slide the button up for Camera, or down for Camcorder.

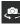

**Self-portrait**: allows you to activate the front facing camera so you can take pictures of yourself or video chat.

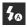

**Flash**: allows you to set the flash options to Off, On, or Auto flash.

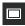

**Shooting mode**: allows you to set the shooting mode to one of the following:

 Single shot: takes a single photo and view it before returning to the shooting mode.

- Panorama: takes a landscape photo by taking an initial photo and then adding additional images to itself. The guide box lets you view the area where the second part of the panoramic picture should fall within.
- Smile shot: the camera focuses on the face of your subject. Once the camera detects the person's smile, it takes the picture.
- Cartoon: gives your photo a cartoon look.

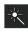

Effects: allows you to change the color tone or apply special effects to the photo. Options include: No effect, Black and white. Sepia. and Negative.

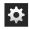

#### Settings:

**Edit shortcuts**: allows you to set shortcut icons for the settings that you use the most.

**Self-portrait**: allows you to set the front camera so you can take pictures of yourself.

Flash: allows you to set the flash options to Off, On, or Auto flash

**Shooting mode**: allows you to set the shooting mode.

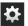

#### Settings: (continued)

**Effects**: allows you to change the color tone or apply special effects to the photo. Options include: No effect, Black and white, Sepia, and Negative.

Scene mode: allows you to set the Scene to help take the best pictures possible. Options include None, Portrait, Landscape, Sports, Party/Indoor, Beach/Snow, Sunset, Dawn, Autumn color, Text, Candlelight, Firework, Backlight, and Night.

**Exposure value**: allows you to adjust the brightness level by moving the slider.

**Focus mode**: allows you to set this option to Auto focus or Macro. Use Macro mode to take close-up pictures.

**Timer**: allows you to set a timer for how long to wait before taking a picture. Options include: Off, 2 sec, 5 sec, and 10 sec.

**Resolution**: allows you to set the image size to either: 5M (2560x1920), W4M (2560x1536), 3.2M (2048x1536), W2.4M (2048x1232), W0.4M (800x480), or 0.3M (640x480).

White balance: allows you to set this option to one of the following choices: Auto, Daylight, Cloudy, Incandescent. or Fluorescent.

ISO: ISO determines how sensitive the light meter is on your digital camera. Choose from Auto, 100, 200, or 400. Use a lower ISO number to make your camera less sensitive to light, a higher ISO number to take photos with less light, or Auto to let the camera automatically adjust the ISO for each of your shots.

**Metering**: allows you to set how the camera measures or meters the light source: Center-weighted, Spot, or Matrix.

**Guidelines**: allows you to turn the guidelines On or Off.

GPS tag: allows you to turn GPS On or Off (also known as Geotagging). The location of where the picture is taken is attached to the picture. (Only available in Camera mode.) Before you can use the GPS tag (Geotagging), from the Home screen tap ☐ → Settings → Location services and tap Use GPS satellites to create a checkmark.

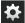

#### Settings: (continued)

Shutter sound: allows you to set the Shutter sound to On or Off.

Take photos using voice: allows you to snap pictures by using the commands Smile, Cheese, Capture, and Shoot.

Save as flipped: when set to On, this option allows you to take and save a mirror-image video when using selfrecording mode.

**Image quality**: allows you to set the image quality to: Superfine, Fine, or Normal.

Storage: allows you to configure the default storage location for images or videos as either Phone or Memory card (if inserted).

Reset: allows you to reset all camera or camcorder settings to the default values.

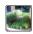

Image viewer: allows you to access the Image viewer and the various viewing options for a selected picture. Image viewer options are described in the following section. The last picture you took, will be displayed as a thumbnail in the Image viewer icon.

## **Viewing your Pictures**

After you take a photo, you can access various options from the Image Viewer. The Image Viewer uses your Gallery. For more information, refer to "Gallery" on page 83.

# **Using the Camcorder**

In addition to taking photos, the camera also doubles as a camcorder that also allows you to record, view, and send videos.

**Note:** The camera may not be able to properly record videos to a memory card with a slow transfer speed.

# **Shooting Video**

Tip: When shooting video in direct sunlight or in bright conditions, it is recommended that you provide your subject with sufficient light by having the light source behind vou.

1. From the main Home screen, tap Camera low to activate the camera mode.

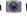

2. Touch and drag the Camera mode button down to Camcorder Mode.

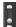

- **3.** Tap the **Recording mode** that you prefer. Choose between Normal, or Limit for MMS.
- Using the phone's main display screen as a viewfinder, adjust the image by aiming the camcorder at the subject.
- Before you take a video, use the Up and Down Volume keys to zoom in or out. You can magnify the video up to x4 (400 percent).

- or -

Pinch the screen to zoom out or pinch outwards to zoom in.

- **6.** Tap the Video key ( ) to begin shooting video. The red light will blink while recording.
- 7. Tap the Video key ( ) to stop the recording and save the video file to your Camera folder.
- **8.** Once the file has been saved, tap the image viewer, then tap b to play your video for review.
- 9. Press  $\stackrel{\clubsuit}{\Rightarrow}$  to return to the viewer.

# **Camcorder Options**

Options are represented by icons across both sides of the screen.

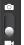

Camera / Camcorder Mode: allows you to take a photo in various modes. Once you change the mode, the corresponding indicator appears at the top left of the display. Slide the button up for Camera, or down for Camcorder.

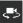

**Self portrait**: allows you to activate the front facing camera so you can take videos of yourself or video chat.

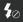

Flash: allows you to set the flash options to Off or On.

When you set the flash to On, it stays on continually while you are taking a video.

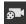

**Recording mode**: allows you to set the recording mode to: Normal, which is limited only by available space on the destination location and to Limit for MMS, which is limited by MMS size restrictions.

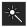

**Effects**: allows you to change the color tone or apply special effects to the photo. Options include: No effect, Black and white, Sepia, and Negative.

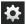

#### Settings:

**Edit shortcuts**: allows you to set shortcut icons for the settings that you use the most.

**Self-recording**: allows you to set the front camera so you can take videos of yourself or video chat.

**Flash**: allows you to set the flash options to Off or On. When you set the flash to On, it stays on continually while you are taking a video.

Recording mode: allows you to set the recording mode to: Normal, which is limited only by available space on the destination location or Limit for MMS, which is limited by MMS size restrictions.

Effects: allows you to change the color tone or apply special effects to the photo. Options include: No effect, Black and white, Sepia, and Negative.

**Exposure value**: allows you to adjust the brightness level by moving the slider.

**Timer**: allows you to set a timer for how long to wait before taking a video. Options include: Off, 2 sec, 5 sec, and 10 sec.

**Resolution**: allows you to set the image size to either: 1280x720, 720x480, 640x480, or 320x240.

White balance: allows you to set this option to one of the following choices: Auto, Daylight, Cloudy, Incandescent, or Fluorescent.

**Guidelines**: allows you to turn the guidelines On or Off.

**Save as flipped**: when set to 0n, this option allows you to take and save a mirror-image video when using self-recording mode.

**Video quality**: allows you to set the image quality to: Superfine, Fine, or Normal.

Storage: allows you to configure the default storage location for images or videos as either Phone or Memory card (if inserted).

**Reset**: allows you to reset all camera or camcorder settings to the default values.

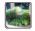

Image viewer: allows you to access the Image viewer and the various viewing options for a selected video. Image viewer options are described in the following section. The last video you took, will be displayed as a thumbnail in the Image viewer icon.

# **Viewing your Videos**

After you take a video, you can access various options from the Image Viewer. The Image Viewer uses your Gallery and the Video Player. For more information, refer to "Gallery" on page 83. Also, see "Video Player" on page 82.

# **Section 7: Messaging**

This section describes how to send and receive different types of messages. It also includes the features and functionality associated with messaging.

# Types of Messages

Your phone provides the following message types:

- Text Messages
- Multimedia (Picture, Video, and Audio) Messages
- Email and Gmail Messages
- Google Talk
- Google+ and Messenger Messages
- ChatON

The Short Message Service (SMS) lets you send and receive text messages to and from other mobile phones or email addresses. To use this feature, you may need to subscribe to your service provider's message service.

The Multimedia Messaging Service (MMS) lets you send and receive multimedia messages (such as picture, video, and audio messages) to and from other mobile phones or email addresses. To use this feature, you may need to subscribe to your service provider's multimedia message service.

Important! When creating a message, adding an image, a sound file, or a video clip to a text message changes the message from a text message to a multimedia message.

Messaging icons are displayed at the top of the screen and indicate when messages are received and their type. For more information, refer to "Indicator Icons" on page 19.

# **Creating and Sending Messages**

From the main Home screen, tap Messaging → Compose.

Note: The main Home screen initially contains the Messaging

□ icon. If you delete it, or if you want to access

Messaging from another Home screen, you must tap

Apps 
→ Messaging □.

 Tap on the Enter recipient field to manually enter a recipient or tap to select a recipient from your Groups, Favorites, Contacts, or Logs.  If adding a recipient from your Contacts, tap the contact to place a checkmark then tap **Done**.
 The contact will be placed in the recipient field.

Note: For the Group option, if the number of recipients is less than 10, all members in the group will be added. You will need to delete any unnecessary members in the list by selecting the trash can icon and deleting unwanted entries.

**Note:** Enter additional recipients by separating each entry with a semicolon (;) then using the previous procedure.

- 4. Tap the Enter message field and use the on-screen keypad to enter a message. For more information, refer to "Entering Text" on page 59.
- 5. Add more recipients by tapping the recipient field.

Note: If you exit a message before you send it, it will be automatically saved as a draft.

# **Message Options**

# Options before composing a message

- 1. From the main Home screen, tap Messaging .
- Before composing a message, press to reveal additional messaging options:
  - Search: allows you to search through all of your messages for a certain word or string of words. Enter a search string in the Messaging Search window and tap [Q].
  - Delete threads: allows you to delete any message thread.
     Select the messages to delete and a green checkmark will appear next to the message. Tap Delete.
  - Draft messages: displays the draft messages folder and its contents.
  - Locked messages: displays the locked messages folder and its contents.
  - Spam messages: displays the spam messages folder and its contents.
  - Settings: allows you to access Messaging settings. For more information, refer to "Messaging Settings" on page 96.

# Options while composing a message

- While composing a message, press to reveal additional messaging options.
  - Insert smiley: allows you to add emoticons, such as a happy face to your message.
  - Add text: allows you to copy text from a memo, calendar, location, contacts, or text templates to add to your message.
     This is a convenient feature for adding names, phone numbers, events, etc. to your message. For more information, refer to "Adding Additional Text" on page 95.
  - Add to Contacts: allows you to add the recipient to your Contacts list. This option only appears if the recipient is not already in your Contacts list.
  - Add slide: allows you to add a new page to a message.
  - Discard: allows you to delete the message.

## Adding attachments to a message

To add an attachment to your message, tap  $\boxed{\mathscr{O}}$  and selec one of the following options:

 Images: allows you to tap an existing image from your Pictures list to add it to your message.

- Take picture: allows you to temporarily exit the message, take a
  photo with phone's camera, and then add it to your message by
  tapping Save.
- Video: allows you to choose an existing video from the Videos list, then add it to your message.
- Record video: allows you to temporarily exit the message, record a video clip using the phone's camera, and then add it to your message by tapping Save.
- Audio: allows you to choose an existing audio file from the Audio list, then add it to your message by tapping the circle to the right of the audio so that it turns green, then tapping Done.
- Record audio: allows you to temporarily exit the message and record an audio clip using the phone's microphone. It is then automatically attached to the message.
- Memo: allows you to add a Memo that you have created.
- Calendar: allows you to add an event from your calendar. Select the desired event and tap Done.
- Location: allows you to attach a thumbnail of a map showing your location.
- Contacts: allows you to tap on an existing Address Book entry, then add it to your message by tapping Done.

#### **Adding Additional Text**

You can copy text such as names, phone numbers, and events from your Contacts, Calendar or a Memo.

- 2. At the Add text screen, select one of the following:
  - **Memo**: allows you to insert text from an existing Memo.
  - Calendar: allows you to add the name, date, and time of a calendar event to your message.
  - Location: allows you to add an address and the link to the location on Google Maps.
  - Contacts: allows you to add the name and phone number of any of your contacts to your message.
  - Text templates: allows you to add pre-defined phrases and sentences.

The information is added to your message.

# **Viewing New Received Messages**

- 1. When you receive a new message, the new message icon will appear at the top of your screen.
- Open the Notification Bar and select the message. For more information, refer to "Notification Bar" on page 38

— or —

From the main Home screen, tap **Messaging** then tap the new message to view it.

The selected message appears in the display.

- 3. To play a multimedia message, tap ( ).
  - To pause playback of the multimedia message, tap
- To scroll through the message (if additional text pages have been added), touch the screen and in a single motion, scroll up or down the page.

#### **Message Threads**

Sent and received text and picture messages are grouped into message threads. Threaded messages allow you to see all the messages exchanged (similar to a chat program) and displays a contact on the screen. Message threads are listed in the order in which they were received, with the latest message displayed at the top.

To open a threaded message follow these steps:

- From the main Home screen, tap Messaging Tap the message thread you want to view.
- 2. Touch and hold the message thread to display the following options:

- View contact: displays the contact's information. This option only displays if the sender is in your Contacts list.
- Add to Contacts: displays the Contacts information screen.
   This option only displays if the sender is not in your Contacts list.
- Delete thread: displays a confirmation dialog box that when pressed, deletes the entire thread.
- Register number as spam: allows you to assign a phone number as being sent from a spam source.

# **Deleting Messages**

## Deleting a single message thread

- 1. From the main Home screen, tap **Messaging**
- 2. Touch and hold a message, then tap Delete thread.
- At the Delete prompt, tap OK to delete or Cancel to cancel.

#### **Deleting multiple message threads**

- 1. From the main Home screen, tap Messaging ...
- Press → Delete threads.
- **3.** Tap each message you want to delete. A checkmark will appear beside each message you select.

- Tap Delete.
- 5. At the **Delete** prompt, tap **OK** to delete or **Cancel** to cancel.

# **Message Search**

You can search through your messages by using the Message Search feature.

- 1. From the main Home screen, tap Messaging
- . Tap = → Search.
- 3. Use the on-screen keypad to enter a word or phrase to search for, then tap .
- All messages that contain the search string you entered are displayed.

# **Messaging Settings**

To configure the settings for text messages, multimedia messages, Voice mails, and Push messages.

- From the main Home screen, tap Messaging → → Settings.
- The following Messaging settings are available: Display:

- Bubble style: allows you to choose from several bubble styles for your messages. Bubbles are the rounded boxes that surround each message.
- **Background style**: allows you to choose from several background styles for your messages.
- **Use the volume key**: allows you to change the text size by using the up or down volume keys.

#### General settings:

- **Delete old messages**: deletes old messages when the limit is reached, rather than having them overwritten.
- Text message limit: allows you to set a limit on how many text messages can be in one conversation.
- Multimedia message limit: allows you to set a limit on how many multimedia messages can be in one conversation.
- **Text templates**: allows you to edit or add new text templates to use in your messaging.

#### Text message (SMS) settings:

 Manage SIM card messages: allows you to manage the messages that you have stored on your SIM card.

- Message center: allows you to enter the number of your Message center where your messages reside while the system is attempting to deliver them.
- Input mode: allows you to set the input mode for your text messages. Choose between GSM Alphabet, Unicode, or Automatic.

#### Multimedia message (MMS) settings:

- Auto-retrieve: allows the message system to retrieve messages automatically.
- Creation mode: allows you to select the creation mode, Free, Restricted, or Warning.
  - Restricted: you can only create and submit messages with content belonging to the Core MM Content Domain.
  - Warning: the phone will warn you via pop up messages that you are creating a multimedia message which does not fit the Core MM Content Domain.
- Free: you may add any content to the message.
- MMS alert: allows you to receive an alert when MMS mode becomes active.

#### Push message settings:

 Push messages: allows you to receive push messages from the network.

#### Cell Broadcast (CB) settings:

- CB activation: allows you to receive Cell Broadcast (CB) messages.
- Channel configuration: allows you to set up the channel that you will receive CB messages on.

#### **Notifications settings:**

- Notifications: allows you to see message notifications on your status bar.
- Select ringtone: allows you to set the ringtone for your message notifications.
- Vibrate: allows you to configure the vibration mode associated with message alerts.
- Message alert repetition: allows you to set the interval for new message alerts. Choose from: Once, Every 2 minutes, or Every 10 minutes.
- Preview message: when enabled, allows you to view a
  preview of new message text on the Status bar.

#### Signature settings:

- Add signature: when enabled, this feature allows you to create a signature at the end of your outgoing text messages.
- Signature text: allows you to enter a desired signature for your message.

#### Spam message settings:

- **Spam settings**: when enabled, allows you to configure available spam settings such as:
- Register number as spam: allows you to manually enter and assign a phone number as being sent from a spam source.
- Register phrase as spam: allows you to assign a specific text phrase as belonging to a spam message. Ex: Dear friend.
- Block unknown senders: when active, automatically blocks incoming messages from unknown sources or blocked numbers.

# **Using Email**

Email enables you to review and create email using various email services. You can also receive text message alerts when you receive an important email.

#### **Creating an Email Account**

From the Home screen, tap → Email → Email .
 Your accounts screen displays with an Email setup screen displayed.

- 2. Enter you email address in the Email address field.
- 3. Enter your password in the **Password** field.
- If you want to see your password as it is being typed, tap Show password to create a checkmark.
- 5. Tap Next.
- At the Account options screen, tap any of the options you would like to set or change.
- 7. Tap Next.
- 8. Enter a name for this email account (optional).
- Tap Done.

#### **Creating a Corporate Email Account**

Use the following procedure to configure your phone to synchronize with a corporate email account.

- From the Home screen, tap → Email → Email .
   Your accounts screen displays with an Email setup screen displayed.
- 2. Enter you email address in the Email address field.
- 3. Enter your password in the Password field.
- If you want to see your password as it is being typed, tap Show password to create a checkmark.

- **5.** Tap **Manual setup**.
- 6. Tap the Microsoft Exchange ActiveSync field.
- Enter all the Exchange server information, Domain, User name and Password, then tap Next.
- At the Activation prompt, tap OK.
   The Account options screen is displayed.
- **9.** Enter the desired information in the different fields, then tap **Next**.
- Enter an Account name for this account (Optional) and tap Done.
  - Wait for the Inbox to synchronize before use.
- **11.** Press → **Settings** to change the account settings.

# **Creating Additional Email Accounts**

To create additional email accounts after setting up your first account, follow these steps:

- Press → Settings.
- 3. Tap + to add another email account.

 Enter the information required to set up another account. For more information, refer to "Creating an Email Account" on page 98.

# Switching Between Email Accounts

- Tap the Inbox button at the top of your screen that displays the optional name you assigned to your active email account, for example, Work, Gmail, etc.
   Your Email accounts screen is displayed.
- Tap the Email account you would like to switch to. You can also select Combined view which will display email messages from all accounts.
- 4. The new Email account is displayed.

## **Using Gmail**

Gmail is Google's web-based email. When you first setup the phone, Gmail is configured. Depending on the synchronization settings, Gmail is automatically synchronized with your Gmail account.

#### **Signing into Your Gmail**

**Note:** You must sign in to your Gmail account in order to access Gmail.

- Sign on to your Google account if you are not already signed on. For more information, refer to "Creating a New Google Account" on page 13.
- 2. From the Home screen, tap 
  → Gmail 
  → ...
- Follow the on-screen instructions.The Inbox loads conversations and email.

## **Creating a Gmail Message**

- 1. From the Gmail Inbox, tap \_\_\_\_\_ at the bottom of the screen to create a new message.
- Enter the recipients Email address in the To field. Separate multiple recipient email addresses with a comma.
- Tap and select Add Cc/Bcc to add a carbon or blind copy.
- 4. Enter the subject of this message in the **Subject** field.
- Tap the Compose email field and begin composing your message.

6. Tap > to send.

## Viewing a Gmail Message

- 1. From the Gmail Inbox, tap a message to view it.
- 2. The following options are available at the bottom of the screen after a message has been selected:
  - Archive : archives the selected message.
  - **Delete** : deletes the message.
  - **Labels** : allows you to attach labels to a message. This is similar to putting it in a folder.
  - Mark Unread : after reading a message, marks as unread.
  - Newer: swipe your screen to the right to see newer messages.
  - Older: swipe your screen to the left to see older messages.
- 3. Press to select one of the following additional options:
  - Mark important/not important: allows you to set the importance of a message.
  - **Mute**: hides the email message or conversation so you can ignore it.
  - Report spam: allows you to report a message as spam. Tap the UNDO option if you change your mind.

- Report phishing: allows you to report a message that you feel is trying to improperly get information from you.
- **Settings**: displays Email settings that you can modify.
- Send feedback: allows you to send feedback or report a problem.
- Help: displays the Google.com webpage so you can search the web for help.

#### **Other Gmail Options**

- Tap at the bottom of the screen to refresh the screen, send and receive new emails, and synchronize your email with the Gmail account.
- 2. Tap at the bottom of the screen to set up and manage Labels for your Gmail messages.
- Tap at the bottom of the screen to search through your Gmail messages.

## **Google Talk**

Google Talk is a free Windows and web-based application for instant messaging offered by Google. Conversation logs are automatically saved to a Chats area in your Gmail account. This allows you to search a chat log and store them in your Gmail accounts.

- Log on to your Google account if you have not already done so. For more information, refer to "Creating a New Google Account" on page 13.
- 2. From the Home screen, tap  $\Longrightarrow$  Talk  $\stackrel{\text{talk}}{\smile}$ .
- 3. Begin using Google Talk.
- Press → Help for more information on using Google Talk.

**Note:** The Network confirms your login and processes. This could take up to 5 minutes to complete.

# Google +

Google+ makes messaging and sharing with your friends a lot easier. You can set up Circles of friends, visit the Stream to get updates from your Circles, use Messenger for fast messaging with everyone in your Circles, or use Instant Upload to automatically upload videos and photos to your own private album on Google+.

- **1.** Sign on to your Google account. see "Creating a New Google Account" on page 13.
- 2. From the Home screen, tap  $\implies$  Google+  $\stackrel{\bullet}{\boxtimes}$ .
- 3. Follow the on-screen instructions to use Google+.

**4.** Visit <a href="https://www.google.com/mobile/+/">www.google.com/mobile/+/</a> for more information.

# Messenger

Messenger allows you to bring groups of friends together into a simple group conversation. When you get a new conversation in Messenger, Google+ sends an update to your phone.

- Sign on to your Google account. For more information, refer to "Creating a New Google Account" on page 13.
- - From the Google+ application, select **Messenger**.
- 3. Tap Learn more for more detailed information.
- **4.** Select the account you want to use to sign in to Google+.
  - or –

Tap Add account to create another account.

- At the Messenger screen, tap to start a new message.
- In the upper text field, enter a name, email address, or circle.

7. In the bottom message field, enter a message then tap

#### **ChatON**

Provides a global mobile communication service where you can chat with more than 2 buddies via a group chat. Share things such as pictures, videos, animation messages (Scribbles), audio, Contacts, Calendar entries, and Location information.

For more information, visit: <a href="https://web.samsungchaton.com">https://web.samsungchaton.com</a>.

- 1. From the Home screen, tap 
  → ChatON 
  .
- At the ChatON display, tap Sign in to sign in to your Samsung account if you have not already done so. For more information, refer to "Creating a Samsung Account" on page 12.
  - or –

Tap **Skip** if you have already signed in to your Samsung account.

- 3. Enter your real name and tap VOK.
- **4.** Follow the on-screen instructions to add a buddy and begin your chat session.

# **Section 8: Changing Your Settings**

This section explains the settings used for customizing your device.

## **Accessing Settings**

From any Home screen, press  $\implies$  Settings.

The Settings screen displays.

## Wi-Fi Settings

This section describes the Wi-Fi settings. For information on how to use Wi-Fi, see "Wi-Fi" on page 141.

## **Activating Wi-Fi**

- 1. From the Home screen, tap  $\Longrightarrow$  Settings  $\Longrightarrow$  Wi-Fi.
- 2. Tap the ON/OFF slider, located to the right of the Wi-Fi field, to turn Wi-Fi ON ON.
- Tap Scan to scan for available Wi-Fi networks. For more information, refer to "Connect to a Wi-Fi Network" on page 142.

## **Activating Wi-Fi Direct**

Wi-Fi Direct allows device-to-device connections so you can transfer large amounts of data over a Wi-Fi connection.

- From the Home screen, tap 
   → Settings 
   → Wi-Fi.
- At the bottom of the Wi-Fi screen, tap the Wi-Fi Direct button.

For more information, refer to "Wi-Fi Direct" on page 143.

## **Advanced Wi-Fi Settings**

The advanced Wi-Fi settings allow you to set up and manage wireless access points.

- 1. From the Home screen, tap  $\longrightarrow$  Settings  $\rightarrow$  Wi-Fi.
- 2. Press 

  → Advanced.

The following options are available:

- Network notification: alerts you when an open Wi-Fi network is available.
- Keep Wi-Fi on during sleep: allows you to specify when to disconnect from Wi-Fi.

- Check for Internet service: Checks if Wi-Fi internet service is available when connected to an AP (Access Point).
- MAC address: view your device's MAC address, required when connecting to some secured networks (not configurable).
- IP address: view your device's IP address.

# **Bluetooth settings**

In this menu you can activate Bluetooth, view or assign a device name, activate your phone so other Bluetooth devices can discover it, or scan for other, available Bluetooth devices with which to pair.

## **Activating Bluetooth**

- 1. From the Home screen, tap  $\Longrightarrow$  Settings.
- Tap the ON/OFF slider, located to the right of the Bluetooth field, to turn Bluetooth ON \_\_\_\_\_ON .
   The Bluetooth icon \* is displayed.

## **Additional Bluetooth Settings**

When Bluetooth is on, additional settings are available.

- Tap Scan to scan for nearby discoverable devices. After searching, tap a device to pair with it. For more information, refer to "Pairing Bluetooth Devices" on page 146.
- 3. Press and select a Bluetooth setting to configure:
  - Rename device: Your device's default name displays on screen. Tap to change the device name. Available when Bluetooth is turned On.
  - Visibility timeout: Use this setting to control when to automatically turn off the Discoverable option: 2 minutes, 5 minutes, 1 hour, or Never timeout.
  - Received files: Show the list of files received by using Bluetooth.

## **Data Usage**

From this screen you can view your Mobile data usage and turn your Mobile data capability On or Off.

- Tap Mobile data to create a checkmark and turn Mobile data usage on.
- Tap Set mobile data limit to create a checkmark and allow a data limit to be set.
- Touch and drag the red limit bar to the GB limit that you desire.
- Tap the Data usage cycle drop-down menu and select a date.

The data usage displays as a visual (chart) and also displays a list of each application with a breakdown of how much data was used per application.

**Note:** Data is measured by your device. Your service provider may account for data usage differently.

- **6.** Press to display additional options. Tap to activate.
  - Data roaming: enables Data roaming on your device.
  - Restrict background data: restricts some apps and services from working unless you are connected to a Wi-Fi network.
  - Auto-sync data: allows your accounts to automatically sync
  - Show Wi-Fi usage: displays a Wi-Fi tab that shows Wi-Fi usage.
  - Mobile hotspots: displays available mobile hotspots.

## **More Settings**

This tab displays additional wireless and network information.

■ From the Home screen, tap → Settings → More settings.

Options display for Airplane mode, Mobile networks, VPN, NFC, S Beam, Nearby devices, and Kies via Wi-Fi.

## Airplane mode

Airplane mode allows you to use many of your phone's features, such as Camera, Games, and more, when you are in an airplane or in any other area where making or receiving calls or data is prohibited.

Important! When your phone is in Airplane Mode, it cannot send or receive any calls or access online information or applications.

- Tap Airplane mode. A check mark displayed next to the feature indicates Airplane mode is active.
- At the Airplane mode prompt, tap OK.
   The Airplane mode icon is displayed at the top of your screen.

#### Mobile networks

Before you use applications such as Google Maps and find your location or search for places of interest, you must enable the Mobile networks options.

#### **Use Mobile Data**

To activate the data network, this option must be selected. It is set on by default.

Tap Mobile data to create a checkmark and activate the feature.

### **Data Roaming**

Data roaming allows you to connect to your service provider's partner networks and access data services when you are out of your service providers area of coverage.

- From the Home screen, tap 
   → Settings → More settings → Mobile networks.
- Tap Data roaming to create a checkmark and activate the feature.

#### **Access Point Names**

To use Wi-Fi you need access to a wireless access point (hotspot).

- From the Home screen, tap 
   → Settings → More settings → Mobile networks.
- 2. Tap Access Point Names.

A list of the Access Point names display. The active access point displays a green, filled circle to the right of the name.

### **Network Operators**

Using this feature you can view the current network connection. You can also scan and select a network operator manually, or set the network selection to Automatic.

- From the Home screen, tap 
   → Settings → More settings → Mobile networks.
- Tap Network operators.
- 3. Tap Search networks to manually search for a network.
- Tap Select automatically to automatically select a network connection.

**Note:** Connecting to 2G networks slows the data transfer speed and time.

### **Default setup options**

Your phone default is set to Automatic (to automatically search for an available network. You can set this option to Manual to select a network each time you connect.

- From the Home screen, tap 
   → Settings → More settings → Mobile networks.
- 2. Tap Network operators.
- 3. Tap Default setup.

 Tap Manual to locate and connect to a network manually, or tap Automatic to allow the device to automatically select a network.

### **VPN** settings

The VPN settings menu allows you to set up and manage Virtual Private Networks (VPNs).

**Important!** Before you can use a VPN you must establish and configure one.

## **Adding a Basic VPN**

- Before using VPN, you must first set up a screen unlock PIN or password. For more information, refer to "Lock Screen Settings" on page 118.
- Tap Basic VPN.
- Tap Add VPN network.
- 5. Enter a name for the VPN network in the Name field.
- Select a VPN type from the Type drop-down menu. The options are:
  - PPTP (Point-to-Point Tunneling Protocol)

- L2TP/IPSec PSK (Layer 2 Tunneling Protocol / Internet Protocol Security Pre-Shared Key)
- L2TP/IPSec RSA
- IPSec Xauth PSK
- IPSec Xauth RSA
- IPSec Hybrid RSA
- Enter the Server address and any other required fields that are dependent upon the Type you entered previously.
- Tap the Show advanced options check box to display additional VPN options.
- 9. Tap Save to save your VPN settings.

### Adding an Advanced IPsec VPN

- Before using VPN, you must first set up a screen unlock PIN or password. For more information, refer to "Lock Screen Settings" on page 118.
- 3. Tap Advanced IPsec VPN.
- Tap Add VPN Connection.
- 5. Enter a password and tap OK.

- Enter a name for the VPN connection in the VPN connection name field.
- Select a IPsec connection type from the drop-down menu.
- **8.** Enter any other required information.
- Tap the Show advanced options to display additional VPN options.
- 10. Tap Save to save your VPN settings.

#### **NFC**

NFC (Near Field Communication) allows data exchange when you touch your device with another compatible device. This is used for applications such as S Beam.

To activate NFC, follow these steps:

- From the Home screen, tap 
   → Settings → More settings.
- 2. Tap the OFF / ON icon to turn NFC on

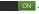

#### S Beam

When S Beam is activated, you can beam files to another NFC-capable device by holding the devices close together. You can beam images and videos from your Gallery, music files from your Music Player, and more.

- From the Home screen, tap → Settings → More settings → S Beam.
- 2. Tap the OFF / ON icon to turn S Beam on ON
- Touch the back of your device with another NFCcapable device and the content is transferred.

### **Nearby devices**

This option allows you to share your media files with nearby devices using DLNA and connected to the same Wi-Fi.

- Connect to a Wi-Fi network. For more information, refer to "Activating Wi-Fi" on page 104.
- 2. From the Home screen, tap 
  → Settings → More settings → Nearby devices.
- 3. Verify Wi-Fi Direct is enabled and you are paired with the device you wish to detect and share content with.
- **4.** Tap the checkbox next to **File sharing** to create a checkmark and turn File sharing on.
- 5. Verify (Nearby devices) appears at the top of the screen.
- 6. At the Nearby devices prompt, tap OK.
- Tap Shared contents, then check the media you would like to share. Tap OK.

- Tap Device name, then use the on-screen keyboard to change the name shown to others. Tap Save.
- Tap Allowed devices list, then select the connected devices you would like to allow.
- Tap Not-allowed devices list, then select the connected devices you would like to not allow.
- Tap Download to, then select the destination of any downloaded (shared) content. Choose from Device or SD card.
- 12. Tap Upload from other devices, then select the actions you'll take when you upload content from other devices. Choose from either Always accept, Always ask, or Always reject.

#### Kies via Wi-Fi

Kies via Wi-Fi allows you to sync your PC wirelessly with your device provided they are both on the same Wi-Fi network. You can view and share videos, photos, music, ringtones, and more.

 From your PC, download the Samsung Kies application if you don't already have it.
 You can find it at samsund.com.

- 2. From your PC, launch the Samsung Kies application.
- 3. From your PC, connect to a Wi-Fi network.
- From the Home screen, tap 
   → Settings → More settings → Kies via Wi-Fi.
- From your device, connect to the same Wi-Fi network that your PC is connected to if you have not already done so. For more information, refer to "Connect to a Wi-Fi Network" on page 142.

### Home screen mode

Home screen mode allows you to set your display to the conventional layout of **Basic mode** or provide an easier user experience for the first-time smartphone users using **Easy mode**.

- From the Home screen, tap 
   → Settings → Home screen mode.
- 2. Tap one of the following options:
  - Basic mode: provides conventional layout for the apps and widgets on your home screens.
  - Easy mode: provides easier user experience for first-time smartphone users on the home screens.
- 3. Tap Apply.

## **Blocking Mode**

When Blocking mode is enabled, notifications for selected features will be disabled. You will only receive notifications of incoming calls from people on your allowed list.

- Place a green checkmark adjacent to those features you would like to enable. Choose from: Disable incoming calls, Disable notifications, and Disable alarm and timer.
- Configure a timeframe for these features to be active.
   Remove the checkmark from the Always field to configure the From and To time fields.

Tap Allowed contacts to assign those contacts that are exempted from these rules. Choose from None, All contacts, Favorites, or Custom. Allowed contacts will then appear in the Allowed contact list.

## **Sound Settings**

From this menu you can control the sounds on the phone.

■ From the Home screen, tap  $\implies$  Settings  $\rightarrow$  Sound.

The following options display:

#### **Volume**

The Volume option allows you to change the volume for all phone sounds in one easy location.

- Touch and drag the slider to adjust the sound volume for Media, Ringtone, Notifications, and System.
- **3.** Tap **0K**.

## Vibration intensity

Vibration intensity allows you to select how intense the vibration is for different options.

- From the Home screen, tap → Settings → Sound → Vibration intensity.
- Touch and drag the slider to adjust the Vibration intensity for Incoming call, Notification, and Haptic feedback.
- Tap 0K.

## **Device ringtone**

This option allows you to set the ringtone using existing ringtones or using your own music.

### To use an existing ringtone:

- 1. From the Home screen, tap  $\longrightarrow$  Settings  $\rightarrow$  Sound.
- 2. Tap Device ringtone.
- Tap a listed ringtone and tap OK.

#### To use your own music:

- 1. From the Home screen, tap 
  → Settings → Sound.
- Tap Device ringtone.
- 3. Tap Add.
- 4. Tap Choose music track or Music Player.

- If you always want to use this selection as the default choice, tap Always, otherwise tap Just once.
- 6. Select a song and tap **OK**.

### **Device vibration**

This option allows you to set your phone to vibrate and ring. You can use an existing device vibration or create your own.

### To use an existing vibration:

- 1. From the Home screen, tap  $\longrightarrow$  Settings  $\rightarrow$  Sound.
- 2. Tap Device vibration.
- Select a vibration pattern and tap 0K.

### To create your own vibration:

- Tap Device vibration.
- Tap Create.

A circle is displayed with **Tap to create** in the center.

- 4. Tap in the center of the circle to start.
- A line will start to move around the circle much like the second hand on a clock. Tap whenever you want to add a vibration. You can press and hold to add a long vibration.

- Press Stop to end or wait for it to complete one revolution of the circle.
- 7. Tap to play back the vibration you just created.
- 3. Tap Save to save or Cancel to start over.
- . Enter a Vibration pattern name and tap **OK**.

#### **Default notifications**

This option allows you to set the ringtone that will sound for notifications and alarms.

- 1. From the Home screen, tap  $\longrightarrow$  Settings  $\rightarrow$  Sound.
- 2. Tap Default notifications.
- Tap a ringtone and tap OK.

## Vibrate when ringing

This option allows you to enable your phone to vibrate whenever it rings.

- 1. From the Home screen, tap  $\implies$  Settings  $\rightarrow$  Sound.
- 2. Tap **Vibrate when ringing** to create a checkmark and enable the feature.

## **System Tone Settings**

The System tone settings are used when you use the dialing pad, make a screen selection, lock your screen, or tap the screen.

- Tap any of the following options to create a checkmark and activate the feature:
  - Keytones: makes a sound when you tap a key on the keyboard.
  - Touch sounds: makes a sound when you touch the screen.
  - Screen lock sound: makes a sound when your screen is locked or unlocked.
  - Haptic feedback: makes a vibration when you tap soft keys and on certain LII interactions.

## **Display Settings**

In this menu, you can change various settings for the display.

- From the Home screen, tap → Settings → Display.
  The following options display:
  - Wallpaper: allows you to set the Wallpaper for your Home screen, Lock screen, or both.

- Page buddy: allows context related pages to be created on the Home screen. You can select Earphones page, Docking page, and Roaming page. Tap Page buddy help for more information. Touch and slide the Page buddy slider to the right to turn it on
- Brightness: configures the LCD Brightness levels. To adjust the brightness, tap Automatic brightness to remove the checkmark, then drag the slider to the desired brightness and tap OK.
- Auto-rotate screen: allows you to switch the display orientation automatically when you rotate the phone.
- Screen timeout: adjusts the delay time before the screen automatically turns off. Selections are: 15 seconds, 30 seconds, 1 minute, 3 minutes, 5 minutes, and 10 minutes.
- Font style: allows you to set the font style that your phone will use. You can also tap Get fonts online to choose from a wider selection.
- Font size: allows you to select which size of font is displayed.
- Touch key light duration: allows you to set the time that the touch keys located on the bottom of your phone are lit.

- Display battery percentage: allows you to see the battery charge percentage next to the battery charge icon at the top of the display.
- Auto adjust screen tone: allows you to save power because the phone analyzes the displayed screen image and adjusts the LCD brightness.

## **Storage**

From this menu you can view the memory allocation for the memory card and USB as well as mount or unmount the SD card

For more information about mounting or unmounting the SD card, see "Memory Card" on page 40.

To view the memory allocation for your device and external SD card:

■ From the Home screen, tap → Settings → Storage. The available memory displays under the Total space and Available space headings for both Device memory and SD card.

#### SD card

Tap Unmount SD card to unmount your SD card so that you can safely remove it, then tap OK. – or –

- Tap Format SD card to re-format your SD card. This will delete all data on your SD card including music, videos, and photos.
- 2. Tap Format SD card again.
- 3. Tap **Delete all** to continue or press  $\bigcirc$  to cancel.

Note: The Format SD card option is only available when your SD card is mounted.

## **Power Saving Mode**

Power Saving Mode allows you to manage your phone to conserve power.

- Tap the OFF / ON icon next to Power saving mode to turn Power saving mode on
- **3.** Tap the following options to create a checkmark and conserve power:
  - **CPU power saving**: allows you to limit the maximum performance of the CPU.

- Screen power saving: allows you to lower the screen power level.
- Background color: changes the background color so save power while on the internet.
- Turn off haptic feedback: allows you to turn off vibration when you tap or touch the screen.
- **4.** Tap **Learn about power saving mode** to learn about various ways to conserve battery power.

## **Battery**

See how much battery power is used for device activities.

- From a Home screen, tap → Settings → Battery.
   The battery level displays in percentage. The amount of time the battery was used also displays. Battery usage displays in percentages per application.
- Tap any of the listed applications to view how they are affecting battery use.

**Note:** Other applications may be running that affect battery use.

## **Application Manager**

You can download and install applications from Play Store or create applications using the Android SDK and install them on your device. Use Application manager settings to manage applications.

Warning! Because this device can be configured with system software not provided by or supported by Google or any other company, end-users operate these devices at their own risk.

### **Memory Usage**

See how memory is being used by Downloaded or Running applications.

- Tap Downloaded, Running, or All to display memory usage for that category of applications.

The graph at the bottom of the Downloaded tab shows used and free device memory. The graph at the bottom of the Running tab shows used and free RAM.

#### Downloaded

Displays apps you have downloaded onto your device.

- Tap the Downloaded tab to view a list of all the downloaded applications on your device.

**Note:** When you Reset app preferences, you will not lose any app data.

Tap an application to view and update information about the application, including memory usage, default settings, and permissions.

### **Running Services**

View and control services running on your device.

- **2.** Tap the **Running** tab. All the applications that are currently running on the device display.
- Tap Show cached processes to display all the cached processes that are running. Tap Show services in use to switch back.
- **4.** Tap one of the applications to view application information.

The following options display:

 Stop: Stops the application from running on the device. This is usually done prior to uninstalling the application.

Warning! Not all services can be stopped. Stopping services may have undesirable consequences on the application or Android System.

• **Report**: Report failure and other application information.

Note: Options vary by application.

#### ΑII

Displays all apps on your device.

- 2. Tap the All tab to view a list of all the downloaded applications on your device.

- Tap an application to view and update information about the application, including memory usage, default settings, and permissions.

### **Location Services**

The Location services settings allow you to set up how the phone will determine your location and the sensor settings for your phone.

- Tap any of the following options to create a checkmark and activate the service:

- Use wireless networks: allows applications to use data from mobile networks and Wi-Fi to help determine your location.
- Use GPS satellites: allows applications to use GPS to pinpoint your location.
- Location and Google search: allows Google to use your location data for improved search results and other services.

## **Lock Screen Settings**

Choose settings for unlocking your screen.

### **Screen Lock**

- 2. Tap Screen lock for these options:
  - Swipe: Swipe the screen to unlock it.
  - Face unlock: Look at your phone to unlock it.
  - Face and voice: Look at your phone and speak to unlock.
  - Pattern: A screen unlock pattern is a touch gesture you create and use to unlock your device. Follow the prompts to create or change your screen unlock pattern.
  - PIN: Select a PIN to use for unlocking the screen.
  - Password: Create a password for unlocking the screen.

 None: No pattern, PIN, or password is required. The screen will never lock

### Lock screen options

- From the Home screen, tap 
   → Settings → Lock screen → Lock screen options.
- **2.** The following options are available:
  - Shortcuts sets shortcuts to appear at the bottom of the Lock screen. Touch and slide the slider to the right to turn it on
  - Information ticker sets the news and stock information ticker to appear across the bottom of the Lock screen. Touch and slide the slider to the right to turn it on
  - Clock allows you to display the digital clock while the Lock screen is active. Enabled by default.
  - Dual clock displays a set of dual digital clock on the Lock screen while you are traveling. Tap the entry to set your home city. This time zone then becomes the time used by one of these on-screen clocks. Touch and slide the slider to the right to turn it on

- Weather displays the current area weather on the Lock screen.

  Touch and slide the slider to the right to turn it on Tap and set both the temperature units (F or C) and a refresh time.
- Help text shows help information on the Lock screen.
- Wake up in lock screen requires that you say a command to wake-up S Voice.
- Set wake-up command designates your S Voice wake-up commands. Tap Wake-up S Voice and follow the on-screen prompts to create a new verbal command.

**Note:** The Lock screen options will differ depending on what type of Screen Lock you have selected.

### **Owner information**

This option allows you to show owner information on the lock screen. You can also enter text to display on the lock screen.

- From the Home screen, tap 
   → Settings → Lock screen → Owner information.
- Tap the Show owner info on lock screen checkbox to create a checkmark if you want your owner information displayed.

3. Enter text that you would like displayed on your lockscreen and tap **OK**.

## Security

The Security settings allow you to determine the security level for your phone.

## **Encryption**

To require a numeric PIN or password to decrypt your phone each time you power it on or encrypt the data on your SD card each time it is connected:

- 2. Tap Encrypt device. For more information, read the displayed help screen.
- Tap Encrypt external SD card to enable the encryption on SD card data that requires a password be entered each time the microSD card is connected.

**Tip:** Make sure your battery is charged more than 80 percent. Encryption may take an hour or more.

### Set up/change password

Use this option to set up your phone password when one is first required or to change your current password. In addition to the different account passwords, a password is required for your device when using certain lock screen options and when setting a password for resetting your phone.

- From the Home screen, tap 
   → Settings → Security
   → Set up/change password.
- 2. Enter a new password and tap Confirm.
- 3. Enter the new password again and tap Confirm.

**Note:** It is very important that you record your password in a safe place.

## Set up SIM card lock

Prevent another user from using your SIM card to make unauthorized calls or from accessing information stored on your SIM card by protecting the information using a PIN code.

When enabled, your phone will ask for a PIN number each time you power up your phone. You can also change your SIM PIN number by using this option.

- 2. Tap Set up SIM card lock.
- Tap Lock SIM card, enter your SIM PIN code, then tap 0K.

Note: You must activate Lock SIM card before you can change your SIM PIN code. If you were not given your initial PIN code, please contact your carrier to obtain it.

- 4. Tap Change SIM PIN.
- 5. Enter your old SIM PIN code and tap OK.
- 6. Enter your new SIM PIN code and tap OK.
- 7. Re-type your new SIM PIN code and tap **0K**.

## Forgotten SIM PIN password

If you enter the wrong SIM PIN more than 3 times, you will need to contact your carrier to get the PUK code for your device.

 Each time you enter a wrong SIM PIN number the phone will display how many attempts you have remaining.

- After the third incorrect attempt, the Type PUK and new PIN code screen displays and your SIM card is locked.
- Enter the new PUK code that you received from your Aio Customer Service Representative in the PUK code field.
- Enter a new PIN code in the New PIN code field and tap OK.
- 5. Enter the new PIN code again in the **Confirm PIN code** field and tap **OK**.

**Note:** While your SIM PIN is locked, you will still be able to make Emergency calls if necessary.

### Make passwords visible

When enabled, password characters display briefly as you touch them while entering passwords.

- Tap Make passwords visible to create a checkmark and enable or disable the display of password characters.

#### **Device Administrators**

The Device Administration feature allows you to select one or more administration applications that control your device for security purposes (for example, if your phone is lost of stolen). These applications enforce remote or local device security policies.

Some of the features a device administration application might control are:

- Setting the number of failed password attempts before the device is restored to factory settings.
- Automatically locking the device.
- Restoring factory settings on the device.

**Note:** If a device uses multiple enabled administration applications, the strictest policy is enforced.

- 2. Tap Device administrators.
- Select a device administrator and follow the prompts. If no device administrators are listed, you can download them from the Play Store.

#### **Unknown sources**

This feature allows you to download and install non-Market applications.

- 2. Tap Unknown sources.

A check mark is displayed to indicate it is active.

Warning! Enabling this option causes your phone and personal data to be more vulnerable to attack by applications from unknown sources.

### **Trusted Credentials**

If a certificate authority (CA) certificate gets compromised or for some other reason you do not trust it, you can disable or remove it.

- 2. Tap Trusted credentials.

The trusted credentials screen has two tabs:

 System: Displays CA certificates that are permanently installed in the ROM of your device.

- User: Displays any CA certificates that you installed, for example, in the process of installing a client certificate.
- Tap a CA certificate to examine its details.A scrolling screen displays the details.
- Scroll to the bottom of the details screen and tap
   Disable to disable a System certificate or Remove to
  remove a User certificate.

Caution! When you disable a system CA certificate, the **Disable** button changes to **Enable**, so you can enable the certificate again, if necessary. When you remove a user-installed CA certificate, it is permanently deleted and must be re-installed, if needed.

Tap **0K** to return to the certificate list.When enabled, a check mark appears in the check box.

### Install from device storage

Install encrypted certificates from an installed memory card.

**Note:** You must have installed a memory card containing encrypted certificates to use this feature.

- **2.** Tap **Install from device storage**, then choose a certificate and follow the prompts to install.

#### **Clear credentials**

Clear stored credentials.

**Note:** This setting only appears if you have installed encrypted certificates.

- 2. Tap Clear credentials to remove all certificates.

## **Language and Input**

This menu allows you to configure the language in which to display the menus. You can also set onscreen keyboard options.

#### Language

You can change the language used by your device by following these steps:

From the Home screen, tap → Settings → Language and input → Language.

2. Tap a language from the list.

### **Keyboards and Input Methods**

You can change the keyboard used by your device by following these steps:

- 2. Tap Default and select a keyboard.
- 3. Tap Set up input methods.
- **4.** Tap the cicon next to the input method that you would like to configure the settings for.
- Based on your selection of input method, the appropriate settings will appear and are explained below.

### Google voice typing settings

From this menu you can set Google voice typing options.

- 2. Tap the 🌣 icon next to Google voice typing.
- 3. The following options are available:

- Choose input languages: tap on a language that you want to input. Select Automatic to use the local language or select a language from the list.
- Block offensive words: tap to create a checkmark and enable the blocking of recognized offensive words from the results of your voice-input Google typing.
- Download offline speech recognition: Enables voice input while offline.

## Samsung Keyboard settings

From this menu you can set Samsung keyboard options.

- 2. Tap the icon next to Samsung keyboard.
  - Portrait keyboard types allows you to choose a keyboard configuration (Qwerty [default] or 3x4 Keyboard).
  - Input languages sets the input language. Tap a language from the available list. The keyboard is updated to the selected language.
  - Predictive text enables predictive text entry mode. This must be enabled to gain access to the advanced settings. Tap to access the advanced settings.

- Continuous input allows you to type words by swiping between on-screen keys.
- Handwriting enables the device to recognize on-screen handwriting and convert it to text.
- Advanced displays the following advanced options:
  - Auto capitalization automatically capitalizes the first letter of the first word in each sentence (standard English style).
  - Auto-punctuate automatically inserts a full stop in a sentence by tapping the space bar twice when using the on-screen QWERTY keyboard.
  - Character preview provides an automatic preview of the current character selection within the text string. This is helpful when multiple characters are available within one key.
  - Key-tap vibration enables vibration feedback when you tap an on-screen key.
  - Key-tap sound enables auditory feedback when you tap an on-screen key.
- Tutorial launches a brief on-screen tutorial covering the main concepts related to the Samsung keyboard.
- Reset settings resets the keyboard settings back to their original configuration.

### **Predictive Text Settings**

From this menu you can set Predictive Text settings.

- 2. Tap the icon next to Samsung keyboard.
- 3. Tap the ON/OFF slider, located to the right of the **Predictive text** field, to turn it ON ON.
- 4. Tap Predictive text.
- 5. The following options are available:
  - Personalized data: allows you to use personal language that you have added to make your prediction results better.
  - Learn from Gmail: allows you to login to your Gmail account so your phone can learn your Gmail style.
  - Learn from Facebook: allows you to login to your Facebook account so your phone can learn your Facebook style.
  - Learn from Twitter: allows you to login to your Twitter account so your phone can learn your Twitter style.
  - Learn from Messaging: allows your device to learn from your Messages.
  - Learn from Contacts: allows your device to learn from your Contacts.

 Clear personalized data: removes all personalized data that you have entered.

## **Swype Keypad Settings**

To configure Swype settings:

- 2. Tap the 🌣 icon next to Swype.
- Tap How to Swype to view an on-screen manual for Swype.
- Tap Gestures to view helpful information on using gestures while using Swype.
- 5. Tap Preferences to alter these settings:
  - Vibrate on keypress: activates a vibration sensation as you enter text using the keypad.
  - Sound on keypress: turns on sounds generated by the Swype application.
  - Show helpful tips: turns on a flashing indicator for quick help.
  - Auto-spacing: automatically inserts a space between words.
     When you finish a word, just lift your finger or stylus and start the next word.

- Auto-capitalization: automatically capitalizes the first letter of a sentence.
- Show complete trace: once enabled, sets wether or not to display the complete Swype path.
- Pop-up on keypress: once enabled, displays a character above an on-screen key while typing.
- Next word prediction: once enabled, predicts the next word in your text string based on your current text entries.

Note: If incorrect words are being entered as you type, disabled this feature.

- Reset Swype's dictionary: once enabled, deletes any words you have added to Swype's dictionary.
- Version: displays the software version information.
- Tap Language Options to activate and select the current text input language. Default language is US English.
  - Tap Living language to automatically update Swype with popular new words.
  - Tap **Download languages** to download more languages.
- Tap Swype Connect to activate social media personalization and configure data settings.

- Register now: allows you to register with Swype so you can take advantage of backup and sync options.
- Backup & Sync: allows you to backup your Swype dictionary and sync your Swype dictionary across multiple devices. Tap to create a checkmark.
- Contribute data usage: when enabled, allows the Nuance<sup>®</sup>
  application to collect usage data for better word predictions.
- Cellular data: when enabled, activates cellular data usage by the Swype application so it can receive program updates, language downloads, and other related features via your existing data connection.
- **8.** Tap **Personalization** to access and manage your personal dictionary.
- Tap Updates to update the application if new software is available.

### Speech Settings

This menu allows you to set the speech settings for Voice input.

- 2. Tap Voice search to configure the following:

- Language: Choose a language for your voice input.
- **Speech output**: Sets whether you will use speech output always or only when using hands-free.
- Block offensive words: Enable or disable blocking of recognized offensive words from the results of your voice-input Google searches.
- Hotword detection: Enable to being able to launch voice search by saying the word "Google".
- Download offline speech recognition: Enables voice input while offline.
- Tap Text-to-speech output and select Google Text-tospeech Engine or Samsung TTS.
- 4. Tap next to the preferred TTS engine configure the following settings:
  - Language: allows you to set the language for spoken text.
  - Settings for Google Text-to-speech Engine: allows you to view Open Source Licenses.
  - Settings for Samsung TTS: allows you to view Open Source Licenses.
  - **Install voice data**: allows you to install voice data for speech synthesis.

- 5. Scroll down to the General section to access the following options:
  - Speech rate: Set the speed at which the text is spoken.
  - Listen to an example: Play a sample of speech synthesis (available if voice data is installed).
  - Driving mode: Tap the ON/OFF icon to turn it
     Driving mode on and enable incoming calls and notifications to
     be read out automatically.

#### Mouse/trackpad

This option sets your Pointer speed for your mouse or trackpad when you are using a keyboard dock accessory.

- 2. Tap **Pointer speed** then drag the slide to the right to go faster or to the left to go slower.
- 3. Tap **OK** to save your setting.

# **Backup and Reset**

## Back Up My Data

By setting this option, the Google server will back up all of your settings and data.

- From the Home screen, tap 
   → Settings → Backup and reset.
- Tap Back up my data to enable or disable back up of application data, WI-Fi passwords, and other settings to the Google server.

## **Backup Account**

If you have enabled the **Back up my data** option, then the **Backup account** option is available.

- Tap Backup account and tap your Google Gmail account or tap Add account to set your Google Gmail account to be backed up to the Google server.

#### **Automatic Restore**

By setting this option, when you reinstall an application, all of your backed up settings and data will be restored.

- From the Home screen, tap 
   → Settings → Backup and reset.
- 2. Tap Automatic restore to enable or disable automatic restoration of settings from the Google server.

### Factory Data Reset

From this menu you can reset your phone and sound settings to the factory default settings.

- From the Home screen, tap 
   → Settings → Backup and reset.
- 2. Tap Factory data reset.

The Factory data reset screen displays reset information.

Tap Reset device, then follow the prompts to perform the reset

Warning! Performing a Factory data reset will erase all data from your phone and internal SD card, including your Google account, system and application data and settings, and downloaded applications. It will not erase current system software, bundled applications, and external SD card files such as music and photos.

### **Add Account**

This menu allows you to set up, manage, and synchronize accounts, including your Google and email accounts.

## **Adding an Account**

- 2. Tap one of the account types.
- Use the keyboard and follow the prompts to enter your credentials and set up the account.

A green circle will appear next to the account type once you have created an account. Your email account will also be displayed in the **Accounts** section of the main Settings menu.

## Removing an Account

Important! Removing an account also deletes all of its messages, contacts, and other data from the device.

1. From a Home screen, tap 
→ Settings.

- Tap the account which is located in the Accounts section.
- 3. Tap the account name.
- Tap Remove account, then tap Remove account at the prompt to remove the account and delete all its messages, contacts, and other data.

### Motion

The Motion settings allow you to set up various Motion activation services. For more information on using gestures, see "Using Gestures" on page 29.

- 1. From the Home screen, tap  $\Longrightarrow$  Settings  $\Rightarrow$  Motion.
- The following options are available. Tap the ON/OFF icon No. to activate each option.
  - Shake to update: Once enabled, shake your device to re-scan for Bluetooth devices, re-scan for Wi-Fi devices, Refresh a Web page, etc.
  - Turn over to mute/pause: Once enabled, mute incoming calls and any playing sounds by turning the device display down on a surface. This is the opposite of the Pickup to be Notified Gesture.
- 3. Tap Learn about motions to view related tutorials.

## **Accessory Settings**

This menu allows you to select the Audio output mode when using a car or desk dock.

- From the Home screen, tap 
   → Settings →
   Accessory.
- Tap Dock sound to play sounds when inserting or removing the phone from the dock.
- Tap Audio output mode to use the external dock speakers when the phone is docked.
- Tap Desk home screen display to display the desk home screen when the phone is docked.
- Tap Audio output to set your Audio output to Stereo or Surround.

### **Date and Time**

This menu allows you to change the current time and date displayed.

- Tap Automatic date and time to allow the network to set the date and time.

- Tap Automatic time zone to allow the network to set the time zone.
- 4. Deactivate Automatic date and time to manually set the following options:
  - Tap Set date and tap the up and down arrows to set the Month, Day, and Year then tap Set.
  - Tap Set time and tap the up and down arrows to set the Hour, Minute, and PM/AM, then tap Set.
  - Tap **Select time zone**, then tap a time zone.
- Optional: If you want to display time in 24-hour format, tap Use 24-hour format. If this is not selected the phone automatically uses a 12-hour format.
- 6. Tap Select date format and tap the date format type.

## Accessibility

Accessibility services are special features to make using the device easier for those with certain physical disabilities. Use the Accessibility settings to activate these services.

**Note:** You can download accessibility applications from Play Store and manage their use here.

- Tap the Auto-rotate screen to automatically rotate the screen from landscape to portrait when you rotate your phone.
- 3. Tap the Screen timeout option to timeout the accessibility feature after a defined amount of time.
- **4.** Tap the **Speak passwords** option to activate this feature which reads out password information.
- Tap the Answering/ending calls option to create a checkmark if you want to press the power key to end calls. This will not turn off the screen.
- Tap the Accessibility shortcut option to allow the accessibility shortcut under the device options to be used by pressing and holding the power key.
- Tap the TalkBack option to activate the TalkBack feature.

Note: TalkBack, when installed and enabled, speaks feedback to help blind and low-vision users.

Important! TalkBack can collect all of the text you enter, except passwords, including personal data and credit card numbers. It may also log your user interface interactions with the device.

- Tap the Font size field to change the size of the fonts used on the device within menus, options, etc. Choose from: Tiny, Small, Normal, Large, or Huge.
- Tap the Negative colors field to reverse the display of on-screen colors from White text on a Black background to Black text on a White background.
- 10. Tap the Text-to-speech output field to adjust your text-to-speech settings. For more information, refer to "Speech Settings" on page 127.
- 11. Tap Enhance web accessibility if want to allow apps to install scripts from Google that make their Web content more accessible. Tap Allow.
- 12. Tap the Mono audio field to enable stereo audio to be compressed into a single mono audio stream for use with a single earbud/earphone.

- Tap the Turn off all sounds field to mute every sound made by the device during taps, selections, notifications, etc.
- **14.** Tap the **Tap and hold delay** field to select a time interval for this action. Choose from: Short, Medium, or Long.

#### **About Device**

This menu contains legal information, system tutorial information, and other phone information such as the model number, firmware version, baseband version, kernal version, and software build number.

To access phone information:

- **2.** The following information displays:
  - Software update: allows you to update your phone software, if available. For more information, refer to "Software Update" on page 133.

- Status: displays the battery status, the level of the battery (percentage), network, signal strength, mobile network type, service state, roaming status, mobile network state, the phone number for this device, IMEI number, IMEISV, IP address, Wi-Fi MAC address, Bluetooth address, Serial number, Up time, and Device status.
- Legal information: This option displays information about Open source licenses as well as Google legal information. This information clearly provides copyright and distribution legal information and facts as well as Google Terms of Service, Terms of Service for Android-powered Phones, and much more pertinent information as a reference. Read the information and terms, then press

  to return to the Settings menu.
- Model number: displays the phone's model number.
- Android version: displays the android version loaded on this handset
- Baseband version: displays the baseband version loaded on this handset.
- Kernel version: displays the kernel version loaded on this handset.
- Build number: displays the software, build number.

Note: Baseband, kernal and build numbers are usually used for updates to the handset or support. For additional information please contact your Aio service representative.

### **Software Update**

The Software Update feature enables you to use your phone to connect to the network and upload any new phone software directly to your phone. The phone automatically updates with the latest available software when you access this option.

- From the Home screen, tap 
   → Settings → About device → Software update.
  - or -

Tap the Update software icon ( ) if it appears on your status bar. For more information, refer to "Updating Software" on page 41.

- Tap Terms and conditions to read the terms and conditions, then tap the I accept all the terms above checkbox.
- **3.** Read the Privacy policy and tap **Confirm**.

- 4. Tap Check for updates.
- 5. At the Software update prompt, tap OK to continue. Your phone will automatically update to the latest software unless it is already current.

## **Section 9: Connections**

This section describes the various connections your phone can make including accessing the Internet with your Browser, Wi-Fi, Bluetooth, and Connecting your PC.

#### Internet

The Browser is your access to the mobile web. This section explains how to navigate the Browser and introduces you to the basic features.

## **Accessing the Mobile Web**

To access the Browser:

From the Home screen, tap Browser .
The Google homepage displays.

## **Navigating with the Browser**

- 1. To select an item, tap an entry.
- To scroll through a website, sweep the screen with your finger in an up or down motion.
- Sweep the screen left to right to move laterally across a web page.
- 4. To return to a previous page, press

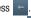

5. To move forward to a web page, press

# $\rightarrow$

### Zooming in and out of the Browser

There are several ways to Zoom in and out on your browser. You can use either of these methods:

- Double tap: Quickly tap the screen twice on the web page to zoom in or out.
- Pinching: Sweep in opposite directions at the same time to zoom in or out (use a pinching-in or pinching-out motion).

## **Browser Options**

- From the home page, press to access the following options:
  - **Home**: takes you to your Home page.
  - New window: displays a new window so you can browse multiple URLs. For more information, refer to "Adding and Deleting Windows" on page 136.
  - Add bookmark: allows you to add a URL to your bookmark list
  - Add shortcut: allows you to add a shortcut to your Home screen.
  - Share page: allows you to share the page using Gmail or as a message.

- Find on page: allows you to search in the current page.
- Desktop view: allows you to assign the browser to display the current page in the desktop view (to closely mimic the display as it would appear on a desktop computer).
- Save for offline reading: allows you to store the current page in memory so that it can be read later even if you loose your Internet connection.
- **Brightness**: allows you to set the screen brightness.
- Downloads: displays the download history.
- Print: allows you to print the screen or web page on a Samsung printer using Wi-Fi.
- Settings: allows you to modify your web settings. For more information, refer to "Browser Settings" on page 139.

#### Enter a URL

You can access a website quickly by entering the URL. Websites are optimized for viewing on your phone.

To enter a URL and go to a particular website, follow these steps:

- Tap the URL field at the top of your screen.
- Enter the URL using the on-screen keypad. The website displays.

#### Search the Internet

To perform an internet search using keywords, follow these steps:

- 1. From the Google homepage, tap the URL field.
- 2. Enter the keyword(s) to search using the on-screen keypad and tap .
- 3. Tap a link to view the website.

### **Adding and Deleting Windows**

You can have up to eight Internet windows open at one time. To add a new window, follow these steps:

- From your browser, press 
   → New window.
   A new browser window is opened.
- 2. Tap (Windows) to see thumbnails of all open windows.
- 3. Tap a window listing to open up that Internet window.
- **4.** Tap at the top right corner of the web page thumbnail to delete the window.

## **Going Incognito**

The incognito feature allows you to view Internet sites outside of the normal browsing. Pages viewed in this incognito window won't appear within your browser history or search history, and no traces (such as cookies) are left on your device.

Note: Any downloaded files will be preserved and will stay on your device after you exit the incognito mode.

### To add a new incognito window:

- 2. A new browser window displays.

**Note:** The incognito icon appears in the upper-left of the new browser window while you are in this mode.

### To exit from the incognito window:

- From your browser window, tap (Windows) → +
   (New window).
- Scroll across the available windows and locate the incognito window.

3. Tap next to the incognito listing to delete this window.

### **Using Bookmarks**

While navigating a website, you can bookmark a site to quickly and easily access it at a future time. The URLs (website addresses) of the bookmarked sites are displayed in the Bookmarks page. From the Bookmarks page you can also view your Most visited websites and view your History.

- From the Home webpage, tap (Bookmarks).
   The Bookmarks page is displayed.
- **2.** Press to display the following options:
  - List/Thumbnail view: Select Thumbnail view (default) to view a thumbnail of the webpage with the name listed, or select List view to view a list of the bookmarks with Name and URL listed.
  - Create folder: Creates a new folder in which to store new bookmarks
  - **Change order**: Rearranges the current bookmarks.
  - Move to folder: Selected bookmarks are moved to a selected folder.
  - Delete: Erases selected bookmarks.

- **3.** Tap a bookmark to view the webpage, or touch and hold a bookmark for the following options:
  - **Open**: Opens the webpage of the selected bookmark.
  - Open in new window: Opens the webpage in a new window.
  - Edit bookmark: Allows you to edit the name or URL of the bookmark. For more information, refer to "Editing Bookmarks" on page 138.
  - Add shortcut: Adds a shortcut to the bookmarked webpage to your phone's Home screen.
  - Share link: Allows you to share a URL address using many different options.
  - Copy link URL: Allows you to copy the URL address to use in a message.
  - Delete bookmark: Allows you to delete a bookmark. For more information, refer to "Deleting Bookmarks" on page 138.
  - Set as homepage: Sets the bookmark to your new homepage.

## **Adding Bookmarks**

- 1. From any webpage, tap  $\Rightarrow +$ .
- Use the on-screen keypad to enter the Name, Address, and the Folder.
- 3. Tap Save.

Saved to bookmarks will appear at the bottom of the page.

### **Editing Bookmarks**

- From the Bookmarks page, tap and hold the bookmark you want to edit.
- 2. Tap Edit bookmark.
- Use the on-screen keypad to edit the Name, Address, and the Folder.
- 4. Tap Save.

## **Deleting Bookmarks**

- From the Bookmarks page, tap and hold the bookmark you want to delete.
- Tap Delete bookmark.
- 3. At the Delete confirmation window, tap OK.

## **Emptying the Cookies**

A cookie is a small file which is placed on your phone by a website during navigation. In addition to containing some site-specific information, it can also contain some personal information (such as a username and password) which can pose a security risk if not properly managed. You can clear these cookies from your phone at any time.

- From the Home webpage, press 
   → Settings →
   Privacy and security → Clear all cookie data.
- At the Clear prompt, tap OK to delete the cookies or tap Cancel to exit.

## **Using your History**

The History list provides you with a list of the most recently visited websites. These entries can be used to return to previously unmarked web pages.

- From the Home webpage, tap 
   → History tab.
   A list of your most recently visited websites is displayed with Name and URL address.
- Tap on a category such as Today, Last 7 days, or Most visited.
- 3. Tap any entry to display the webpage.
- Press 
   → Clear history to delete the History list.

## **Saved Pages**

The Saved pages list provides you with a list of the websites that you have saved.

A list of your saved webpages is displayed with Name and URL address. The webpages that have been visited the most will appear at the top.

**2.** Tap any entry to display the webpage.

## **Browser Settings**

To make adjustments in your browser settings, follow these steps:

- 1. Tap Browser  $\Leftrightarrow$   $\rightarrow$   $\blacksquare$   $\rightarrow$  Settings.
- 2. The following options are available:

#### General

- Set home page: Sets the current home page for the Web browser.
- Form auto-fill: allows you to fill in web forms with a single tap.
- Auto-fill text: allows you to enter text to be used in the Form auto-fill feature.

#### Privacy and security

- Clear cache: Deletes all currently cached data. Tap OK to complete the process.
- Clear history: Clears the browser navigation history. Tap OK to complete the process.

- Show security warnings: Notifies you if there is a security issue with the current website.
- Accept cookies: Allows sites, that require cookies, to save and read cookies from your device.
- Clear all cookie data: Deletes all current browser cookie files.
- Remember form data: Allows the device to store data from any previously filled out forms. Remove the checkmark to disable this function
- Clear form data: Deletes any stored data from previously filled out forms. Tap OK to complete the process.
- Enable location: Allows websites to request access to your location.
- Clear location access: Clears location access for all websites.
   Tap OK to complete the process.
- Remember passwords: Stores usernames and passwords for visited sites. Remove the checkmark to disable this function.
- Clear passwords: Deletes any previously stored usernames or passwords. Tap OK to complete the process.
- Enable notifications: Allows website notifications. Select Always on, On demand, or Off.

 Clear notifications: Deletes website notification access information.

#### Accessibility

- Force zoom: allows you to override the website's request to control zoom.
- Text size: allows you to preview the text size, scale the text size using a slider bar, set the zoom amount on double tap, and minimize the font size using a slider bar.
- Inverted screen rendering: allows you to preview a website page, select Inverted rendering (black becomes white and vice versa), and adjust the Contrast using a slider bar.

#### Advanced

- **Select search engine**: allows you to set your default search engine to Google, Yahoo!, or Bing.
- Open in background: New pages are launched in a separate page and displayed behind the current one. Remove the checkmark to disable this function.
- Enable JavaScript: Enables Javascript for the current Web page. Without this feature, some pages may not display properly. Remove the checkmark to disable this function.

- Allow multiple tabs per app: Allows you to use multiple navigation tabs per application.
- Enable plug-ins: Allows the download of plug-ins such as Adobe Flash.
- **Default storage**: Allows you to set your default storage to Device or Memory card.
- Website settings: View advanced settings for individual websites.
- Default zoom: Adjusts the zoom feature. Set to Far, Medium, or Close.
- Open pages in overview: Shows an overview of newly opened web pages.
- Auto-fit pages: Allows web pages to be resized to fit as much of the screen as possible.
- Block pop-ups: Prevents popup advertisement or windows from appearing onscreen. Remove the checkmark to disable this function
- **Text encoding**: Adjusts the current text encoding.
- Reset to default: Clears all browser data and resets all settings to default.

#### Bandwidth management

- Preload search results: Allows the browser to preload high confidence search results in the background to help speed up searches.
- Page preloading: Allows the browser to preload pages in the background.
- Load images: Allows web page images to be loaded along with the other text components of a loaded website.

#### Labs

- Quick controls: allows you to open quick controls and hide the app and URL bars by swiping your thumb from the left or right edge of the screen.
- Full screen: allows you to access Full screen mode and hide the status bar.

#### Wi-Fi

#### **About Wi-Fi**

Wi-Fi (short for "wireless fidelity" and sometimes referred to as wifi) is a term used for certain types of Wireless Local Area Networks (WLAN). These device types use an 802.11 wireless specification to transmit and receive wireless data. Wi-Fi communication requires access to an existing and accessible Wireless Access Point (WAP). These WAPs can either be Open (unsecured) as within most Hot Spots, or Secured (requiring knowledge of the Router name and password).

## **Turning Wi-Fi On**

By default, your device's Wi-Fi feature is turned on. Turning Wi-Fi on makes your device able to discover and connect to compatible in-range WAPs.

- 1. From the Home screen, tap 
  → Settings.
- 2. Tap the ON/OFF slider, located to the right of the Wi-Fi field, to turn Wi-Fi ON ON.

#### Connect to a Wi-Fi Network

- 2. Tap the network you want to connect to.

**Note:** When you select an open network, you will be automatically connected to the network.

3. Enter a wireless password if necessary.

### Manually add your new network connection

- Tap Add Wi-Fi network.
- Enter the Network SSID. This is the name of your Wireless Access Point.
- Tap the Security field and select a security option. This must match the current security setting on your target WAP.
- If secured, you will also need to enter the password.
- Tap Save to store the new information and connect to your target WAP.

Note: The next time your device connects to a previously accessed or secured wireless network, you are not prompted to enter the WAP key again, unless you reset your device back to its factory default settings.

## **Turning Wi-Fi Off**

- 1. From the Home screen, tap 
  → Settings.
- 2. Tap the ON/OFF slider, located to the right of the Wi-Fi field, to turn Wi-Fi OFF OFF.

Note: Use of wireless data connections such as Wi-Fi and Bluetooth can cause an added drain to your battery and reduce your use times.

## Manually Scan for a Wi-Fi Network

- 1. From the Home screen, tap 
  → Settings → Wi-Fi.
- 2. Tap Scan.

All available Wi-Fi networks are displayed.

#### Wi-Fi Status Indicators

The following icons show your Wi-Fi connection status at a glance:

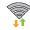

Displays when Wi-Fi is connected, active, and communicating with a Wireless Access Point (WAP).

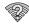

Displays when there is a Wi-Fi access point available but you are not connected to it. May also display if there is a communication issue with the target Wireless Access Point (WAP).

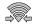

Displays when connected to another device using Wi-Fi Direct. For more information, refer to "Wi-Fi Direct" on page 143.

#### Wi-Fi Advanced Settings

The Advanced Wi-Fi menu allows you to set up many of your device's Wi-Fi service, including:

- Network notification when an open network is available
- Setting your Wi-Fi sleep policy
- Checking for Wi-Fi Internet service
- Viewing your device's MAC and IP Address

To access the Advanced Wi-Fi menu:

- 1. From the Home screen, tap 
  → Settings → Wi-Fi.
- 2. Press 
  → Advanced.

For more information, refer to "Advanced Wi-Fi Settings" on page 104.

#### Wi-Fi Direct

Wi-Fi Direct allows device-to-device connections so you can transfer large amounts of data over a Wi-Fi connection.

**Note:** See your service plan for applicable charges for Wi-Fi Direct.

1. From the Home screen, tap 

→ Settings → Wi-Fi.

- 2. Tap the ON/OFF slider, located to the right of the Wi-Fi field, to turn Wi-Fi ON ON.
- At the bottom of the Wi-Fi screen, tap the Wi-Fi Direct button.
- Repeat steps 1 3 on the other device you want to connect with. The steps on a different model of phone, may be different.
- On your phone, tap Scan if the phone doesn't automatically start to scan.
   The device scans for other Wi-Fi Direct devices.
- **6.** Once the device you want to connect to is displayed, tap on it.
- The other device has 2 minutes to tap Accept for the connection to be made.
- 8. Once connected, the other device will show as Connected in your list of Wi-Fi Direct devices and the icon will display at the top of your screen.
- To change your Device name, press 
   → Rename device.
- For additional information about Wi-Fi Direct, press
   → Help.

#### **Sharing Information with Connected Device**

To share Videos, Photos, or other information with the connected device, follow these steps:

- View the information that you want to share. For example, if you want to share a photo, find the photo in your camera viewer or My Files folder, then tap the Share, Share via, or Send via option.
- 2. Tap the Wi-Fi Direct option.
- Tap the connected device name. For example, Android\_49ba.
- The other device will receive a prompt to receive the information and must tap Accept.
- 5. The file is transferred and the other device will receive a screen notification that a Wi-Fi file has been received. The file can be found in My Files → All files → sdcard0 in the ShareViaWifi folder.

**Note:** Depending on the other device model, the prompts and shared folder information may differ.

#### NFC

NFC (Near Field Communication) allows data exchange when you touch your device with another compatible device. This is used for applications such as Android Beam and S Beam. To activate NFC on your device, see "VPN settings" on page 108.

#### S Beam

When S Beam is activated, you can beam files to another NFC-capable device by holding the devices close together. You can beam images and videos from your Gallery, music files from your Music Player, and more. For more information, refer to "S Beam" on page 109.

#### **Bluetooth**

#### **About Bluetooth**

Bluetooth is a short-range communications technology that allows you to connect wirelessly to a number of Bluetooth devices, such as headsets and hands-free car kits, and Bluetooth-enabled handhelds, computers, printers, and wireless devices. The Bluetooth communication range is usually up to approximately 30 feet.

## **Turning Bluetooth On and Off**

#### To turn Bluetooth on:

- Tap the ON/OFF slider, located to the right of the Bluetooth field, to turn Bluetooth ON NON.
   When active, appears within the Status area.

#### To turn Bluetooth off:

- 2. Tap the ON/OFF slider, located to the right of the Bluetooth field, to turn Bluetooth OFF OFF

#### **Bluetooth Status Indicators**

The following icons show your Bluetooth connection status at a glance:

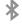

Displays when Bluetooth is active.

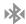

Displays when Bluetooth is connected (paired) and communicating.

## **Bluetooth Settings**

The Bluetooth settings menu allows you to set up many of the characteristics of your device's Bluetooth service, including:

- Entering or changing the name your device uses for Bluetooth communication and description
- Setting your device's visibility (or "discoverability") for other Bluetooth devices
- Displaying your device's Bluetooth address

#### To access the Bluetooth Settings menu:

- 2. Verify your Bluetooth is ON ON ON ...
- Tap Bluetooth.

#### To change your Bluetooth name:

- 2. Enter a new name.
- 3. Tap **OK** to complete the rename process.

#### To make your device visible:

From the Bluetooth settings page, press 

Visibility timeout.

→

- Making your device visible allows it to be detected by other devices for pairing and communication.
- Select a time that you would like your device visibility to time-out.

#### To show received files:

From the Bluetooth settings page, press 

→

Received files.

A list of all files received from Bluetooth is displayed.

#### To scan for Bluetooth devices:

- 1. Verify your Bluetooth is active.
- From the Bluetooth settings page, tap Scan to search for visible external Bluetooth-compatible devices such as headsets, devices, printers, and computers.

## **Pairing Bluetooth Devices**

The Bluetooth pairing process allows you to establish trusted connections between your device and another Bluetooth device. When you pair devices, they share a passkey, allowing for fast, secure connections while bypassing the discovery and authentication process.

To pair your device with another Bluetooth device:

1. Verify your Bluetooth is active.

- 2. Tap **Scan**. Your device will display a list of discovered in-range Bluetooth devices.
- 3. Tap a device from the list to initiate pairing.
- 4. Enter the passkey or PIN code, if needed, and tap **0K**.
- The external device will then have to also accept the connection and enter your device's PIN code.
   Once successfully paired to an external device, appears within the Status area.

Note: Due to different specifications and features of other Bluetooth-compatible devices, display and operations may be different, and functions such as transfer or exchange may not be possible with all Bluetooth compatible devices.

Note: Pairing between two Bluetooth devices is a one-time process. Once a pairing has been created, the devices will continue to recognize their partnership and exchange information without having to re-enter a passcode again.

## Disconnecting a paired device

Disconnecting a paired device breaks the connection between the device and your phone, but retains the knowledge of the pairing. At a later point when you wish to reconnect the device, there is no need to setup the connection information again.

- 1. Verify your Bluetooth is active.
- **2.** From the Bluetooth settings page, tap the previously paired device (from the bottom of the page).
- 3. Tap **0K** to confirm disconnection.

Note: Disconnections are manually done but often occur automatically if the paired device goes out of range of your phone or it is powered off.

#### **Deleting a paired device (unpair)**

Deleting a device from your list removes its "connection record" and upon reconnection would require that you reenter all the previous pairing information.

- 1. Verify your Bluetooth is active.
- From the Bluetooth settings page, tap next to the previously paired device. This opens the connected device's menu options.

- 3. Tap Unpair to delete the paired device.
- **4.** Tap **Rename** to change the name of the paired device.
- Tap Call audio to enable or disable call audio from the paired device.
- Tap Media audio to enable or disable media audio from the paired device.

## **Sending Contacts via Bluetooth**

Depending on your paired devices' settings and capabilities, you may be able to send pictures, Contact information, or other items using a Bluetooth connection.

Note: Prior to using this feature, Bluetooth must first be enabled, and the recipient's device must be visible.

- 1. Verify your Bluetooth is active.
- From the Home screen, tap → Contacts .
- 3. Press → Import/Export → Send namecard via.
- Tap each contact that you would like to send via Bluetooth. A green checkmark will appear next to each entry you select.
- 5. Tap Done.
- 6. Tap Bluetooth.

**7.** Select the paired device to send the contacts to.

**Note:** The external Bluetooth device must be visible and communicating for the pairing to be successful.

A Bluetooth share notification will appear in your notifications list.

#### **PC Connections**

You can connect your device to a PC using your PC data cable using various USB connection modes.

**Storage**: allows you to use the onboard storage capacity of the phone to store and upload files. This option allows your computer to detect the phone as a removable storage drive.

**Kies via Wi-Fi**: allows you to sync your PC wirelessly with your device provided they are both on the same Wi-Fi network. You can view and share videos, photos, music, ringtones, and more. For more information, refer to "Kies via Wi-Fi" on page 110.

Kies: allows you to manage music, movies and photos. You can also backup precious contacts and calendars, download apps and podcasts and automatically upgrade device firmware. Kies conveniently syncs your life across all your devices

Note: To sync your device to your PC, it is highly recommended that you install Samsung Kies which is available at <a href="http://www.samsung.com/kies">http://www.samsung.com/kies</a> (for Windows/Mac).

Note: If you are a Windows XP user, ensure that you have Windows XP Service Pack 3 or higher installed on your computer. Also, ensure that you have Samsung Kies 2.0 or Windows Media Player 10 or higher installed on your computer.

## **Connecting as a Storage Device**

You can connect your device to a PC as a removable disk and access the file directory. If you insert a memory card in the device, you can also access the files directory from the memory card by using the device as a memory card reader.

**Note:** The file directory of the memory card displays as a removable disk, separate from the internal memory.

- Connect the USB cable to the device and connect the cable to the computer. After a few seconds, a pop-up window displays on the PC when connected.
- On the PC pop-up, click Open device to view files.
- 3. Copy files from the PC to the memory card.

## **Section 10: Applications**

This section contains a description of each application that is available in the Apps Menu, its function, and how to navigate through that particular application. If the application is already described in another section of this user manual, then a cross reference to that particular section is provided.

Tip: To open applications quickly, add the icons of frequentlyused applications to one of the Home screens. For details, see "Customizing Your Home Screen" on page 32. You can also add an application icon as a Primary Shortcut that will display on all Home screens. If you add an application as a primary shortcut, the application icon will not be displayed in the Apps menu. For more information, refer to "Adding and Removing Primary Shortcuts" on page 33.

## **AllShare Play**

This application wirelessly synchronizes your Samsung device with your TV, streams content, and even keeps tabs on who calls or sends text messages with real-time, on-screen monitoring. Samsung's AllShare makes staying connected easy.

AllShare Play allows users to share their in-device media content with other external devices using DLNA certified™ (Digital Living Network Alliance) Devices. These external devices must also be DLNA-compliant. Wi-Fi capability can be provided to TVs via a digital multimedia streamer.

Important! You must first connect both of your communicating devices to the same Wi-Fi and be using an active/registered Samsung account prior to using this application. For more information, refer to "Wi-Fi Settings" on page 104. For more information, refer to "Creating a Samsung Account" on page 12. The Samsung account manages the access information (username/password) to several applications, such as AllShare Play, ChatON, and Media Hub

- 2. Tap Sign in to sign onto your Samsung account if you have not already done so. For more information, refer to "Creating a Samsung Account" on page 12.
- 3. Tap Start and follow the on-screen prompts.

The application contains two separate streaming media options:

- Registered storage: allows you to receive and playback media stored externally (server, laptop, etc.) directly on your device by allowing you to add a Web storage service for streaming content.
- Registered devices: allows you to stream/share selected multimedia content from your device to DLNA compliant device connected to the same Wireless Access Point.

## **Configuring AllShare Settings**

The AllShare Play™ application must first be configured prior to its initial use. You must setup parameters such as connected Wi-Fi, Items to share, source server address, and external device acceptance rights.

- From the Home screen, tap 

  → AllShare Play 

  ...
- Press and then tap **Settings** and configure the following settings as desired:

- **Registered storage**: allows you to register a Web storage location. Without a storage service/location added, you will not be able to use AllShare Play.
- **Registered devices**: defaults to your phone. This indicates the source of the streaming images and videos. Use the main screen to add more external devices.
- Setting up web services: allows you to set up external Web services by signing in to external sites such as Facebook, Twitter, YouTube, etc.
- Auto upload: allows you to setup automatic upload of images from your device to those storage locations specified within the Web storage list.
- . Video quality settings: allows you to setup the video quality for streamed video content.
- Lock AllShare Play: allows you to restrict access to AllShare Play by requiring a user enter the currently active and associated Samsung account password. Tap Locking **AllShare Play** to activate/deactivate the feature.
- Language: allows you select a display language.
- About: displays application information.

 Customer support: allows you to contact the AllShare team via a new email from an available email account.

## Sharing Media via AllShare Play to a Target Device

Important! Make sure all communicating devices are connected to the same Wi-Fi.

- Launch AllShare on the target device (such as an Internet TV, Samsung Tablet, etc.).
- 2. From the Home screen, tap → AllShare Play .
- 3. Tap your device name from the **Devices** list.
- Tap an available category tab (Pictures, Music, Movies, Files, or Info) and select a file.
- 5. Press and hold to select multiple files.
  A file with \( \) in the upper-left indicates it is stored remotely on a web storage location. Selecting this media causes your device to access the file currently stored on your services' servers.
- **6.** Tap an available on-screen file, image, or video to place a green check mark alongside it.

- 7. Tap (Stream to connected devices) to begin streaming the selected files.
- On a target device (ex: Internet TV) select the onscreen Allow button to continue.

**Note:** At this stage your device is requesting access to share media with the external source.

 Confirm (AllShare Controller enabled) displays in the Notification area at the top of the device to indicate you are using your device as the media source.

## AllShare Play Screen Sharing via Group Play

Important! Verify all of your recipients are connected to the same Wi-Fi.

- 2. Select a picture or video.
- 3. Tap  $\triangleleft$   $\rightarrow$  Group Play.
  - If prompted, read the on-screen notification and tap OK to continue and return to the main AllShare Play screen.

- 5. Enter your PIN and tap Done. This process makes sure only desired recipients can view your shared image.
- **6.** Re-enter your PIN and tap **Done**. The device then waits for other connected recipients to accept the connection and enter the PIN on their screens.

- or -

Tap Start Group Play anyway to continue the process while your users connect.

You can interact and draw with the on-screen image, users will instantaneously see the same destures and also be able to interact.

**Note:** The newly altered image (with markups and comments) can not be saved, but you can take a screen shot of the current image and save it to your Clipboard. For more information, refer to "Using Gestures" on page 29.

#### **Browser**

Open the web browser to start surfing the web. The browser is fully optimized and comes with advanced functionality to enhance the Internet browsing feature on your phone. For more information, refer to "Internet" on page 135.

#### Calculator

With this feature, you can use your phone as a calculator. The calculator provides the basic arithmetic functions: addition, subtraction, multiplication, and division. The Calculator also keeps a history of recent calculations.

- 1. From the Home screen, tap 
  → Calculator → Calculator
- 2. Enter the first number using the on-screen numeric keys.
- 3. Enter the operation for your calculation by tapping the corresponding on-screen arithmetic function key.
- 4. Enter the second number.
- To view the result, tap equals (=).
- To view calculator history, tap located at the top of the calculator buttons. A history of your past calculations is displayed. Tap again to display the calculator keypad.
- 7. To clear the calculator history, press 

  → Clear history.
- 8. To change the text size, press 
  → Text size. Tap Small, Medium, or Large,

Turn your phone sideways to the landscape position to display the scientific calculator.

#### Calendar

With the Calendar feature, you can consult the calendar by day, week, or month, create events, and set an alarm to act as a reminder, if necessary.

To access the Calendar:

- 1. From the Home screen, tap 
  → Calendar 31.
- 2. Tap (Show More) to display these tabs:
  - Year: displays the Year view.
  - Month: displays the Month view.
  - Week: displays the Week view.
  - Day: displays the Day view.
  - List: displays the List view.
  - Task: allows you to search for tasks.
- Tap + (Create event) to create a new Calendar event.
- Tap Today to display the current date indicated by a blue box.
- Tap Calendars to select the calendar options that you want displayed.

- **6.** Press and select one of the following options:
  - Go to: displays a specific date.
  - Delete: allows you to delete All events, All events before today, or an individual event.
  - **Search**: allows you to search within your current events.
  - Sync: allows you to synchronize your calendar with one or all of your accounts. This option only appears when an account has been opened.
  - **Settings**: displays a list of configurable settings.

## **Calendar Settings**

- . From any Calendar view, press 

  → Settings.
- 2. Tap Month view styles and select an option.
- 3. Tap Week view and select a type: Timeline or Analog.
- Tap First day of week and select either Local default, Saturday, Sunday or Monday.
- Tap Hide declined events to activate this option. A check mark indicates selection.
- Tap Lock time zone (to lock event time based on your current user-selected time zone). Select a time zone from within the Select time zone field.

- Tap Show week number to display the week numbers along the side of the week entries.
- Tap Calendars and select the type of general synchronization settings you want. A check mark indicates selection.
- Tap Set alerts & notifications to adjust the event notification method. Choose from: Alert, Status bar notification. and Off.
- Tap Select ringtone to assign a ringtone to a calendar event notification.
- Tap Vibration to set the Event notification tone to vibrate
- Tap Default reminder time to assign a default time frame for event reminders.
- Tap Notifications while screen is off to display notifications on the full screen while it is turned off.
- Tap Quick responses to select quick responses to emailing guests.
- Tap Swipe with two fingers to change the way events are displayed when swiped.

#### **Camera**

Use your 5.0 Megapixel camera feature to produce photos in a JPEG format. Your phone also functions as a Camcorder to take videos. For more information, refer to "Camera" on page 84.

#### **ChatON**

With the ChatON application, you can interact with friends and family with text, images, hand-written notes and video shared instantly. You can chat in groups, while a Web client will allow the easy sharing of content and conversations between your phone and PC. For more information, refer to "ChatON" on page 103.

#### Clock

The Clock application allows you to access alarms, view the World Clock, set a stopwatch, use a timer, and set up a Desk Clock.

#### Alarm

This feature allows you to set an alarm to ring at a specific time.

From the Home screen, tap → Clock → Alarm → Create alarm +. The following options display:

- Time: tap (Up) or (Down) to set the new time for the alarm to sound. Tap AM or PM.
- Alarm repeat: use this option to set the repeating status for the alarm by tapping one the days that you want the alarm to sound. Tap the Repeat weekly checkbox to have the alarm repeat weekly.
- Alarm type: sets the way in which the alarm sounds when activated (Melody, Vibration, Vibration and melody, and Briefing).
- More: displays the following additional options:
  - Alarm volume: drag the slider to adjust the alarm's volume.
  - Alarm tone: sets the sound file which is played when the alarm is activated. Select an option or tap Add for additional options.
  - Location alarm: when activated, the alarm only sounds
    when you are at a specific location. Touch and slide the
    slider to the right to turn it on the normal sound on the onscreen instructions to enter a location.
  - Snooze: use this option to set a Duration (3, 5, 10, 15, or 30 Minutes) and Snooze repeat (1, 2, 3, 5, or 10 Times). Tap the ON/OFF slider to activate.

- Smart alarm: tracks body movements and calculates the best time for sounding the alarm. Place the phone somewhere on your bed then the phone's movement sensor (also known as accelerometer) is sensitive enough to work from any part of the bed. Set the Interval and the Tone. Tap the ON/OFF slider to activate.
- Name: allows you to use a specific name for the alarm. The name will appear on the display when the alarm activates.
- 2. Tap Save to store the alarm details.

## **Turning Off an Alarm**

There are several ways to turn off an alarm when it sounds:

■ Touch and sweep the icon to the right.

— or —

Press either the Up or Down Volume key.

— or —

Flip your phone over. To use this method, you must first set Motion activation. From the Home screen, tap

Settings → Motion. Touch and slide the slider to the right to turn it on Now, then tap Turn over to mute/pause to create a checkmark and activate the feature.

#### **Setting the Snooze Feature**

To activate the Snooze feature after an alarm sounds, touch and sweep the icon to the left. Snooze must first be set in the alarm settings. For more information, refer to "Alarm" on page 155.

#### **Deleting Alarms**

To delete an alarm, follow these steps:

- From the Home screen, tap → Clock → Alarm → □ → Delete.
- Tap the alarm or alarms you wish to delete. A green checkmark will appear next to each selection. Tap Select all to delete all alarms.
- 3. Tap Delete.

#### **World Clock**

World Clock allows you to view the time of day or night in other parts of the world. World Clock displays time in hundreds of different cities, within all 24 time zones around the world.

- From the Home screen, tap → Clock → World Clock. The clock for your time zone is displayed.
- 2. Tap Add city to add another city to the World Clock.

- Scroll through the list of cities to find the city you want to add, or tap the Search bar and use the keypad to enter a city to search for.
- Tap the city you want to add. The clock for that city will display.
- To set Daylight Savings time, press and hold a city, then tap DST settings.
- Select Automatic. Off. or 1 hour.
- If Daylight Savings Time is selected, the sun symbol on the World Clock listing will appear orange.

#### **Deleting a World Clock Entry**

- From the Home screen, tap 
   → Clock → →
   → Delete.
- 2. Tap the city clocks you wish to delete.
- 3. Tap Delete.

#### **Stopwatch**

You can use this option to measure intervals of time.

- Tap Start to start the stopwatch and tap Lap to mark a unit of time per lap.

- **3.** Tap **Stop** to stop the stopwatch.
- Tap Restart to continue or tap Reset to erase all times recorded.

#### **Timer**

You can use this option to set a countdown timer. Use a timer to count down to an event based on a preset time length (hours, minutes, and seconds).

- 2. The **Minutes** field is highlighted and set to 1 minute.

  Use the keypad to set the number of minutes you want.
- Tap the Hours field to set hours if desired. As you tap different fields, they will become highlighted.
- Tap the Seconds field to set seconds.
- Tap Start to begin the timer and tap Stop to pause the timer.
- **6.** After stopping, tap **Restart** to continue or tap **Reset** to set the timer back to the original setting.

#### **Desk clock**

You can use the Desk clock when you have a desk dock and you want your phone to display the time, day, date, location, and weather conditions when it is docked.

- - The default Desk clock is displayed.
- 2. Tap to display the Desk clock in full-screen mode.
- 3. To make changes, tap 

  → Settings.
- The following Settings options are displayed while in full-screen mode:
  - Hide status bar: when this is checked, the status bar is hidden from view.
  - Wallpaper: tap to select Desk clock wallpaper from Default, Gallery, or Same as home screen.
  - Calendar: when this is checked, the monthly calendar is displayed. Tap to uncheck.
  - Weather: when this is checked, the location, temperature, and weather condition is displayed. Tap to uncheck.

• **Dock**: allows you to set your Dock settings such as Dock sound. Audio output mode. Desk home screen display, and Audio output.

## **Contacts**

You can manage your daily contacts by storing their name and number in your Address Book. Address Book entries can be sorted by name, entry, or group.

For more information, refer to "Contacts and Your Address" Book" on page 64.

#### **Downloads**

The Downloads application allows you to manage all of your downloads from the Play Store and the Browser.

- All of your downloads are listed.
- 2. Tap the Internet downloads tab to see all of the downloads you have made from the Browser.
- Tap the **Other downloads** tab to see all other downloads.
- 4. Tap Sort by size to see your downloads sorted in size order.

5. Tap Sort by date to see your downloads sorted in time order.

#### **Email**

Email enables you to review and create email using various email services. You can also receive text message alerts when you receive an important email. For more information. refer to "Using Email" on page 98.

## Gallery

The Gallery is where you view photos and play back videos. For photos, you can also perform basic editing tasks, view a slideshow, set photos as wallpaper or contact image, and share as a picture message. For more information, refer to "Gallery" on page 83.

#### Game Hub

Games hub allows you access to hundreds of Social and Premium games that you can play on your phone.

- 1. From the Home screen, tap 
  → Game Hub 

  R.

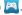

- 2. Read the Disclaimer and tap Confirm.
- At the **Attention** prompt, tap **OK**.
- Follow the on-screen instructions.

#### **Gmail**

Gmail is a web-based email service. Gmail is configured when you first set up your phone. Depending on your synchronization settings, Gmail can automatically synchronize with your Gmail account on the web. For more information, refer to "Using Gmail" on page 100.

## Google

The Google Search application is the same on-screen Internet search engine that is on the Google Search Bar on your main Home screen. For more information, refer to "Google Search Bar" on page 27.

## Google +

Google+ makes messaging and sharing with your friends a lot easier. You can set up Circles of friends, visit the Stream to get updates from your Circles, use Messenger for fast messaging with everyone in your Circles, or use Instant Upload to automatically upload videos and photos to your own private album on Google+. For more information, refer to "Google+" on page 102.

## **Group Play**

You can use the Group Play application to share pictures, videos, music, and documents with your friends.

 Sign onto a Wi-Fi network. For more information, refer to "Connect to a Wi-Fi Network" on page 142.

Note: All participants must be connected to the same Wi-Fi network in order to share content using Group Play.

- From the Home screen, tap → Group Play Area.
   The Welcome to Group Play! screen is displayed.
- Tap Next.
- 4. At the prompt, tap Next.
- **5.** Tap **Share picture**, **Share document**, or **Share music** to share media with your group.
- **6.** Select the media that you want to share and tap **Done**.
- **7.** Enter a PIN number that will be required by others to view your media, then tap **Done**.
  - or -

Tap a media item under the **Join** heading to view media that someone else has posted.

8. Notify your friends of the PIN number that will be required for them to view your shared media.

## Local

Local is an application that uses Google Maps and your location to help you find Restaurants, Cafes, Bars. Attractions, and other businesses. You can also add your own locations.

- 1. From the Home screen, tap  $\longrightarrow$  Local  $\nearrow$ .
- Tap on one of the business categories to search for a particular business.
  - All of the business categories that are close to you will be displayed.
- Tap on a business that you want to see the details for.
- 4. The business details such as address, phone, website. and location are displayed. You can also see reviews from around the web and from Google users.

## Maps

Depending on your location, you can view basic, custom, and satellite maps and local business information, including locations, contact information, and driving directions. You can also post public messages about a location and track vour friends.

Important! Before using Google Maps you must have at least an active data (3G) connection. The Maps application does not cover every country or city.

## **Enabling a Location Source**

Before you use Google Maps and find your location or search for places of interest, you must enable a location source. To enable the location source you must enable the wireless network, or enable the GPS satellites.

- 1. From the Home screen, tap 
  → Settings 
  → Location services
- 2. Tap the Use GPS satellites field. A green checkmark will display next to the field.

Note: Selecting Use GPS satellites allows you to locate places of interest at the street-level. However, this also requires a clear view of the sky and uses more battery power.

To receive better GPS signals, avoid using your device in the following conditions:

- · inside a building or between buildings
- in a tunnel or underground passage
- in poor weather
- around high-voltage or electromagnetic fields
- in a vehicle with tinted windows

## **Using Maps**

- From the Home screen, tap → Maps ...
   A map will display with your location in the very center.
- 2. Follow the on-screen instructions to use the Maps application.

## **Media Hub**

Samsung Media Hub is your one stop for the hottest movie and TV content. You can rent or purchase your favorite content and watch from the convenience of anywhere. For more information, refer to "Media Hub" on page 76.

#### Memo

This feature allows you to create a memo and send it via Bluetooth, Email, Messaging, or Wi-Fi Direct.

- 1. From the Home screen, tap  $\longrightarrow$  Memo  $\square$ .
- 2. To create a new memo, tap 🛨
- The first time you write a memo, type your Memo using the keypad and tap Save.

The memo will display in the memo list.

- After you have already created a memo, from the Memo list, tap to create a new memo.
- To send a Memo, touch and hold the Memo in the Memo list.
- Tap Send.
- 7. Tap Bluetooth, Email, Gmail, Messaging, or Wi-Fi Direct.
- **8.** Enter the recipient information and tap **Send**.
- To modify a Memo, tap the pencil icon in the top right corner of the Memo. Edit the Memo then tap Save.
- **10.** From the Memo list, press to display the following options:
  - Search: allows you to search your memos for a particular word or words.

- **Delete**: allows you to delete one or all of your memos.
- Send: allows you to send one or several of your memos at one time. You can send via Bluetooth, Email, Gmail, Messaging, or Wi-Fi Direct.
- Sort by: allows you to sort by Date or Color.
- Sync memo: allows you to sync your memos Google Docs or send individual memos
- PIN lock: allows you to set a PIN lock so that a PIN must be entered before reading a memo.

## Messaging

You can send and receive different types of messages. For more information, refer to "Messaging" on page 92.

## Messenger

Messenger allows you to bring groups of friends together into a simple group conversation. When you get a new conversation in Messenger, Google+ sends an update to your phone. For more information, refer to "Messenger" on page 102.

#### **Music Hub**

The Music Hub app lets you upload your music collection to the cloud, stream and purchase songs from an extensive catalog, and listen to personal radio. For more information, refer to "Music Hub" on page 78.

## **Music Player**

Music Player allows you to play music files that you have stored on your phone and memory card. You can also create playlists. For more information, refer to "Music Player" on page 78.

## My Aio

With the My Aio application, you can make payments, see your usage information and access support.

- The first time you access My Aio, tap My Aio? Absolutely! to download the app.
- Sign on to your Google account if you have not already done so.
- 4. Tap Update.
- Tap Accept & download.

Follow the on-screen instructions to access your account.

## My Files

My Files allows you to manage your sounds, images, videos, bluetooth files, Android files, and other memory card data in one convenient location.

- Tap sdcard0 to see the contents of your internal SD card.
- 3. The following folders may display:
  - Alarms: this folder contains any alarm files you may have.
  - Android: the Android folder stores files that are used in Android applications.
  - Bluetooth: this folder stores files sent via a Bluetooth device.
  - DCIM: this is the default location for pictures and videos taken by the device. Tap DCIM → Camera to view the picture or video files. For more information, refer to "Viewing Pictures" on page 83. Also, see "Viewing Videos" on page 84.

- **Download**: this folder contains downloads you have made.
- Movies: this folder contains your Video and Movie files.
- Music: this folder contains your Music files.
- Notifications: this folder contains all of the notifications you have received.
- **Pictures**: this folder contains your photos.
- **Playlists**: this folder contains your playlists from the Music Player.
- Podcasts: this folder contains all of your podcasts.
- Ringtones: this folder contains any ringtones you have purchased.
- If you have an external SD card inserted, tap extSdcard to see the contents of your external SD card (memory card).

**Note:** Different folders may appear depending on how your phone is configured.

## **Navigation**

Navigation is an internet-connected GPS navigation system with voice guidance. You can type or speak your destination.

To receive better GPS signals, avoid using your device in the following conditions:

- inside a building or between buildings
- in a tunnel or underground passage
- in poor weather
- around high-voltage or electromagnetic fields
- in a vehicle with tinted windows

## **Launching Navigation**

- From the Home screen, tap → Navigation .
- Read the Navigation information page and tap Accept to continue or Don't accept to exit.
- **3.** Select one of the following options:
  - **Speak destination**: allows you to speak your destination.
  - Type destination: allows you to use the keypad to enter your destination.
  - Go home: takes you to your home address. The first time you are promoted to enter it.

- Map: takes you to the map location of your present location using GPS.
- Recent Destinations: allows you to access information on previous destinations you have used. This option only appears after you have entered one or more destinations.
- 4. Follow the on-screen instructions.

## **Obtaining Driving Directions**

Your phone's built-in GPS hardware allows you to get realtime driving directions to selected locations or establishments based on your current location.

#### **Using a Physical Address**

- 1. From the Home screen, tap  $\longrightarrow$  Navigation  $\bigwedge$ .
- 2. Tap either Speak Destination or Type Destination.
- If typing in the address, enter the address, City, and State using the keypad. As you type, possible addresses will be displayed. Tap on one when you see the address you want.

The route will be displayed.

4. If speaking the address, the Voice guidance screen is displayed. For voice-guided navigation you need to install text-to-speech support from the Play Store. Tap Install to install the application or tap Skip to exit.

Note: You will need to be signed on to your Google account before downloading applications from the Play Store. For more information, refer to "Creating a New Google Account" on page 13.

- 5. As you drive the route display will be updated and you will receive voice-guided navigation directions.
- **6.** Tap **=** for additional options.

## **Phone**

The Phone application allows you to access the dialer keypad, call logs, and favorites. For more information, refer to "Call Functions" on page 42.

## **Play Books**

With Google Play Books, you can find more than 3 million free e-books and hundreds of thousands more to buy in the eBookstore.

1. From the Home screen, tap  $\Longrightarrow$  Play Books  $\Longrightarrow$ .

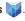

- Log on to your Google account if you have not already done so. For more information, refer to "Creating a New Google Account" on page 13.
- 3. Follow the on-screen instructions for using the Play Books application.

## **Play Magazines**

With Google Play Magazines, you can subscribe to your favorite magazines and have them available to read on your phone at any time or any place.

- 1. From the Home screen, tap 
  → Play Magazines
- 2. Log on to your Google account if you have not already done so. For more information, refer to "Creating a New Google Account" on page 13.
- 3. At the Welcome! display, tap the shop icon icon to browse the full catalog.
- Read the Google Play Terms of Service and tap Accept.
- Sweep the screen to the left or right to view Categories, Featured, Top Selling, and New Arrivals.

- **6.** Tap a magazine to see more information and subscribe.
- Follow the on-screen instructions to subscribe to a magazine.

## **Play Movies & TV**

With Google Play Movies & TV, you can rent thousands of different movies and television shows. You can watch instantly, or download your movie or show for offline viewing at a later time. For more information, refer to "Play Movies & TV" on page 82.

## **Play Music**

With Google Play Music, you can play music that you have added to your music file as well as any music you copied from your PC. While offline, you can listen to music you have copied from your PC. For more information, refer to "Google Play Music" on page 81.

## **Play Store**

Play Store provides access to downloadable applications and games to install on your phone. Play Store also allows you to provide feedback and comments about an application, or flag an application that might be incompatible with your phone.

Before using the Play Store you must have a Google Account. For more information, refer to "Using Gmail" on page 100.

- 1. From the main Home screen, tap **Play Store** .
- 2. Sign in to your Google account.
- The first time you sign in, the Play Store Terms of Service will be displayed. Tap Accept to continue or Decline to exit.
- 4. Tap one of the major categories (Apps, Music, Books, Magazines, Movies & TV, etc.) to download or purchase games or applications. You can also download updates to existing applications.
- **5.** Follow on the on-screen instructions.

## **Play Store Settings**

To access the Play Store settings, follow these steps:

- 1. From the main Home screen, tap Play Store .
- The following options are displayed:
  - Notifications: allows you to receive notifications whenever an application that you have downloaded has been updated.
  - Auto-update apps: when activated, automatically updates your apps.

- Update over Wi-Fi only: allows you to conserve data usage by only updating apps using a Wi-Fi network.
- Auto-add widgets: automatically adds new app widgets to your Home screen when downloaded.
- Clear search history: clears all Play Store searches you have made.
- Content filtering: allows you to set the filtering level for all apps that are downloaded.
- Use PIN for purchases: requires that a PIN code be entered before purchases apps or content. For more information, refer to "Preventing Unauthorized Purchases" on page 168.
- Set or change PIN: requires that a PIN code be entered before any changes are made to user controls (recommended).
- Google AdMob Ads: allows you to personalize the ads your receive based on your interests.
- Open source licenses: provides license details for open source software.
- Build version: provides the Play Store build version.

## **Preventing Unauthorized Purchases**

To prevent unauthorized purchases on Play Store, you can set a PIN code that must be entered before apps or other content is purchased. You must first set up a PIN to prevent changes to user controls.

1. From the main Home screen, tap Play Store .

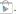

- Tap  $\implies$  Settings  $\rightarrow$  Set or change PIN.
- Enter a PIN code and tap **OK**.
- 4. Re-enter the PIN code and tap **0K**. This PIN to now required in order to make changes to any of the user controls in Play Store.
- 5. Tap Use PIN for purchases to create a checkmark and activate the feature.

#### S Voice

With the S Voice application you can use your voice to perform operations that you would normally have to do by hand such as dialing a phone number, texting a message, playing music, etc.

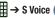

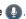

2. Read the Samsung Disclaimer then tap Confirm to continue.

- Read the S Voice Terms of Service then tap Agree to continue.
- Read the information on the About S Voice screen, then tap Next.
- Read the information on the Say what you want screen, then tap Next.
- Read the information on the Wake up S Voice screen, then tap Next.
- Read the information on the Edit what you said screen, then tap Next.
- Read the information on the Help screen, then tap Finish
- 9. At the S Voice screen, say "Hi Galaxy" to wake up S voice.
- Speak into the phone and follow the on-screen instructions.

## Samsung Apps

Samsung Apps allows you to simply and easily download an abundance of applications to your phone. Featuring a wealth of games, news, reference, social networking, navigation, and other applications, Samsung Apps makes your Smartphone smarter. For more information, see

#### www.samsungapps.com.

- From the Home screen, tap 
   → Samsung Apps
   Apps
   Apps
   Apps
   Apps
   Apps
   Apps
   Apps
   Apps
   Apps
   Apps
   Apps
   Apps
   Apps
   Apps
   Apps
   Apps
   Apps
   Apps
   Apps
   Apps
   Apps
   Apps
   Apps
   Apps
   Apps
   Apps
   Apps
   Apps
   Apps
   Apps
   Apps
   Apps
   Apps
   Apps
   Apps
   Apps
   Apps
   Apps
   Apps
   Apps
   Apps
   Apps
   Apps
   Apps
   Apps
   Apps
   Apps
   Apps
   Apps
   Apps
   Apps
   Apps
   Apps
   Apps
   Apps
   Apps
   Apps
   Apps
   Apps
   Apps
   Apps
   Apps
   Apps
   Apps
   Apps
   Apps
   Apps
   Apps
   Apps
   Apps
   Apps
   Apps
   Apps
   Apps
   Apps
   Apps
   Apps
   Apps
   Apps
   Apps
   Apps
   Apps
   Apps
   Apps
   Apps
   Apps
   Apps
   Apps
   Apps
   Apps
   Apps
   Apps
   Apps
   Apps
   Apps
   Apps
   Apps
   Apps
   Apps
   Apps
   Apps
   Apps
   Apps
   Apps
   Apps
   Apps
   Apps
   Apps
   Apps
   Apps
- The first time you access Samsung Apps, read the Disclaimer, Terms and conditions, and Privacy policy and tap Accept.
- Follow the on-screen instructions to view and download apps.

## **Settings**

This widget navigates to the sound and phone settings for your phone. It includes such settings as: display, security, memory, and any extra settings associated with your phone. For more information, refer to "Changing Your Settings" on page 104.

#### Talk

Google Talk is a free Windows and web-based application for instant messaging offered by Google. Conversation logs are automatically saved to a Chats area in your Gmail account. This allows you to search a chat log and store them in your Gmail accounts. For more information, refer to "Google Talk" on page 101.

## Video Player

The Video Player application plays video files stored on your memory card. For more information, refer to "Video Player" on page 82.

#### **Voice Recorder**

The Voice Recorder allows you to record an audio file up to one minute long and then immediately share it using Messaging, Gmail, or via Bluetooth. Recording time will vary based on the available memory within the phone.

- From the Home screen, tap 
   → Voice Recorder
   .
- To start recording, tap Record and speak into the microphone.

- During the recording process you can either tap **Stop**to stop and save the recording or **Pause**temporarily halt the recording. After pausing, tap **Record**to resume recording. Once the audio
  recording has stopped, the message is automatically
  saved. Tap **Cancel**to cancel the recording
  without saving.
- 4. Tap List to display a list of all your voice recordings. Tap a voice recording to play it.
- **5.** Press **t** to display the following options:
  - Share via: allows you to share your recording using Bluetooth, Email, Gmail, Group Play, Messaging, or Wi-Fi Direct.
  - Delete: allows you to delete 1 or more voice recordings. Tap
    the recordings to delete and tap Delete.
  - **Settings**: the following settings are available:
    - Storage: allows you to choose where your recordings will be saved. Select between Phone or memory card.
  - Recording quality: allows you to set the recording quality to High or Normal.

- Limit for MMS: allows you to select On or Off. If you Limit for MMS by selecting On, you will be assured that the recording can be sent in a message.
- Contextual filename: (requires GPS tagging) allows you to adjust the filename based on contextual information such as your current GPS location.
- Default name: allows you to choose the name prefix for your recordings. For example, if your Default name is Voice, your recordings would be named Voice 001, Voice 002, Voice 003, etc.
- End: closes the Voice Recorder application.

#### **Voice Search**

The Google Voice Search application allows you to search the web using only your voice.

- 1. From the Home screen, tap  $\boxplus$   $\rightarrow$  Voice Search  $\boxed{\ }$
- When the Google Voice Search screen displays, speak the word or words that you would like to search for on the internet

If the timer expires and the microphone icon changes from red to gray, tap the microphone icon and speak the word or words that you would like to search for on the internet.

Results are displayed on your phone.

- 4. The following options are available at the bottom of your screen:
  - Web: After selecting a different option, tap Web to return to the original search results.
  - Images: Displays images for your search.
  - Places: Displays places and businesses in your local area pertaining to your search.
  - More: After tapping More, sweep your screen to the left to see additional options such as News, Shopping, Videos, Blogs, Discussions, and Books.

#### Voicemail

The Voicemail application allows you to see your voicemails in a visual manner.

- 1. From the Home screen, tap → Voicemail 🚠 .
- 2. The first time you access Voicemail, tap Visual Voicemail? Sure! to download the app.

- Sign on to your Google account if you have not already done so.
- 4. Tap Update.
- Tap Accept & download.
- Follow the on-screen instructions to download and access your Voicemail.

#### Wi-Fi

The Wi-Fi application makes it easy to access Wi-Fi on your phone.

- I. From the Home screen, tap 🎹 → Wi-Fi 🛜 .
- The first time you access Voicemail, tap Wi-Fi? Yes! to download the app.
- Sign on to your Google account if you have not already done so.
- Tap Update.
- 5. Tap Accept & download.
- Follow the on-screen instructions to download and access your Wi-Fi application.

#### YouTube

YouTube™ is a video sharing website on which users can upload and share videos. The site is used to display a wide variety of user-generated video content, including movie clips, TV clips, and music videos, as well as video content such as video blogging, informational shorts and other original videos.

**Note:** YouTube is a data-intensive feature. It is recommended that you upgrade to a large data plan to avoid additional data charges.

- 1. From the Home screen, tap  $\longrightarrow$  YouTube  $\stackrel{\text{lim}}{\longrightarrow}$ .
- 2. Tap the search field to search for specific videos, scroll down to browse through the main page thumbnails, or scroll to the bottom to explore additional options.
- To view a video, tap an available preview thumbnail or tap the title link.
- While viewing a video, tap to share the video via Bluetooth, ChatON, Email, Gmail, Google+, Memo, Messaging, or Wi-Fi Direct.

Note: It is not necessary to sign in to the YouTube site to view content. However, if you wish to sign in to access additional options, access the page via the Web browser and tap Sign in at the top right corner, enter your YouTube or Google username and password, and tap Sign in.

## **Section 11: Health and Safety Information**

This device is capable of operating in Wi-Fi mode in the 2.4 and 5 GHz bands. The FCC requires that devices operating within 5.15-5.25 GHz may only be used indoors, not outside, in order to avoid interference with Mobile Satellite Services (MSS). Therefore, do not use this device outside as a Wi-Fi hotspot or in Wi-Fi Direct mode outside when using the 5.15-5.25 GHz band.

This section outlines the safety precautions associated with using your phone. The terms "mobile device" or "cell phone" are used in this section to refer to your phone. Read this information before using your mobile device.

# **Exposure to Radio Frequency (RF) Signals**

The U.S. Food and Drug Administration (FDA) has published information for consumers relating to Radio Frequency (RF) exposure from wireless phones. The FDA publication includes the following information:

## Do cell phones pose a health hazard?

Many people are concerned that cell phone radiation will cause cancer or other serious health hazards. The weight of scientific evidence has not linked cell phones with any health problems.

Cell phones emit low levels of Radio Frequency (RF) energy. Over the past 15 years, scientists have conducted hundreds of studies looking at the biological effects of the radio frequency energy emitted by cell phones. While some researchers have reported biological changes associated with RF energy, these studies have failed to be replicated. The majority of studies published have failed to show an association between exposure to radio frequency from a cell phone and health problems.

The low levels of RF cell phones emit while in use are in the microwave frequency range. They also emit RF at substantially reduced time intervals when in the stand-by mode. Whereas high levels of RF can produce health effects (by heating tissue), exposure to low level RF that does not produce heating effects causes no known adverse health effects.

The biological effects of radio frequency energy should not be confused with the effects from other types of electromagnetic energy.

Very high levels of electromagnetic energy, such as is found in X-rays and gamma rays, can ionize biological tissues. Ionization is a process where electrons are stripped away from their normal locations in atoms and molecules. It can permanently damage biological tissues including DNA, the genetic material.

The energy levels associated with radio frequency energy, including both radio waves and microwaves, are not great enough to cause ionization of atoms and molecules.

Therefore, RF energy is a type of non-ionizing radiation. Other types of non-ionizing radiation include visible light, infrared radiation (heat), and other forms of electromagnetic radiation with relatively low frequencies.

While RF energy does not ionize particles, large amounts can increase body temperatures and cause tissue damage. Two areas of the body, the eyes and the testes, are particularly vulnerable to RF heating because there is relatively little blood flow in them to carry away excess heat.

# Research Results to Date: Is there a connection between RF and certain health problems?

The results of most studies conducted to date say no. In addition, attempts to replicate and confirm the few studies that have shown a connection have failed.

The scientific community at large therefore believes that the weight of scientific evidence does not show an association between exposure to Radio Frequency (RF) from cell phones and adverse health outcomes. Still the scientific community has supported additional research to address gaps in knowledge. Some of these studies are described below.

## **Interphone Study**

Interphone is a large international study designed to determine whether cell phones increase the risk of head and neck cancer. A report published in the International Journal of Epidemiology (June, 2010) compared cell phone usage for more than 5,000 people with brain tumors (glioma and meningioma) and a similar number of healthy controls.

Results of this study did NOT show that cell phones caused brain cancer. In this study, most people had no increased risk of brain cancer from using cell phones. For people with the heaviest use of cell phones (an average of more than ½ hour per day, every day, for over 10 years) the study suggested a

slight increase in brain cancer. However, the authors determined that biases and errors prevented any conclusions being drawn from this data. Additional information about Interphone can be found at

http://www.iarc.fr/en/media-centre/pr/2010/pdfs/pr200\_E.pdf.

Interphone is the largest cell phone study to date, but it did not answer all questions about cell phone safety. Additional research is being conducted around the world, and the FDA continues to monitor developments in this field.

# International Cohort Study on Mobile Phone Users (COSMOS)

The COSMOS study aims to conduct long-term health monitoring of a large group of people to determine if there are any health issues linked to long-term exposure to radio frequency energy from cell phone use. The COSMOS study will follow approximately 300,000 adult cell phone users in Europe for 20 to 30 years. Additional information about the COSMOS study can be found at

http://www.ukcosmos.org/index.html.

### Risk of Brain Cancer from Exposure to Radio Frequency Fields in Childhood and Adolescence (MOBI-KIDS)

MOBI-KIDS is an international study investigating the relationship between exposure to radio frequency energy from communication technologies including cell phones and brain cancer in young people. This is an international multi-center study involving 14 European and non-European countries. Additional information about MOBI-KIDS can be found at

http://www.creal.cat/programes-recerca/en\_projectes-creal/view.php?ID=39,

### Surveillance, Epidemiology, and End Results (SEER) Program of the National Cancer Institute

The National Cancer Institute (NCI) actively follows cancer statistics in the United States to detect any change in rates of new cases for brain cancer. If cell phones play a role in risk for brain cancer, rates should go up, because heavy cell phone use has been common for quite some time in the U.S. Between 1987 and 2005, the overall age-adjusted incidence of brain cancer did not increase. Additional information about SEER can be found at

http://seer.cancer.gov/.

#### **Cell Phone Industry Actions**

Although the existing scientific data do not justify FDA regulatory actions, the FDA has urged the cell phone industry to take a number of steps, including the following:

- Support-needed research on possible biological effects of RF for the type of signal emitted by cell phones;
- Design cell phones in a way that minimizes any RF exposure to the user; and
- Cooperate in providing users of cell phones with the current information on cell phone use and human health concerns.

The FDA also is working with voluntary standard-setting bodies such as the Institute of Electrical and Electronics Engineers (IEEE), the International Commission on Non-Ionizing Radiation Protection (ICNIRP), and others to assure that safety standards continue to adequately protect the public.

# Reducing Exposure: Hands-Free Kits and Other Accessories

### Steps to Reduce Exposure to Radio Frequency Energy

If there is a risk from being exposed to radio frequency energy (RF) from cell phones - and at this point we do not know that there is - it is probably very small. But, if you are concerned about avoiding even potential risks, you can take a few simple steps to minimize your RF exposure.

- Reduce the amount of time spent using your cell phone;
- Use speaker mode or a headset to place more distance between your head and the cell phone.

#### **Hands-Free Kits**

Hands-free kits may include audio or Bluetooth<sup>®</sup> headsets and various types of body-worn accessories such as belt-clips and holsters. Combinations of these can be used to reduce RF energy absorption from cell phones.

Headsets can substantially reduce exposure because the phone is held away from the head in the user's hand or in approved body-worn accessories. Cell phones marketed in the U.S. are required to meet RF exposure compliance requirements when used against the head and against the body.

Because there are no known risks from exposure to RF emissions from cell phones, there is no reason to believe that hands-free kits reduce risks. Hands-free kits can be used for convenience and comfort. They are also required by law in many states if you want to use your phone while driving.

## **Cell Phone Accessories that Claim to Shield the Head from RF Radiation**

Because there are no known risks from exposure to RF emissions from cell phones, there is no reason to believe that accessories which claim to shield the head from those emissions reduce risks. Some products that claim to shield the user from RF absorption use special phone cases, while others involve nothing more than a metallic accessory attached to the phone.

Studies have shown that these products generally do not work as advertised. Unlike "hands-free" kits, these so-called "shields" may interfere with proper operation of the phone. The phone may be forced to boost its power to compensate, leading to an increase in RF absorption.

#### **Children and Cell Phones**

The scientific evidence does not show a danger to any users of cell phones from RF exposure, including children and teenagers. The steps adults can take to reduce RF exposure apply to children and teenagers as well.

- Reduce the amount of time spent on the cell phone;
- Use speaker mode or a headset to place more distance between the head and the cell phone.

Some groups sponsored by other national governments have advised that children be discouraged from using cell phones at all. For example, The Stewart Report from the United Kingdom made such a recommendation in December 2000. In this report, a group of independent experts noted that no evidence exists that using a cell phone causes brain tumors or other ill effects. Their recommendation to limit cell phone use by children was strictly precautionary; it was not based on scientific evidence that any health hazard exists.

Additional information on the safety of RF exposures from various sources can be obtained from the following organizations (updated 10/1/2010):

 FCC RF Safety Program: http://www.fcc.gov/oet/rfsafetv/.

- Environmental Protection Agency (EPA): http://www.epa.gov/radtown/wireless-tech.html.
- Occupational Safety and Health Administration (OSHA): <a href="http://www.osha.gov/SLTC/radiofrequencyradiation/">http://www.osha.gov/SLTC/radiofrequencyradiation/</a>. (Note: This web address is case sensitive.)
- National Institute for Occupational Safety and Health (NIOSH): http://www.cdc.gov/niosh/.
- World Health Organization (WHO): http://www.who.int/peh-emf/en/.
- International Commission on Non-Ionizing Radiation Protection: http://www.icnirp.de.
- Health Protection Agency: http://www.hpa.org.uk/Topics/Radiation/.
- US Food and Drug Administration:
   <a href="http://www.fda.gov/Radiation-EmittingProducts/">http://www.fda.gov/Radiation-EmittingProducts/</a>
   RadiationEmittingProductsandProcedures/
   HomeBusinessandEntertainment/CellPhones/default.htm.

# Specific Absorption Rate (SAR) Certification Information

Your wireless phone is a radio transmitter and receiver. It is designed and manufactured not to exceed the exposure limits for Radio Frequency (RF) energy set by the Federal Communications Commission (FCC) of the U.S. Government. These FCC RF exposure limits are derived from the recommendations of two expert organizations: the National Council on Radiation Protection and Measurement (NCRP) and the Institute of Electrical and Electronics Engineers (IEEE). In both cases, the recommendations were developed by scientific and engineering experts drawn from industry, government, and academia after extensive reviews of the scientific literature related to the biological effects of RF energy.

The RF exposure limit set by the FCC for wireless mobile phones employs a unit of measurement known as the Specific Absorption Rate (SAR). The SAR is a measure of the rate of absorption of RF energy by the human body expressed in units of watts per kilogram (W/kg). The FCC requires wireless phones to comply with a safety limit of 1.6 watts per kilogram (1.6 W/kg).

The FCC SAR limit incorporates a substantial margin of safety to give additional protection to the public and to account for any variations in measurements.

SAR tests are conducted using standard operating positions accepted by the FCC with the phone transmitting at its highest certified power level in all tested frequency bands. Although the SAR is determined at the highest certified power level, the actual SAR level of the phone while operating can be well below the maximum reported value. This is because the phone is designed to operate at multiple power levels so as to use only the power required to reach the network. In general, the closer you are to a wireless base station antenna, the lower the power output of the phone. Before a new model phone is available for sale to the public. it must be tested and certified to the ECC that it does not exceed the SAR limit established by the FCC. Tests for each model phone are performed in positions and locations (e.g. at the ear and worn on the body) as required by the FCC. For body-worn operation, this phone has been tested and meets FCC RF exposure guidelines when used with an accessory that contains no metal and that positions the mobile device a minimum of 1.0 cm from the body.

Use of other accessories may not ensure compliance with FCC RF exposure guidelines. The FCC has granted an Equipment Authorization for this mobile device with all reported SAR levels evaluated as in compliance with the FCC RF exposure guidelines. This [mobile phone/tablet/device] has an FCC ID number: A3LSGHI437 [Model Number: SGH-i437Z] and the specific SAR levels for this [mobile phone/tablet/device] can be found at the following FCC website:

#### http://www.fcc.gov/oet/ea/.

The SAR information for this device can also be found on Samsung's website: http://www.samsung.com/sar.

SAR information on this and other model phones can be accessed online on the FCC's website through <a href="http://transition.fcc.gov/oet/rfsafety/sar.html">http://transition.fcc.gov/oet/rfsafety/sar.html</a>. To find information that pertains to a particular model phone, this site uses the phone FCC ID number which is usually printed somewhere on the case of the phone. Sometimes it may be necessary to remove the battery pack to find the number. Once you have the FCC ID number for a particular phone, follow the instructions on the website and it should provide values for typical or maximum SAR for a particular phone. Additional

SAR information can also be obtained at

http://www.fcc.gov/encyclopedia/specific-absorption-rate-sar-cellular-telephones.

### **FCC Part 15 Information to User**

Pursuant to part 15.21 of the FCC Rules, you are cautioned that changes or modifications not expressly approved by Samsung could void your authority to operate the device.

This device complies with part 15 of the FCC Rules. Operation is subject to the following two conditions: (1) This device may not cause harmful interference, and (2) this device must accept any interference received, including interference that may cause undesired operation.

Note: This equipment has been tested and found to comply with the limits for a Class B digital device, pursuant to part 15 of the FCC Rules. These limits are designed to provide reasonable protection against harmful interference in a residential installation. This equipment generates, uses and can radiate radio frequency energy and, if not installed and used in accordance with the instructions, may cause harmful interference to radio communications.

However, there is no guarantee that interference will not occur in a particular installation. If this equipment does cause harmful interference to radio or television reception,

which can be determined by turning the equipment off and on, the user is encouraged to try to correct the interference by one or more of the following measures:

- Reorient or relocate the receiving antenna.
- Increase the separation between the equipment and receiver.
- Connect the equipment into an outlet on a circuit different from that to which the receiver is connected.
- Consult the dealer or an experienced radio/TV technician for help.

# Smart Practices While Driving On the Road - Off the Phone

The primary responsibility of every driver is the safe operation of his or her vehicle.

Responsible drivers understand that no secondary task should be performed while driving whether it be eating, drinking, talking to passengers, or talking on a mobile phone - unless the driver has assessed the driving conditions and is confident that the secondary task will not interfere with their primary responsibility. Do not engage in any activity while driving a moving vehicle which may cause you to take your eyes off the road or become so absorbed in the activity that your ability to concentrate on the act of driving becomes

**impaired**. Samsung is committed to promoting responsible driving and giving drivers the tools they need to understand and address distractions.

Check the laws and regulations on the use of mobile devices and their accessories in the areas where you drive. Always obey them. The use of these devices may be prohibited or restricted in certain areas. For example, only hands-free use may be permitted in certain areas.

Before answering calls, consider your circumstances. Let the call go to voicemail when driving conditions require.

Remember, driving comes first, not the call!

If you consider a call necessary and appropriate, follow these tips:

- Use a hands-free device;
- Secure your phone within easy reach;
- Place calls when you are not moving;
- Plan calls when your car will be stationary;
- Do not engage in stressful or emotional conversations;
- Let the person with whom you are speaking know that you are driving and will suspend the call if necessary;
- · Do not take notes or look up phone numbers while driving;

Notice regarding legal restrictions on mounting this device in an automobile:

Laws in some states may prohibit mounting this device on or near the windshield of an automobile. In other states, the law may permit mounting this device only in specific locations in the automobile. Be sure to consult the state and local laws or ordinances where you drive before mounting this device in an automobile. Failure to comply with these restrictions could result in fines, penalties, or other damages.

Never mount this device in a manner that will obstruct the driver's clear view of the street and traffic.

Never use wireless data services such as text messaging, Web browsing, or e-mail while operating a vehicle.

Never watch videos, such as a movie or clip, or play video games while operating a vehicle.

For more information, go to http://www.ctia.org.

### **Battery Use and Safety**

Important! Handle and store batteries properly to avoid injury or damage. Most battery issues arise from improper handling of batteries and, particularly, from the continued use of damaged batteries.

- Do not disassemble, crush, puncture, shred, or otherwise attempt to change the form of your battery. Do not put a high degree of pressure on the battery. This can cause leakage or an internal short-circuit, resulting in overheating.
- Do not let the phone or battery come in contact with liquids.
  Liquids can get into the phone's circuits, leading to corrosion.
  Even when the phone appears to be dry and appears to operate normally, the circuitry could slowly corrode and pose a safety hazard. If the phone and/or battery get wet, have them checked by your service provider or contact Samsung, even if they appear to be working properly.
- Do not place your battery in or near a heat source. Excessive
  heating can damage the phone or the battery and could cause the
  phone or the battery to explode. Do not dry a wet or damp battery
  with an appliance or heat source such as a microwave oven, hair
  dryer, iron, or radiator. Avoid leaving your phone in your car in
  high temperatures.
- Do not dispose of the phone or the battery in a fire. The phone
  or the battery may explode when overheated.

- Do not handle a damaged or leaking battery. Do not let leaking battery fluid come in contact with your eyes, skin or clothing. For safe disposal options, contact your nearest Samsung-authorized service center.
- Avoid dropping the cell phone. Dropping the phone or the battery, especially on a hard surface, can potentially cause damage to the phone and battery. If you suspect damage to the phone or battery, take it to a service center for inspection.
- Never use any charger or battery that is damaged in any way.
- Do not allow the battery to touch metal objects. Accidental
  short-circuiting can occur when a metallic object (coin, key,
  jewelry, clip, or pen) causes a direct connection between the +
  and terminals of the battery (metal strips on the battery), for
  example when you carry a spare battery in a pocket or bag.
  Short-circuiting the terminals may damage the battery or the
  object causing the short-circuiting.

Important! Use only Samsung-approved batteries, and recharge your battery only with Samsung-approved chargers which are specifically designed for your phone.

#### WARNING!

Use of a non-Samsung-approved battery or charger may present a risk of fire, explosion, leakage, or other hazard. Samsung's warranty does not cover damage to the phone caused by non-Samsung-approved batteries and/or chargers.

- Do not use incompatible cell phone batteries and chargers.
   Some websites and second-hand dealers not associated with reputable manufacturers and carriers, might be selling incompatible or even counterfeit batteries and chargers.
   Consumers should purchase manufacturer or carrier-recommended products and accessories. If unsure about whether a replacement battery or charger is compatible, contact the manufacturer of the battery or charger.
- Misuse or use of incompatible phones, batteries, and charging devices could result in damage to the equipment and a possible risk of fire, explosion, or leakage, leading to serious injuries, damages to your phone, or other serious hazard.

# Samsung Mobile Products and Recycling

Samsung cares for the environment and encourages its customers to recycle Samsung mobile devices and genuine Samsung accessories.

Proper disposal of your mobile device and its battery is not only important for safety, it benefits the environment. Batteries must be recycled or disposed of properly.

Recycling programs for your mobile device, batteries, and accessories may not be available in your area.

We've made it easy for you to recycle your old Samsung mobile device by working with respected take-back companies in every state in the country.

#### Drop It Off

You can drop off your Samsung-branded mobile device and batteries for recycling at one of our numerous Samsung Recycling Direct (SM) locations. A list of these locations may be found at:

http://pages.samsung.com/us/recyclingdirect/ usactivities\_environment\_samsungrecyclingdirect\_locations.jsp

.

Samsung-branded devices and batteries will be accepted at these locations for no fee.

Consumers may also recycle their used mobile device or batteries at many retail or carrier-provided locations where mobile devices and batteries are sold. Additional information regarding specific locations may be found at: <a href="http://www.epa.gov/epawaste/partnerships/plugin/cellphone/index.htm">http://www.epa.gov/epawaste/partnerships/plugin/cellphone/index.htm</a> or at <a href="http://www.call2recycle.org/">http://www.call2recycle.org/</a>.

#### Mail It In

The Samsung Mobile Take-Back Program will provide Samsung customers with a free recycling mailing label. Just go to

http://www.samsung.com/us/aboutsamsung/citizenship/ usactivities\_environment\_samsungrecyclingdirect.html?INT=ST A\_recyle\_your\_phone\_page and follow the instructions to print out a free pre-paid postage label and then send your old mobile device or battery to the address listed, via U.S. Mail, for recycling.

Dispose of unwanted electronics through an approved recycler.

To find the nearest recycling location, go to our website: www.samsung.com/recyclingdirect Or call, (877) 278-0799.

## Follow local regulations regarding disposal of mobile devices and batteries

Dispose of your mobile device and batteries in accordance with local regulations. In some areas, the disposal of these items in household or business trash may be prohibited. Help us protect the environment - recycle!

**Warning!** Never dispose of batteries in a fire because they may explode.

## **UL Certified Travel Charger**

The Travel Charger for this phone has met applicable UL safety requirements. Please adhere to the following safety instructions per UL guidelines:

FAILURE TO FOLLOW THE INSTRUCTIONS OUTLINED MAY LEAD TO SERIOUS PERSONAL INJURY AND POSSIBLE PROPERTY DAMAGE.

IMPORTANT SAFETY INSTRUCTIONS - SAVE THESE INSTRUCTIONS.

DANGER - TO REDUCE THE RISK OF FIRE OR ELECTRIC SHOCK, CAREFULLY FOLLOW THESE INSTRUCTIONS. FOR CONNECTION TO A SUPPLY NOT IN NORTH AMERICA, USE AN ATTACHMENT PLUG ADAPTOR OF THE PROPER CONFIGURATION FOR THE POWER OUTLET.

THIS POWER UNIT IS INTENDED TO BE CORRECTLY ORIENTED IN A VERTICAL OR HORIZONTAL OR FLOOR MOUNT POSITION.

## **Display / Touch-Screen**

Please note the following information when using your mobile device:

#### WARNING REGARDING DISPLAY

The display on your mobile device is made of glass or acrylic and could break if your mobile device is dropped or if it receives significant impact. Do not use if screen is broken or cracked as this could cause injury to you.

# WARRANTY DISCLAIMER: PROPER USE OF A TOUCH-SCREEN MOBILE DEVICE

If your mobile device has a touch-screen display, please note that a touch-screen responds best to a light touch from the pad of your finger or a non-metallic stylus. Using excessive force or a metallic object when pressing on the touch-screen may damage the tempered glass surface and void the warranty. For more information, please refer to the "Standard Limited Warranty".

### **GPS**

Certain Samsung mobile devices can use a Global Positioning System (GPS) signal for location-based applications. A GPS uses satellites controlled by the U.S. Government that are subject to changes implemented in accordance with the Department of Defense policy and the 2008 Federal Radio navigation Plan (FRP). Changes may affect the performance of location-based technology on your mobile device.

Even with GPS, when you make an emergency call:

 Always tell the emergency responder your location to the best of your ability: and  Remain on the mobile device for as long as the emergency responder instructs you.

### **Navigation**

Maps, directions, and other navigation-data, including data relating to your current location, may contain inaccurate or incomplete data, and circumstances can and do change over time. In some areas, complete information may not be available. Therefore, you should always visually confirm that the navigational instructions are consistent with what you see before following them. All users should pay attention to road conditions, closures, traffic, and all other factors that may impact safe driving or walking. Always obey posted road signs.

## **Emergency Calls**

This mobile device, like any wireless mobile device, operates using radio signals, wireless and landline networks, as well as user-programmed functions, which cannot guarantee connection in all conditions, areas, or circumstances.

Therefore, you should never rely solely on any wireless mobile device for essential communications (medical emergencies, for example). Before traveling in remote or underdeveloped areas, plan an alternate method of contacting emergency services personnel. Remember, to

make or receive any calls, the mobile device must be switched on and in a service area with adequate signal strength.

Emergency calls may not be possible on all wireless mobile device networks or when certain network services and/or mobile device features are in use. Check with local service providers.

#### To make an emergency call:

- 1. If the phone is not on, switch it on.
- 2. From the Home screen, tap . The dialer is displayed.
- Key in the emergency number for your present location (for example, 911 or other official emergency number). Emergency numbers vary by location.
- 4. Tap the \ key.

If certain features are in use (call blocking, for example), you may first need to deactivate those features before you can make an emergency call. Consult your User Manual and your local cellular service provider. When making an emergency call, remember to give all the necessary information as accurately as possible. Remember that your mobile device

may be the only means of communication at the scene of an accident; do not cut off the call until given permission to do so.

#### **Care and Maintenance**

Your mobile device is a product of superior design and craftsmanship and should be treated with care. The suggestions below will help you fulfill any warranty obligations and allow you to enjoy this product for many years:

#### Keep your Samsung Mobile Device away from:

#### Liquids of any kind

Keep the mobile device dry. Precipitation, humidity, and liquids contain minerals that will corrode electronic circuits. If the mobile device does get wet, do not accelerate drying with the use of an oven, microwave, or dryer, because this may damage the mobile device and could cause a fire or explosion.

Do not use the mobile device with a wet hand. Doing so may cause an electric shock to you or damage to the mobile device.

#### Extreme heat or cold

Avoid temperatures below 0°C / 32°F or above 45°C / 113°F.

#### Microwaves

Do not try to dry your mobile device in a microwave oven. Doing so may cause a fire or explosion.

#### **Dust and dirt**

Do not expose your mobile device to dust, dirt, or sand.

#### **Cleaning solutions**

Do not use harsh chemicals, cleaning solvents, or strong detergents to clean the mobile device. Wipe it with a soft cloth slightly dampened in a mild soap-and-water solution.

#### Shock or vibration

Do not drop, knock, or shake the mobile device. Rough handling can break internal circuit boards.

#### **Paint**

Do not paint the mobile device. Paint can clog the device's moving parts or ventilation openings and prevent proper operation.

## **Responsible Listening**

#### Caution! Avoid potential hearing loss.

Damage to hearing occurs when a person is exposed to loud sounds over time. The risk of hearing loss increases as sound is played louder and for longer durations. Prolonged exposure to loud sounds (including music) is the most common cause of preventable hearing loss. Some scientific research suggests that using portable audio devices, such as portable music players and cell phones, at high volume settings for long durations may lead to permanent noise-induced hearing loss.

This includes the use of headphones (including headsets, earbuds, and Bluetooth® or other wireless devices). Exposure to very loud sound has also been associated in some studies with tinnitus (a ringing in the ear), hypersensitivity to sound, and distorted hearing. Individual susceptibility to noise-induced hearing loss and potential hearing problem varies. Additionally, the amount of sound produced by a portable audio device varies depending on the nature of the sound, the device settings, and the headphones

that are used. As a result, there is no single volume setting that is appropriate for everyone or for every combination of sound, settings, and equipment.

You should follow some common sense recommendations when using any portable audio device:

- Always turn the volume down before plugging the earphones into an audio source.
- Set the volume in a quiet environment and select the lowest volume at which you can hear adequately.
- Be aware that you can adapt to higher volume settings over time, not realizing that the higher volume may be harmful to your hearing.
- When using headphones, turn the volume down if you cannot hear the people speaking near you or if the person sitting next to you can hear what you are listening to.
- Do not turn the volume up to block out noisy surroundings. If you
  choose to listen to your portable device in a noisy environment,
  use noise-cancelling headphones to block out background
  environmental noise. By blocking background environment noise,
  noise cancelling headphones should allow you to hear the music
  at lower volumes than when using earbuds.

- Limit the amount of time you listen. As the volume increases, less time is required before you hearing could be affected.
- Avoid using headphones after exposure to extremely loud noises, such as rock concerts, that might cause temporary hearing loss.
   Temporary hearing loss might cause unsafe volumes to sound normal.
- Do not listen at any volume that causes you discomfort. If you
  experience ringing in your ears, hear muffled speech, or
  experience any temporary hearing difficulty after listening to your
  portable audio device, discontinue use and consult your doctor.

#### American Academy of Audiology

11730 Plaza American Drive, Suite 300

Reston, VA 20190

Voice: (800) 222-2336 Email: info@audiology.org

Internet:

http://www.audiology.org/Pages/default.aspx

### National Institute on Deafness and Other Communication Disorders

National Institutes of Health 31 Center Drive, MSC 2320 Bethesda, MD 20892-2320

Email: nidcdinfo@nih.gov

Internet:

http://www.nidcd.nih.gov/

# National Institute for Occupational Safety and Health (NIOSH)

395 E Street, S.W., Suite 9200 Patriots Plaza Building Washington, DC 20201

Voice: 1-800-35-NIOSH (1-800-356-4674) 1-800-CDC-INFO (1-800-232-4636)

Outside the U.S. 513-533-8328

Email: cdcinfo@cdc.gov

Internet:

http://www.cdc.gov/niosh/topics/noise/default.html

1-888-232-6348 TTY

## **Operating Environment**

Remember to follow any special regulations in force in any area, and always switch your mobile device off whenever it is forbidden to use it, or when it may cause interference or danger. When connecting the mobile device or any accessory to another device, read its user's guide for detailed safety instructions. Do not connect incompatible products.

## Using Your Mobile Device Near Other Electronic Devices

Most modern electronic equipment is shielded from Radio Frequency (RF) signals. However, certain electronic equipment may not be shielded against the RF signals from your wireless mobile device. Consult the manufacturer to discuss alternatives

### **Implantable Medical Devices**

A minimum separation of six (6) inches should be maintained between a handheld wireless mobile device and an implantable medical device, such as a pacemaker or implantable cardioverter defibrillator, to avoid potential interference with the device.

Persons who have such devices:

- Should ALWAYS keep the mobile device more than six (6) inches from their implantable medical device when the mobile device is turned ON:
- Should not carry the mobile device in a breast pocket;
- Should use the ear opposite the implantable medical device to minimize the potential for interference;
- Should turn the mobile device OFF immediately if there is any reason to suspect that interference is taking place;
- Should read and follow the directions from the manufacturer of your implantable medical device. If you have any questions about using your wireless mobile device with an implantable medical device, consult your health care provider.

For more information see: <a href="http://www.fcc.gov/oet/rfsafety/rf-fags.html#">http://www.fcc.gov/oet/rfsafety/rf-fags.html#</a>.

#### **Other Medical Devices**

If you use any other personal medical devices, consult the manufacturer of your device to determine if it is adequately shielded from external RF energy. Your physician may be able to assist you in obtaining this information. Switch your mobile device off in health care facilities when any regulations posted in these areas instruct you to do so. Hospitals or health care facilities may be using equipment that could be sensitive to external RF energy.

#### **Vehicles**

RF signals may affect improperly installed or inadequately shielded electronic systems in motor vehicles. Check with the manufacturer or its representative regarding your vehicle before using your mobile device in a motor vehicle. You should also consult the manufacturer of any equipment that has been added to your vehicle.

#### **Posted Facilities**

Switch your mobile device off in any facility where posted notices require you to do so.

### **Potentially Explosive Environments**

Switch your mobile device off when in any area with a potentially explosive atmosphere and obey all signs and instructions. Sparks in such areas could cause an explosion

or fire resulting in bodily injury or even death. Users are advised to switch the mobile device off while at a refueling point (service station).

Users are reminded of the need to observe restrictions on the use of radio equipment in fuel depots (fuel storage and distribution areas), chemical plants, or where blasting operations are in progress. Areas with a potentially explosive atmosphere are often, but not always, clearly marked. They include below deck on boats, chemical transfer or storage facilities, vehicles using liquefied petroleum gas (such as propane or butane), areas where the air contains chemicals or particles, such as grain, dust, or metal powders, and any other area where you would normally be advised to turn off your vehicle engine.

### When your Device is Wet

Do not turn on your device if it is wet. If your device is already on, turn it off and remove the battery immediately (if the device will not turn off or you cannot remove the battery, leave it as-is). Then, dry the device with a towel and take it to a service center.

# FCC Hearing Aid Compatibility (HAC) Regulations for Wireless Devices

The U.S. Federal Communications Commission (FCC) has established requirements for digital wireless mobile devices to be compatible with hearing aids and other assistive hearing devices.

When individuals employing some assistive hearing devices (hearing aids and cochlear implants) use wireless mobile devices, they may detect a buzzing, humming, or whining noise. Some hearing devices are more immune than others to this interference noise, and mobile devices also vary in the amount of interference they generate.

The wireless telephone industry has developed a rating system for wireless mobile devices to assist hearing device users find mobile devices that may be compatible with their hearing devices. Not all mobile devices have been rated. Mobile devices that are rated have the rating on their box or a label located on the box.

The ratings are not guarantees. Results will vary depending on the user's hearing device and hearing loss. If your hearing device happens to be vulnerable to interference, you may not be able to use a rated mobile device successfully. Trying out the mobile device with your hearing device is the best way to evaluate it for your personal needs.

M-Ratings: Wireless mobile devices rated M3 or M4 meet FCC requirements and are likely to generate less interference to hearing devices than mobile devices that are not labeled. M4 is the better/higher of the two ratings. M-ratings refer to enabling acoustic coupling with hearing aids that do not operate in telecoil mode.

**T-Ratings:** Mobile devices rated T3 or T4 meet FCC requirements and are likely to generate less interference to hearing devices than mobile devices that are not labeled. T4 is the better/higher of the two ratings. T-ratings refer to enabling inductive coupling with hearing aids operating in telecoil mode.

Hearing devices may also be rated. Your hearing aid manufacturer or hearing health professional may help you find this rating. Higher ratings mean that the hearing device is relatively immune to interference noise.

Under the current industry standard, American National Standards Institute (ANSI) C63.19, the hearing aid and wireless mobile device rating values are added together to indicate how usable they are together. For example, if a

hearing aid meets the M2 level rating and the wireless mobile device meets the M3 level rating, the sum of the two values equals M5.

Under the standard, this should provide the hearing aid user with normal use while using the hearing aid with the particular wireless mobile device. A sum of 6 or more would indicate excellent performance.

However, these are not guarantees that all users will be satisfied. T ratings work similarly.

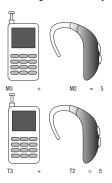

The HAC rating and measurement procedure are described in the American National Standards Institute (ANSI) C63.19 standard.

#### **HAC for Newer Technologies**

This phone has been tested and rated for use with hearing aids for some of the wireless technologies that it uses. However, there may be some newer wireless technologies used in this phone that have not been tested yet for use with hearing aids.

It is important to try the different features of this phone thoroughly and in different locations, using your hearing aid or cochlear implant, to determine if you hear any interfering noise. Consult your service provider or the manufacturer of this phone for information on hearing aid compatibility. If you have questions about return or exchange policies, consult your service provider or phone retailer.

# Restricting Children's Access to Your Mobile Device

Your mobile device is not a toy. Do not allow children to play with it because they could hurt themselves and others, damage the mobile device, or make calls that increase your mobile device bill

Keep the mobile device and all its parts and accessories out of the reach of small children.

# **FCC Notice and Cautions**

The mobile device may cause TV or radio interference if used in close proximity to receiving equipment. The FCC can require you to stop using the mobile device if such interference cannot be eliminated. Vehicles using liquefied petroleum gas (such as propane or butane) must comply with the National Fire Protection Standard (NFPA-58). For a copy of this standard, contact the National Fire Protection Association.

#### **Cautions**

Any changes or modifications to your mobile device not expressly approved in this document could void your warranty for this equipment and void your authority to operate this equipment. Only use approved batteries, antennas, and chargers. The use of any unauthorized accessories may be dangerous and void the mobile device warranty if said accessories cause damage or a defect to the mobile device.

Although your mobile device is quite sturdy, it is a complex piece of equipment and can be broken. Avoid dropping, hitting, bending, or sitting on it.

## **Other Important Safety Information**

- Only qualified personnel should service the mobile device or install the mobile device in a vehicle. Faulty installation or service may be dangerous and may invalidate any warranty applicable to the device.
- Ensure that any mobile devices or related equipment installed in your vehicle are securely mounted.
- Check regularly that all wireless mobile device equipment in your vehicle is mounted and operating properly.
- When using a headset in dry environments, static electricity can build up in the headset and cause a small quick static electrical shock. To minimize the risk of electrostatic discharge from the headset avoid using the headset in extremely dry environments or touch a grounded unpainted metal object to discharge static electricity before inserting the headset.
- Do not store or carry flammable liquids, gases, or explosive materials in the same compartment as the mobile device, its parts, or accessories.

- For vehicles equipped with an air bag, remember that an air bag inflates with great force. Do not place objects, including installed or portable wireless equipment near or in the area over the air bag or in the air bag deployment area. If wireless equipment is improperly installed and the air bag inflates, serious injury could result.
- Switch your mobile device off before boarding an aircraft. The use
  of wireless mobile devices in aircraft is illegal and may be
  dangerous to the aircraft's operation. Check with appropriate
  authorities before using any function of a mobile device while on
  an aircraft.
- Failure to observe these instructions may lead to the suspension or denial of cell phone services to the offender, or legal action, or both.
- While using your device, leave some lights on in the room and do not hold the screen too close to your eyes.
- Seizures or blackouts can occur when you are exposed to flashing lights while watching videos or playing games for extended periods. If you feel any discomfort, stop using the device immediately.

- Reduce risk of repetitive motion injuries. When you repetitively perform actions, such as pressing keys, drawing characters on a touch screen with your fingers, or playing games, you may experience occasional discomfort in your hands, neck, shoulders, or other parts of your body. When using your device for extended periods, hold the device with a relaxed grip, press the keys lightly, and take frequent breaks. If you continue to have discomfort during or after such use, stop use and see a physician.
- If your device has a camera flash or light, do not use the flash or light close to the eyes of people or pets. [122011]

## **Section 12: Warranty Information**

## **Standard Limited Warranty**

### What is covered and for how long?

SAMSUNG TELECOMMUNICATIONS AMERICA, LLC ("SAMSUNG") warrants that SAMSUNG's handsets and accessories ("Products") are free from defects in material and workmanship under normal use and service for the period commencing upon the date of purchase by the first consumer purchaser and continuing for the following specified period of time after that date:

Phone 1 Year Batteries 1 Year

Case/Pouch/Holster 90 Days

Other Phone Accessories 1 Year

#### What is not covered?

This Limited Warranty is conditioned upon proper use of the Product.

This Limited Warranty does not cover: (a) defects or damage resulting from accident, misuse, abnormal use, abnormal conditions, improper storage, exposure to liquid, moisture. dampness, sand or dirt, neglect, or unusual physical, electrical or electromechanical stress; (b) scratches, dents and cosmetic damage, unless caused by SAMSUNG: (c) defects or damage resulting from excessive force or use of a metallic object when pressing on a touch screen; (d) equipment that has the serial number or the enhancement data code removed, defaced, damaged, altered or made illegible; (e) ordinary wear and tear; (f) defects or damage resulting from the use of Product in conjunction or connection with accessories, products, or ancillary/peripheral equipment not furnished or approved by SAMSUNG: (a) defects or damage resulting from improper testing, operation, maintenance, installation, service, or adjustment not furnished or approved by SAMSUNG; (h) defects or damage resulting from external causes such as collision with an object, fire, flooding, dirt, windstorm, lightning, earthquake, exposure to weather conditions, theft, blown fuse, or improper use of any electrical source: (i) defects or damage resulting from cellular signal reception

or transmission, or viruses or other software problems introduced into the Product; or (j) Product used or purchased outside the United States. This Limited Warranty covers batteries only if battery capacity falls below 80% of rated capacity or the battery leaks, and this Limited Warranty does not cover any battery if (i) the battery has been charged by a battery charger not specified or approved by SAMSUNG for charging the battery; (ii) any of the seals on the battery are broken or show evidence of tampering; or (iii) the battery has been used in equipment other than the SAMSUNG phone for which it is specified.

#### What are SAMSUNG's obligations?

During the applicable warranty period, provided the Product is returned in accordance with the terms of this Limited Warranty, SAMSUNG will repair or replace the Product, at SAMSUNG's sole option, without charge. SAMSUNG may, at SAMSUNG's sole option, use rebuilt, reconditioned, or new parts or components when repairing any Product, or may replace the Product with a rebuilt, reconditioned or new Product.

Repaired/replaced cases, pouches and holsters will be warranted for a period of ninety (90) days. All other repaired/replaced Products will be warranted for a period equal to the

remainder of the original Limited Warranty on the original Product or for ninety (90) days, whichever is longer. All replaced Products, parts, components, boards and equipment shall become the property of SAMSUNG. Except to any extent expressly allowed by applicable law, transfer or assignment of this Limited Warranty is prohibited.

### What must you do to obtain warranty service?

To obtain service under this Limited Warranty, you must return the Product to an authorized phone service facility in an adequate container for shipping, accompanied by the sales receipt or comparable proof of sale showing the original date of purchase, the serial number of the Product and the seller's name and address.

To obtain assistance on where to deliver the Product, please call SAMSUNG Customer Care at 1-888-987-4357. If SAMSUNG determines that any Product is not covered by this Limited Warranty, you must pay all parts, shipping, and labor charges for the repair or return of such Product.

You should keep a separate backup copy of any contents of the Product before delivering the Product to SAMSUNG for warranty service, as some or all of the contents may be deleted or reformatted during the course of warranty service.

#### What are the limits on SAMSUNG's liability?

THIS LIMITED WARRANTY SETS OUT THE FULL EXTENT OF SAMSUNG'S RESPONSIBILITIES, AND THE EXCLUSIVE REMEDY REGARDING THE PRODUCTS.

ALL IMPLIED WARRANTIES. INCLUDING WITHOUT LIMITATION, IMPLIED WARRANTIES OF MERCHANTABILITY AND FITNESS FOR A PARTICULAR PURPOSE, ARE LIMITED TO THE DURATION OF THIS LIMITED WARRANTY, IN NO EVENT SHALL SAMSUNG BE LIABLE FOR DAMAGES IN EXCESS OF THE PURCHASE PRICE OF THE PRODUCT OR FOR, WITHOUT LIMITATION. COMMERCIAL LOSS OF ANY SORT: LOSS OF USE, TIME, DATA, REPUTATION, OPPORTUNITY, GOODWILL, PROFITS OR SAVINGS; INCONVENIENCE; INCIDENTAL, SPECIAL, CONSEQUENTIAL OR PUNITIVE DAMAGES; OR DAMAGES ARISING FROM THE USE OR INABILITY TO USE THE PRODUCT, SOME STATES AND JURISDICTIONS DO NOT ALLOW LIMITATIONS ON HOW LONG AN IMPLIED WARRANTY LASTS. OR THE DISCLAIMER OR LIMITATION OF INCIDENTAL OR CONSEQUENTIAL DAMAGES, SO THE ABOVE LIMITATIONS AND DISCLAIMERS MAY NOT APPLY TO YOU.

SAMSUNG MAKES NO WARRANTIES OR REPRESENTATIONS, EXPRESS OR IMPLIED, STATUTORY OR OTHERWISE, AS TO THE QUALITY, CAPABILITIES, OPERATIONS, PERFORMANCE OR SUITABILITY OF ANY THIRD-PARTY SOFTWARE OR EQUIPMENT USED IN CONJUNCTION WITH THE PRODUCT, OR THE ABILITY TO INTEGRATE ANY SUCH SOFTWARE OR EQUIPMENT WITH THE PRODUCT, WHETHER SUCH THIRD-PARTY SOFTWARE OR EQUIPMENT IS INCLUDED WITH THE PRODUCT DISTRIBUTED BY SAMSUNG OR OTHERWISE. RESPONSIBILITY FOR THE QUALITY, CAPABILITIES, OPERATIONS, PERFORMANCE AND SUITABILITY OF ANY SUCH THIRD-PARTY SOFTWARE OR EQUIPMENT RESTS SOLELY WITH THE USER AND THE DIRECT VENDOR, OWNER OR SUPPLIER OF SUCH THIRD-PARTY SOFTWARE OR EQUIPMENT.

Nothing in the Product instructions or information shall be construed to create an express warranty of any kind with respect to the Products. No agent, employee, dealer, representative or reseller is authorized to modify or extend this Limited Warranty or to make binding representations or claims, whether in advertising, presentations or otherwise, on behalf of SAMSUNG regarding the Products or this Limited Warranty.

This Limited Warranty gives you specific legal rights, and you may also have other rights that vary from state to state.

#### What is the procedure for resolving disputes?

ALL DISPUTES WITH SAMSUNG ARISING IN ANY WAY FROM THIS LIMITED WARRANTY OR THE SALE, CONDITION OR PERFORMANCE OF THE PRODUCTS SHALL BE RESOLVED EXCLUSIVELY THROUGH FINAL AND BINDING ARBITRATION, AND NOT BY A COURT OR JURY.

Any such dispute shall not be combined or consolidated with a dispute involving any other person's or entity's Product or claim, and specifically, without limitation of the foregoing. shall not under any circumstances proceed as part of a class action. The arbitration shall be conducted before a single arbitrator, whose award may not exceed, in form or amount. the relief allowed by the applicable law. The arbitration shall be conducted according to the American Arbitration Association (AAA) Commercial Arbitration Rules applicable to consumer disputes. This arbitration provision is entered pursuant to the Federal Arbitration Act. The laws of the State of Texas, without reference to its choice of laws principles, shall govern the interpretation of the Limited Warranty and all disputes that are subject to this arbitration provision. The arbitrator shall decide all issues of interpretation and application of this arbitration provision and the Limited Warranty.

For any arbitration in which your total damage claims, exclusive of attorney fees and expert witness fees, are \$5,000.00 or less ("Small Claim"), the arbitrator may, if you prevail, award your reasonable attorney fees, expert witness fees and costs as part of any award, but may not grant SAMSUNG its attorney fees, expert witness fees or costs unless it is determined that the claim was brought in bad faith. In a Small Claim case, you shall be required to pay no more than half of the total administrative, facility and arbitrator fees, or \$50.00 of such fees, whichever is less, and SAMSUNG shall pay the remainder of such fees. Administrative, facility and arbitrator fees for arbitrations in which your total damage claims, exclusive of attorney fees and expert witness fees, exceed \$5,000.00 ("Large Claim") shall be determined according to AAA rules. In a Large Claim case, the arbitrator may grant to the prevailing party, or apportion among the parties, reasonable attorney fees, expert witness fees and costs. Judgment may be entered on

This arbitration provision also applies to claims against SAMSUNG's employees, representatives and affiliates if any such claim arises from the Product's sale, condition or performance.

the arbitrator's award in any court of competent jurisdiction.

You may opt out of this dispute resolution procedure by providing notice to SAMSUNG no later than 30 calendar days from the date of the first consumer purchaser's purchase of the Product. To opt out, you must send notice by e-mail to optout@sta.samsung.com, with the subject line: "Arbitration Opt Out." You must include in the opt out e-mail (a) your name and address; (b) the date on which the Product was purchased; (c) the Product model name or model number; and (d) the IMEI or MEID or Serial Number, as applicable, if you have it (the IMEI or MEID or Serial Number can be found (i) on the Product box; (ii) on the Product information screen, which can be found under "Settings:" (iii) on a label on the back of the Product beneath the battery, if the battery is removable; and (iv) on the outside of the Product if the battery is not removable). Alternatively, you may opt out by calling 1-888-987-4357 no later than 30 calendar days from the date of the first consumer purchaser's purchase of the Product and providing the same information. These are the only two forms of notice that will be effective to opt out of this dispute resolution procedure. Opting out of this dispute resolution procedure will not affect the coverage of the Limited Warranty in any way, and you will continue to enjoy the benefits of the Limited Warranty.

### Severability

If any portion of this Limited Warranty is held to be illegal or unenforceable, such partial illegality or unenforceability shall not affect the enforceability of the remainder of the Limited Warranty.

### **Precautions for Transfer and Disposal**

If data stored on this device is deleted or reformatted using the standard methods, the data only appears to be removed on a superficial level, and it may be possible for someone to retrieve and reuse the data by means of special software.

To avoid unintended information leaks and other problems of this sort, it is recommended that the device be returned to Samsung's Customer Care Center for an Extended File System (EFS) Clear which will eliminate all user memory and return all settings to default settings. Please contact the Samsung Customer Care Center for details.

Important! Please provide warranty information (proof of purchase) to Samsung's Customer Care Center in order to provide this service at no charge. If the warranty has expired on the device, charges may apply.

Samsung Telecommunications America, LLC

1301 E. Lookout Drive

Richardson, Texas 75082 Phone: 1-800-SAMSUNG

Phone: 1-888-987-HELP (4357)

©2012 Samsung Telecommunications America, LLC. All rights reserved.

No reproduction in whole or in part allowed without prior written approval. Specifications and availability subject to change without notice. [111611]

# **End User License Agreement for Software**

IMPORTANT. READ CAREFULLY: This End User License Agreement ("EULA") is a legal agreement between you (either an individual or a single entity) and Samsung Electronics Co., Ltd. ("Samsung Electronics Co.") for software, owned by Samsung Electronics Co. and its affiliated companies and its third party suppliers and licensors, that accompanies this EULA, which includes computer software and may include associated media, printed materials, "online" or electronic documentation

("Software"). Samsung Electronics Co. is a separate company from the company that provides the limited warranty for this mobile device, Samsung Telecommunications America, LLC.

This device requires the use of preloaded software in its normal operation. BY USING THE DEVICE OR ITS PRELOADED SOFTWARE, YOU ACCEPT THE TERMS OF THIS EULA. IF YOU DO NOT ACCEPT THESE TERMS, **DO NOT USE** THE DEVICE OR THE SOFTWARE. INSTEAD, RETURN THE DEVICE TO THE RETAILER FOR A REFUND OR CREDIT.

1. GRANT OF LICENSE. Samsung Electronics Co. grants you the following rights provided that you comply with all terms and conditions of this EULA: You may install, use, access, display and run one copy of the Software on the local hard disk(s) or other permanent storage media of one computer and use the Software on a single computer or a mobile device at a time, and you may not make the Software available over a network where it could be used by multiple computers at the same time. You may make one copy of the Software in machine readable form for backup purposes only; provided that the backup copy must include all copyright or other proprietary notices contained on the original.

- 2. RESERVATION OF RIGHTS AND OWNERSHIP. Samsung Electronics Co. reserves all rights not expressly granted to you in this EULA. The Software is protected by copyright and other intellectual property laws and treaties. Samsung Electronics Co. or its suppliers own the title, copyright and other intellectual property rights in the Software. The Software is licensed, not sold.
- 3. LIMITATIONS ON END USER RIGHTS. You may not reverse engineer, decompile, disassemble, or otherwise attempt to discover the source code or algorithms of, the Software (except and only to the extent that such activity is expressly permitted by applicable law not withstanding this limitation), or modify, or disable any features of, the Software, or create derivative works based on the Software. You may not rent, lease, lend, sublicense or provide commercial hosting services with the Software.
- 4. CONSENT TO USE OF DATA. You agree that Samsung Electronics Co. and its affiliates may collect and use technical information gathered as part of the product support services related to the Software provided to you, if any. Samsung Electronics Co. and its affiliates may use this information solely to improve their products or to provide

- customized services or technologies to you and will not disclose this information in a form that personally identifies you.
- 5. UPGRADES. This EULA applies to updates, supplements and add-on components (if any) of the Software that Samsung Electronics Co. may provide to you or make available to you after the date you obtain your initial copy of the Software, unless we provide other terms along with such upgrade. To use Software identified as an upgrade, you must first be licensed for the Software identified by Samsung Electronics Co. as eligible for the upgrade. After upgrading, you may no longer use the Software that formed the basis for your upgrade eligibility.
- 6. SOFTWARE TRANSFER. You may not transfer this EULA or the rights to the Software granted herein to any third party unless it is in connection with the sale of the mobile device which the Software accompanied. In such event, the transfer must include all of the Software (including all component parts, the media and printed materials, any upgrades, this EULA) and you may not retain any copies of the Software. The transfer may not be an indirect transfer, such as a consignment. Prior to the transfer, the end user receiving the Software must agree to all the EULA terms.

- 7. EXPORT RESTRICTIONS. You acknowledge that the Software is subject to export restrictions of various countries. You agree to comply with all applicable international and national laws that apply to the Software, including the U.S. Export Administration Regulations, as well as end user, end use, and destination restrictions issued by U.S. and other governments.
- 8. TERMINATION. This EULA is effective until terminated. Your rights under this License will terminate automatically without notice from Samsung Electronics Co. if you fail to comply with any of the terms and conditions of this EULA. Upon termination of this EULA, you must cease all use of the Software and destroy all copies, full or partial, of the Software.
- 9. Disclaimer of Warranty. ALL SOFTWARE PROVIDED BY SAMSUNG ELECTRONICS CO. WITH THIS MOBILE DEVICE IS PROVIDED "AS IS" AND ON AN "AS AVAILABLE" BASIS, WITHOUT WARRANTIES OF ANY KIND FROM SAMSUNG ELECTRONICS CO., EITHER EXPRESS OR IMPLIED. TO THE FULLEST EXTENT POSSIBLE PURSUANT TO APPLICABLE LAW, SAMSUNG ELECTRONICS CO. DISCLAIMS ALL WARRANTIES EXPRESS, IMPLIED, OR STATUTORY, INCLUDING, BUT NOT LIMITED TO, IMPLIED WARRANTIES OF MERCHANTABILITY, SATISFACTORY QUALITY OR
- WORKMANLIKE EFFORT, FITNESS FOR A PARTICULAR PURPOSE, RELIABILITY OR AVAILABILITY, ACCURACY, LACK OF VIRUSES, QUIET ENJOYMENT, NON INFRINGEMENT OF THIRD PARTY RIGHTS OR OTHER VIOLATION OF RIGHTS. SOME JURISDICTIONS DO NOT ALLOW EXCLUSIONS OR LIMITATIONS OF IMPLIED WARRANTIES, SO THE ABOVE EXCLUSIONS OR LIMITATIONS MAY NOT APPLY TO YOU. NO ADVICE OR INFORMATION, WHETHER ORAL OR WRITTEN, OBTAINED BY YOU FROM SAMSUNG ELECTRONICS CO. OR ITS AFFILIATES SHALL BE DEEMED TO ALTER THIS DISCLAIMER BY SAMSUNG ELECTRONICS CO. OF WARRANTY REGARDING THE SOFTWARE, OR TO CREATE ANY WARRANTY OF ANY SORT FROM SAMSUNG ELECTRONICS CO.
- 10. THIRD-PARTY APPLICATIONS. Certain third party applications may be included with, or downloaded to this mobile device. Samsung Electronics Co. makes no representations whatsoever about any of these applications. Since Samsung Electronics Co. has no control over such applications, you acknowledge and agree that Samsung Electronics Co. is not responsible for the availability of such applications and is not responsible or liable for any content, advertising, products, services, or other materials on or available from such applications. You expressly acknowledge and agree that use of third party applications is at your sole

risk and that the entire risk of unsatisfactory quality, performance, accuracy and effort is with you. It is up to you to take precautions to ensure that whatever you select to use is free of such items as viruses, worms, Trojan horses, and other items of a destructive nature. References on this mobile device to any names, marks, products, or services of any third-parties are provided solely as a convenience to you, and do not constitute or imply an endorsement, sponsorship, or recommendation of, or affiliation with the third party or its products and services. You agree that Samsung Electronics Co. shall not be responsible or liable, directly or indirectly, for any damage or loss caused or alleged to be caused by, or in connection with, use of or reliance on any such third party content, products, or services available on or through any such application. You acknowledge and agree that the use of any third-party application is governed by such third party application provider's Terms of Use, License Agreement, Privacy Policy, or other such agreement and that any information or personal data you provide, whether knowingly or unknowingly, to such third-party application provider, will be subject to such third party application provider's privacy policy, if such a policy exists, SAMSUNG ELECTRONICS CO.

DISCLAIMS ANY RESPONSIBILITY FOR ANY DISCLOSURE OF INFORMATION OR ANY OTHER PRACTICES OF ANY THIRD PARTY APPLICATION PROVIDER.

11. Disclaimer of Warranty Regarding Third Party Applications, SAMSUNG ELECTRONICS CO. DOES NOT WARRANT OR MAKE ANY REPRESENTATIONS REGARDING THE AVAILABILITY. USE. TIMELINESS. SECURITY. VALIDITY. ACCURACY, OR RELIABILITY OF, OR THE RESULTS OF THE USE OF, OR OTHERWISE RESPECTING, THE CONTENT OF ANY THIRD PARTY APPLICATION WHETHER SUCH THIRD PARTY APPLICATION IS INCLUDED WITH THE PRODUCT DISTRIBUTED BY SAMSUNG ELECTRONICS CO., IS DOWNLOADED, OR OTHERWISE OBTAINED, USE OF ANY THIRD PARTY APPLICATION IS DONE AT YOUR OWN DISCRETION AND RISK AND YOU ARE SOLELY RESPONSIBLE FOR ANY DAMAGE TO THE MOBIL F DEVICE OR LOSS OF DATA THAT RESULTS FROM THE DOWNLOADING OR USE OF SUCH THIRD PARTY APPLICATIONS. SAMSUNG ELECTRONICS CO. EXPRESSLY DISCLAIMS ANY WARRANTY REGARDING WHETHER YOUR PERSONAL INFORMATION IS CAPTURED BY ANY THIRD PARTY APPLICATION PROVIDER OR THE USE TO WHICH SUCH PERSONAL INFORMATION MAY BE PUT BY SUCH THIRD PARTY APPLICATION PROVIDER, ANY THIRD PARTY APPLICATIONS PROVIDED WITH THIS MOBILE DEVICE

ARE PROVIDED "AS IS" AND ON AN "AS AVAILABLE" BASIS. WITHOUT WARRANTIES OF ANY KIND FROM SAMSUNG ELECTRONICS CO., EITHER EXPRESS OR IMPLIED, TO THE FULLEST EXTENT POSSIBLE PURSUANT TO APPLICABLE LAW, SAMSUNG ELECTRONICS CO. DISCLAIMS ALL WARRANTIES EXPRESS, IMPLIED, OR STATUTORY. INCLUDING. BUT NOT LIMITED TO. IMPLIED WARRANTIES OF MERCHANTABILITY, SATISFACTORY QUALITY OR WORKMANLIKE EFFORT. FITNESS FOR A PARTICULAR PURPOSE, RELIABILITY OR AVAILABILITY, ACCURACY, LACK OF VIRUSES, QUIET ENJOYMENT, NON INFRINGEMENT OF THIRD PARTY RIGHTS OR OTHER VIOLATION OF RIGHTS. SAMSUNG ELECTRONICS CO. DOES NOT WARRANT AGAINST INTERFERENCE WITH YOUR ENJOYMENT OF THE THIRD PARTY APPLICATION. THAT THE FUNCTIONS CONTAINED IN THE THIRD PARTY APPLICATION WILL MEET YOUR REQUIREMENTS, THAT THE OPERATION OF THE THIRD PARTY APPLICATION WILL BE UNINTERRUPTED OR ERROR FREE. OR THAT DEFECTS IN THE THIRD PARTY APPLICATION WILL BE CORRECTED. YOU ASSUME THE ENTIRE COST OF ALL NECESSARY SERVICING, REPAIR, OR CORRECTION. SOME JURISDICTIONS DO NOT ALLOW EXCLUSIONS OR LIMITATIONS OF IMPLIED WARRANTIES, SO THE ABOVE EXCLUSIONS OR LIMITATIONS MAY NOT APPLY TO YOU, NO

ADVICE OR INFORMATION, WHETHER ORAL OR WRITTEN, OBTAINED BY YOU FROM SAMSUNG ELECTRONICS CO. OR ANY OTHER PERSON OR ENTITY SHALL BE DEEMED TO ALTER THIS DISCLAIMER OF WARRANTY REGARDING THIRD PARTY APPLICATIONS, OR TO CREATE ANY WARRANTY BY SAMSUNG ELECTRONICS CO.

12. Limitation of Liability. SAMSUNG ELECTRONICS CO. WILL NOT BE LIABLE FOR ANY DAMAGES OF ANY KIND ARISING OUT OF OR RELATING TO THE USE OR THE INABILITY TO USE THE SOFTWARE OR ANY THIRD PARTY APPLICATION. ITS CONTENT OR FUNCTIONALITY. INCLUDING BUT NOT LIMITED TO DAMAGES CAUSED BY OR RELATED TO ERRORS. OMISSIONS, INTERRUPTIONS, DEFECTS, DELAY IN OPERATION OR TRANSMISSION, COMPUTER VIRUS, FAILURE TO CONNECT. NETWORK CHARGES. IN-APP PURCHASES. AND ALL OTHER DIRECT. INDIRECT. SPECIAL. INCIDENTAL. EXEMPLARY. OR CONSEQUENTIAL DAMAGES EVEN IF SAMSUNG ELECTRONICS CO. HAS BEEN ADVISED OF THE POSSIBILITY OF SUCH DAMAGES, SOME JURISDICTIONS DO NOT ALLOW THE EXCLUSION OR LIMITATION OF INCIDENTAL OR CONSEQUENTIAL DAMAGES, SO THE ABOVE EXCLUSIONS OR LIMITATIONS MAY NOT APPLY TO YOU. NOTWITHSTANDING THE FOREGOING, SAMSUNG ELECTRONIC CO.'S TOTAL LIABILITY TO YOU FOR ALL

LOSSES, DAMAGES, CAUSES OF ACTION, INCLUDING BUT NOT LIMITED TO THOSE BASED ON CONTRACT, TORT, OR OTHERWISE, ARISING OUT OF YOUR USE OF THE SOFTWARE OR THIRD PARTY APPLICATIONS ON THIS MOBILE DEVICE, OR ANY OTHER PROVISION OF THIS EULA, SHALL NOT EXCEED THE AMOUNT PURCHASER PAID SPECIFICALLY FOR THIS MOBILE DEVICE OR ANY SUCH THIRD PARTY APPLICATION THAT WAS INCLUDED WITH THIS MOBILE DEVICE. THE FOREGOING LIMITATIONS, EXCLUSIONS, AND DISCLAIMERS (INCLUDING SECTIONS 9, 10, 11 AND 12) SHALL APPLY TO THE MAXIMUM EXTENT PERMITTED BY APPLICABLE LAW, EVEN IF ANY REMEDY FAILS ITS ESSENTIAL PURPOSE.

13. U.S. Government End Users Restricted Rights. The Software is licensed only with "restricted rights" and as "commercial items" consisting of "commercial software" and "commercial software documentation" with only those rights as are granted to all other end users pursuant to the terms and conditions herein. All Products are provided only with "restricted rights" with only those rights as are granted to all other end users pursuant to the terms and conditions herein. All Software and Products are provided subject to Federal Acquisition Regulation (FAR) 52.227.19.

14. APPLICABLE LAW. This EULA is governed by the laws of TEXAS, without regard to conflicts of laws principles. This EULA shall not be governed by the UN Convention on Contracts for the International Sale of Goods, the application of which is expressly excluded.

#### 15. DISPUTE RESOLUTION.

- (a) Non-United States residents. If a dispute, controversy or difference is not amicably settled, it shall be finally resolved by arbitration in Seoul, Korea in accordance with the Arbitration Rules of the Korean Commercial Arbitration Board. The award of arbitration shall be final and binding upon the parties.
- (b) United States residents. ALL DISPUTES WITH SAMSUNG ELECTRONICS CO. ARISING IN ANY WAY FROM THIS EULA OR YOUR USE OF THE SOFTWARE SHALL BE RESOLVED EXCLUSIVELY THROUGH FINAL AND BINDING ARBITRATION, AND NOT BY A COURT OR JURY. Any such dispute shall not be combined or consolidated with any other person's or entity's claim or dispute, and specifically, without limitation of the foregoing, shall not under any circumstances proceed as part of a class action. The arbitration shall be conducted before a single arbitrator, whose award may not exceed, in form or amount, the relief allowed by the applicable law. The

arbitration shall be conducted according to the American Arbitration Association (AAA) Commercial Arbitration Rules applicable to consumer disputes. This arbitration provision is entered pursuant to the Federal Arbitration Act. The laws of the State of Texas, without reference to its choice of laws principles, shall govern the interpretation of the EULA and all disputes that are subject to this arbitration provision. The arbitrator shall decide all issues of interpretation and application of this arbitration provision and the EULA. For any arbitration in which your total damage claims, exclusive of attorney fees and expert witness fees, are \$5,000.00 or less ("Small Claim"), the arbitrator may, if you prevail, award your reasonable attorney fees, expert witness fees and costs as part of any award, but may not grant Samsung Electronics Co. its attorney fees, expert witness fees or costs unless it is determined that the claim was brought in bad faith. In a Small Claim case, you shall be required to pay no more than half of the total administrative, facility and arbitrator fees, or \$50.00 of such fees, whichever is less, and Samsung Electronics Co. shall pay the remainder of such fees. Administrative, facility and arbitrator fees for arbitrations in which your total damage claims, exclusive of attorney fees and expert witness fees, exceed \$5,000.00 ("Large Claim") shall be determined according to AAA rules. In a Large Claim

case, the arbitrator may grant to the prevailing party, or apportion among the parties, reasonable attorney fees, expert witness fees and costs. Judgment may be entered on the arbitrator's award in any court of competent jurisdiction. This arbitration provision also applies to claims against Samsung Electronics Co.'s employees, representatives and affiliates if any such claim arises from the licensing or use of the Software. You may opt out of this dispute resolution procedure by providing notice to Samsung Electronics Co. no later than 30 calendar days from the date of the first consumer purchaser's purchase of this device. To opt out, vou must send notice by e-mail to optout@sta.samsung.com, with the subject line: "Arbitration Opt Out." You must include in the opt out e-mail (a) your name and address: (b) the date on which the device was purchased: (c) the device model name or model number: and (d) the IMEI or MEID or Serial Number, as applicable, if you have it (the IMEI or MEID or Serial Number can be found (i) on the device box; (ii) on the device information screen, which can be found under "Settings;" (iii) on a label on the back of the device beneath the battery, if the battery is removable: and (iv) on the outside of the device if the battery is not removable). Alternatively, you may opt out by calling 1-888-987-4357 no later than 30 calendar days from the

date of the first consumer purchaser's purchase of the device and providing the same information. These are the only two forms of notice that will be effective to opt out of this dispute resolution procedure. Opting out of this dispute resolution procedure will not affect your use of the device or its preloaded Software, and you will continue to enjoy the benefits of this license.

16. ENTIRE AGREEMENT; SEVERABILITY. This EULA is the entire agreement between you and Samsung Electronics Co. relating to the Software and supersedes all prior or contemporaneous oral or written communications, proposals and representations with respect to the Software or any other subject matter covered by this EULA. If any provision of this EULA is held to be void, invalid, unenforceable or illegal, the other provisions shall continue in full force and effect. [101212]

## Sign Up Now

Customize your Samsung device experience

- Activate product warranty
- Access to a personalized My Samsung Mobile account
  - No monthly fees

## **Get More**

- Latest info on promotions, events and special offers on related products
  - Review Samsung products and share your opinion
    - · Great deals on downloads

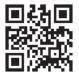

Register now at www.samsung.com/register

Scan this code to go directly to the registration page.

mob!le

## Index

| A                                | Address Book Uptions 70  | Battery Use & Safety 182            |
|----------------------------------|--------------------------|-------------------------------------|
| bc mode 60                       | Aio                      | Bigger Font                         |
| bout Device 132                  | MyAio 163                | Setting 132                         |
| ccessory Settings 130            | Airplane mode 106, 112   | Blocking Mode 111                   |
| dding a New Contact              | Alarm 155                | On 111                              |
| Idle Screen 64                   | AllShare Play 150        | Bluetooth                           |
| ddress Book 64                   | Configuring Settings 151 | Outgoing Headset Condition 55       |
| Adding a New Contact 64          | Group Play 152           | Sending contacts 148                |
| Adding Pauses to Contact         | Sharing Media 152        | Books                               |
| Numbers 65                       | Applications             | Play Books 166                      |
| Copying Contacts to Phone 74, 75 | Using the Camcorder 88   | C                                   |
| Copying Contacts to SIM Card 73, | Using the Camera 84      | Calculator 153                      |
| 74                               | World Clock 157          | Calendar 154                        |
| Deleting Address Book Entries 75 | Applications settings    | Call Functions 42                   |
| Dialing a Number 66              | managing 117             | 3-Way Calling (Multi-Party Calling) |
| Favorites 73                     | running services 117     | 51                                  |
| Finding an Address Book Entry 66 | В                        | Address Book 44                     |
| Group Settings 72                | Back key 28              | Adjusting the Call Volume 49        |
| Managing Address Book Contacts   | Battery                  | Answering a Call 45                 |
| 73                               | charging 9               | Call Back Missed Call 47            |
| Service Dialing Numbers 75       | Installing 7             | Call Duration 49                    |
| Using Contacts List 66           | Low Battery Indicator 10 | Call Log 46                         |
|                                  |                          |                                     |

Lock Screen Shortcut 119 Call Waiting 53 Correcting the Number 43 **Taking Pictures 84** Care and Maintenance 188 Dialing a Recent Number 43 Ending a Call 43 Changing Your Settings 104 International Call 42 **Charging battery** 9 Making a Call 42 ChatON 103 Manual Pause Dialing 42 Children and Cell Phones 178 Options During a Call 49 **Clock** 119, 155 Putting a Call on Hold 50 Contacts 64 Saving a recent call number to Cookies Address Book 47 Emptying 138 Searching for a Number in Creating a Playlist 80 Address Book 53 Using the Speakerphone 52 Date and Time 130 Viewing All Calls 46 **Dialing Options** 46 Viewing Missed Calls 46 Display Camcorder 88 icons 19 Camcorder Options 89 Using Negative Colors 132 Shooting Video 88 Display / Touch-Screen 186 **Camcorder Options** Do cell phones pose a health hazard? Camcorder Options after a Video is 174 Taken 91 Downloads 159 Camera 84 **Draft Messages** 93 Camera Options 86

E

Email 98

Creating a Corporate Email

Account 99

Creating Additional Email

Accounts 99

Switching Between Email Accounts 100

Accounts 100

**Emergency Calls** 187

Making 43 With SIM 44

Without SIM 43

**Entering Text** 59

Changing the Text Entry Mode 60

Using 123Sym Mode 61 Using Abc Mode 60 Using Swype 62

Using Symbol/Numeric Mode 61

Exposure to Radio Frequency (RF) Signals 174

F

FCC Hearing Aid Compatibility (HAC) Regulations for Wireless Devices 193 FCC Notice and Cautions 195

| Featured Apps 159                                                                                                    | Group Play 152, 160                                                                                                    | J                                                                                                    |
|----------------------------------------------------------------------------------------------------|----------------------------------------------------------------------------------------------------|----------------------------------------------------------------------------------------------------|
| Font Size                                                                                                    | Group Settings                                                                                                    | Joining Contacts 68                                                                                                    |
| Changing 132                                                                                                    | Editing a Caller Group 72                                                                                                    | K                                                                                                    |
| G                                                                                                    | Н                                                                                                    | Keyboard Input Methods 124                                                                                                    |
| Gallery 83                                                                                                    | <b>Health and Safety Information</b> 174                                                                                                    | Keyboard settings 124                                                                                                    |
| viewing pictures 83                                                                                                    | Home City                                                                                                    | Keypad                                                                                                    |
| viewing videos 84                                                                                                    | Setting 119                                                                                                    | Changing Text Input 60                                                                                                    |
| Game Hub 159                                                                                                    | Home key 28                                                                                                    | Kies via Wi-Fi 110                                                                                                    |
| Gestures                                                                                                    | Home Screens 36                                                                                                    | L                                                                                                    |
| Overview 29 Shake to Update 29, 130  Getting Started 6 Setting Up Your Phone 6 Voice mail 14  Gmail 100  Google Maps 161 Google Play Music 81 Google Voice Typing 62 Google voice typing settings 124 GPS 186 | Icons Application 22 Indicator 19 Icons, description 19 In-Call Options 49 Incognito 137 Create Window 137 Exit Window 137 Information Ticker 119 | Landscape 59 Language and keyboard settings select locale 123 Local 161 Location services settings 118 Lock Screen Clock 119 Dual Clock 119 Say Wake-Up Command 119 Shortcuts 119 Ticker 119 |
| Group                                                                                                    | International Call 42                                                                                                    | Weather 119                                                                                                    |
| Adding a contact 72                                                                                                    | Internet 135                                                                                                    | M                                                                                                    |
| Editing 72<br>Removing a contact 72                                                                                                    |                                                                                                    | <b>Maps</b> 161                                                                                                    |

| Media Hub 76               | Messenger 102, 163              | <b>My Aio</b> 163                  |
|----------------------------|---------------------------------|------------------------------------|
| Memo 162                   | microSD card 7, 40              | My Files 164                       |
| Memory Card 40             | Installing 8                    | N                                  |
| Memory Card Installation 7 | Removing 8                      | Navigation 165                     |
| Menu                       | microSDHC card 7, 40            | command keys 28                    |
| key 28                     | Mobile Data 107                 | context-sensitive menus 28         |
| Menu Navigation 28         | Mobile Web 135                  | terms used 28                      |
| Message Options 93         | Entering Text in the Mobile Web | touch gestures 28                  |
| Message Search 96          | Browser 136                     | Negative Colors 132                |
| Messaging                  | Navigating with the Mobile Web  | 0                                  |
| Adding a Signature 98      | 135                             | Operating Environment 191          |
| Block Unknown Senders 98   | Using Bookmarks 137             | Other Important Safety Information |
| Creating and Sending Text  | Mono                            | 195                                |
| Messages 92                | Audio Setup 132                 | Owner information 119              |
| Deleting a message 96      | Motion 115                      | P                                  |
| Draft 93                   | Movies 82                       | •                                  |
| Gmail 100                  | Multimedia 76                   | PC Connections 148                 |
| Locked 93                  | Music File Extensions 78        | Phone                              |
| Options 93                 | Music Hub 78                    | Front View 16                      |
| Settings 96                | Music Player 78                 | icons 19                           |
| Signing into Email 98      | adding music 80                 | Rear View 18                       |
| Signing into Gmail 100     | creating a playlist 80          | Side View 17                       |
| Spam 93                    | removing music 81               | Switching On/Off 11                |
| Types of Messages 92       | Mute 50, 53                     | Phone information 132              |

| Pictures 83                           | S                                 | Manually Register a Number 96,       |
|---------------------------------------|-----------------------------------|--------------------------------------|
| Gallery 83                            | S Voice 168                       | 98                                   |
| Places 166                            | Set Wake-Up Command 119           | Register a Phrase 98                 |
| Play Books 166                        | Samsung Apps 169                  | Settings 98                          |
| Play Movies & TV 82                   | Samsung Mobile Products and Recy- | Spam Messages 93                     |
| Play Music 81                         | cling 184                         | Assigning 93                         |
| Play Store 167                        | scientific calculator 154         | Speakerphone Key 52                  |
| Powering                              | Screen Capture 153                | Specific Absorption Rate (SAR) Certi |
| Off 11                                | SD Card 40                        | fication Information 179             |
| On 11                                 | Security settings 120             | Standard Limited Warranty 197        |
| Privacy settings                      | device administration 122         | Stopwatch 157                        |
| factory data reset 129                | trusted credentials 122           | Swap 51                              |
| Q                                     | Service Dialing Numbers 75        | SWYPE                                |
| QWERTY keypad 59                      | Settings 104                      | entering text using 62               |
| R                                     | Shortcuts 19                      | Swype                                |
| Reducing Exposure                     | SIM card                          | Cellular Data 127                    |
| Hands-Free Kits and Other             | installation 7                    | Connect 126                          |
| Accessories 177                       | Installing 6                      | Contribute Data Usage 127            |
| Reject list 48                        | Smart Practices While Driving 181 | Personal Dictionary 127              |
| Reset                                 | Snooze 157                        | Preferences 126                      |
| factory data 129                      | Software Update 41, 133           | Updates 127                          |
| Responsible Listening 189             | Spam                              | Swype Keypad Settings 126            |
| Restricting Children's Access to Your | Block Unknown Senders 98          | Swype Settings 63                    |
| Mobile device 194                     |                                   | Symbol/Numeric mode 61               |
|                                       |                                   |                                      |

#### Synchronization settings Unmute 50 **Wi-Fi Direct** 104, 143 auto-sync 118 **USB** settings World Clock Т mass storage device 149 Deleting an Entry 157 **Using Favorites** World clock 157 Text Input Adding Favorites 138 Abc mode 60 Deleting a Favorite 138 Methods 59 YouTube 172 Editing Favorites 138 numeric mode 61 V symbol mode 61 **Time** 130 Video Player 82 Timer 158 Voice Mail Automatic Answering 55 Accessing 14 Touch Screen 11 From Another Phone 14 Lock/Unlock 11 Setup 14 **Travel Charger** 9 Voice Recorder 170 Using 9 Volume 112 TTY Mode 58 W TV 82 Wallpaper 36 U **Warranty Information** 197 **UL Certified Travel Charger** 185 Weather **Understanding Your Phone 15** Setting 119 Features of Your Phone 15 Web 135 Front View 16 Widgets 34 Rear View 18 Wi-Fi 141 Side Views 17 using Kies via Wi-Fi 110